Register your product and get support at

# www.philips.com/welcome

46PFL76x5H

42PFL76x5C

42PFL76x5H

40PFL76x5H

37PFL76x5H

37PFL75x5H

32PFL76x5C

32PFL76x5H

32PFL74x5H

FR Mode d'emploi

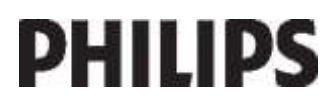

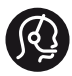

# **Contact information**

België/ Belgique 0800 80 190 Gratis/Gratuit CHAT www.philips.com/support

България 00800 11 544 24

Česká republika 800 142 840 Bezplatný hovor

Danmark 3525 8759 Lokalt opkald CHAT www.philips.com/support

Deutschland 0800 000 7520 (kostenfrei) ß chat www.philips.com/support

Ελλάδα 0 0800 3122 1280 Κλήση χωρίς χρέωση

España 900 800 655 Teléfono local gratuito solamente para clientes en España CHAT www.philips.com/support

Estonia 8000100288 kohalik kõne tariifi

France 0805 025 510 numéro sans frais CHAT www.philips.com/support

Hrvatska 0800 222778 free

Ireland South: 1 800 7445477 North: 0 800 331 6015

Italia 800 088774 Numero Verde

Қазақстан +7 727 250 66 17 local Latvia 80002794 local

Lithuania 880030483 local

Luxemburg/Luxembourg 080026550 Ortsgespräch/Appel local

Magyarország 06 80 018 189 Ingyenes hívás

Nederland 0800 023 0076 Gratis nummer

Norge 22 70 81 11 Lokalsamtale

Österreich 0800 180 016

Polska 00800 3111 318

Portugal 0800 780 902 Chamada Grátis

Россия (495) 961 1111 8800 200 0880 (бесплатный звонок по России)

România 0800-894910 Apel gratuit 0318107125 Apel local

Србија +381 114 440 841 Lokalni poziv

Slovensko 0800 004537 Bezplatný hovor

Slovenija 600 744 5477 lokalni klic

This information is correct at the time of print. For updated information, see www.philips.com/support.

Sverige 08 5792 9100 Lokalsamtal

Suisse/Schweiz/Svizzera 0800 002 050 Schweizer Festnetztarif/ Tarif réseau fixe France

Suomi 09 2311 3415 paikallispuhelu

**Türkiye** 444 7 445

United Kingdom 0800 331 6015 Toll Free

Українська 0-800-500-697

# Table des matières

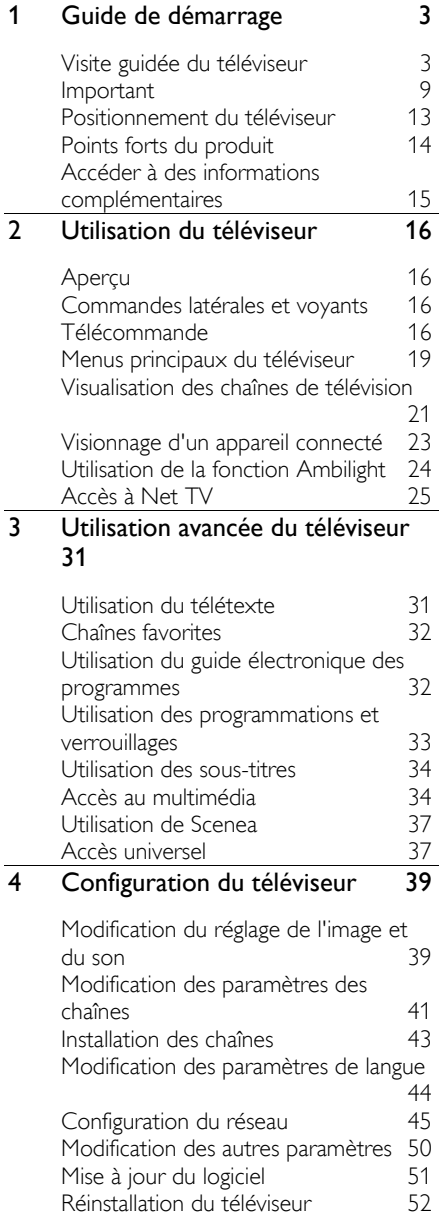

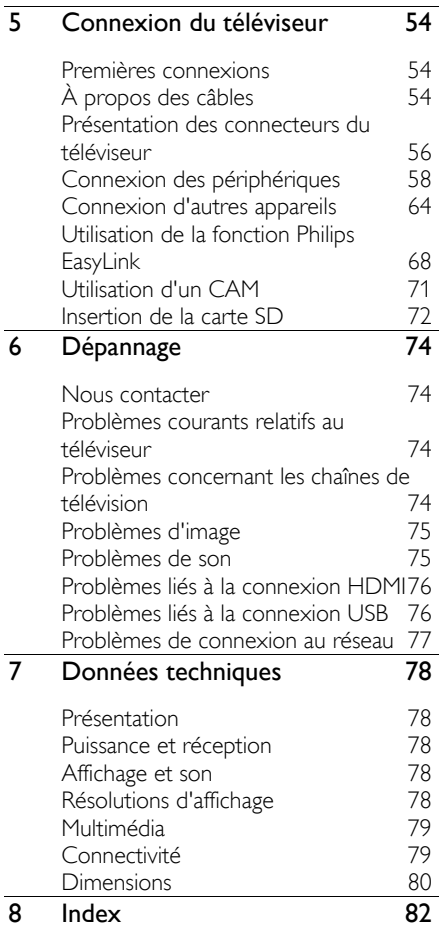

# 1 Guide de démarrage

# Visite guidée du téléviseur

# Télécommande

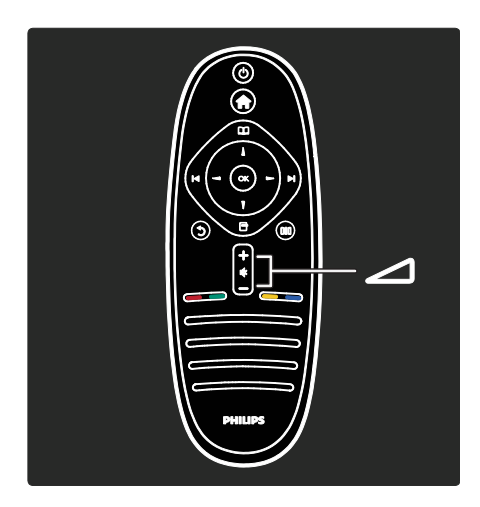

Pour régler le niveau sonore.

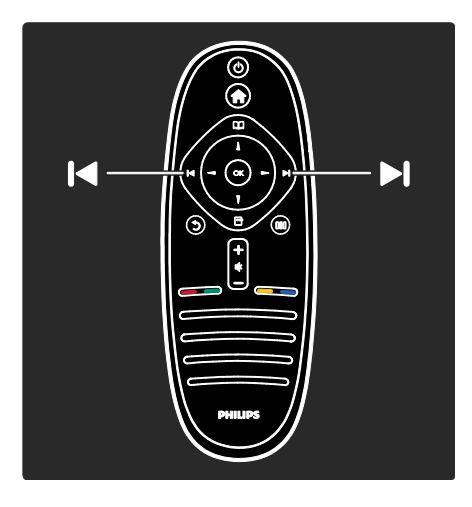

Utilisez ces touches pour changer de chaîne TV.

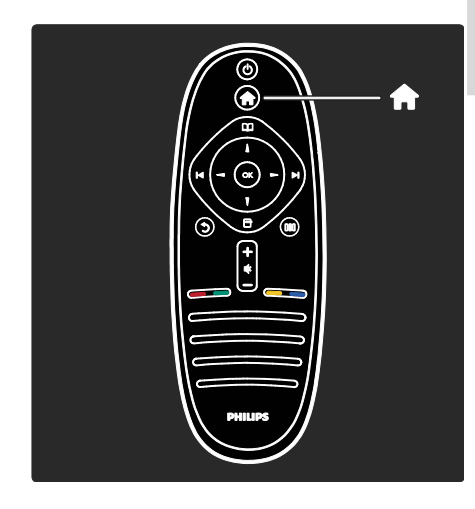

Permet d'ouvrir ou de fermer le menu d'accueil **\***.

Le menu d'accueil vous permet d'accéder facilement aux périphériques connectés, aux réglages du son et de l'image ainsi qu'à d'autres fonctions utiles.

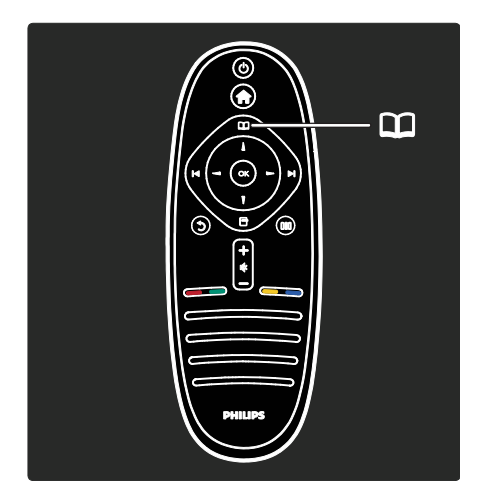

Permet d'ouvrir ou de fermer le menu de navigation  $\Box$ 

Dans le menu de navigation, vous pouvez accéder au Télétexte, à la liste des chaînes ou au guide électronique des programmes (EPG)\*.

\*Le guide électronique des programmes (EPG) n'est pas disponible dans tous les pays.

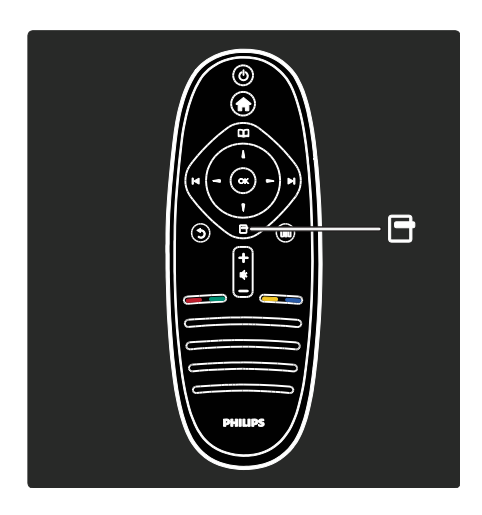

Permet d'ouvrir ou de fermer le menu d'options 日.

Les menus d'options proposent des réglages pratiques concernant le contenu affiché à l'écran.

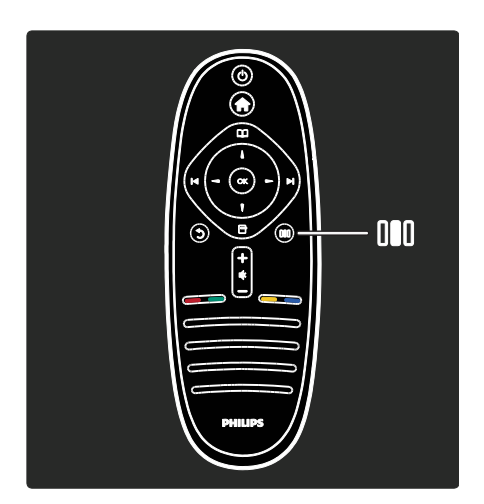

Permet d'ouvrir ou de fermer le menu d'expérience **III**.

Dans le menu d'expérience, vous pouvez accéder à une gamme de réglages fréquemment utilisés.

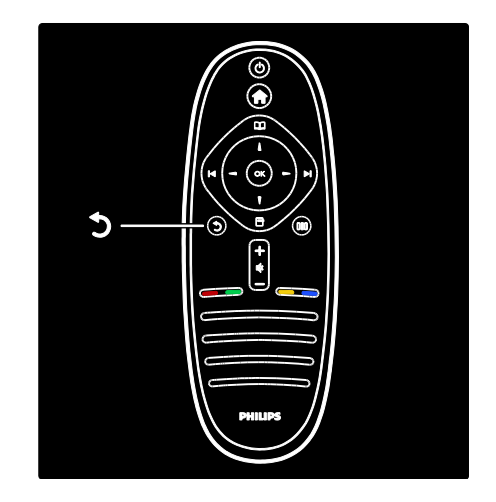

## Retour .

Permet de retourner à la chaîne TV ou au menu précédent. Maintenez cette touche enfoncée pour retourner à l'affichage de la télévision.

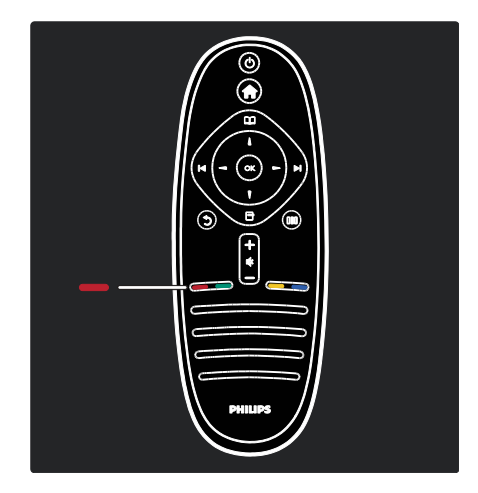

Rouge

Permet de sélectionner l'option correspondante, d'accéder aux services de télévision numérique interactive\* ou de visionner des clips de démonstration du téléviseur.

\*Disponible sur certains modèles uniquement.

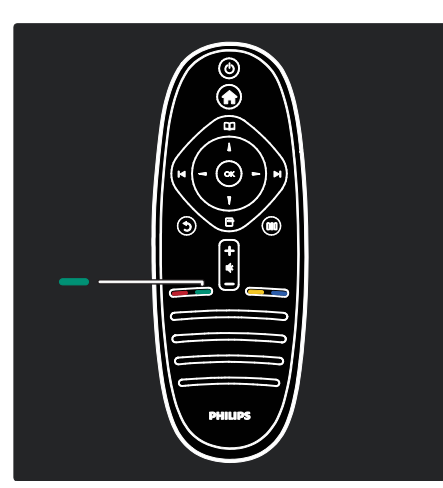

#### Vert

Permet de sélectionner l'option correspondante ou les réglages à faible consommation d'énergie.

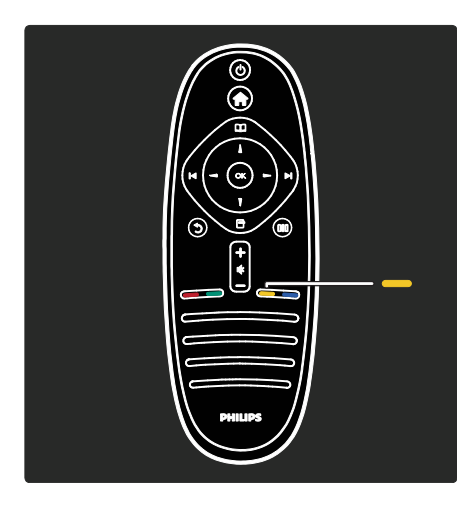

Permet de sélectionner l'option correspondante.

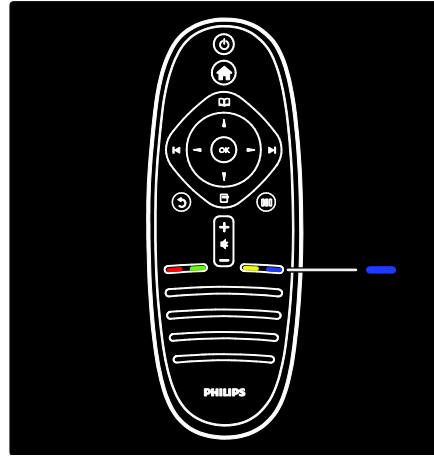

#### Bleu

Permet de sélectionner l'option bleue.

Pour plus d'informations sur la télécommande, consultez la rubrique Aide > Utilisation du téléviseur >

Télécommande > Présentation générale. (Page [16\)](#page-16-0)

Vous pouvez également rechercher la réponse dans Rechercher...

Appuyez sur **pour sélectionner la visite** guidée suivante.

# Menus du téléviseur

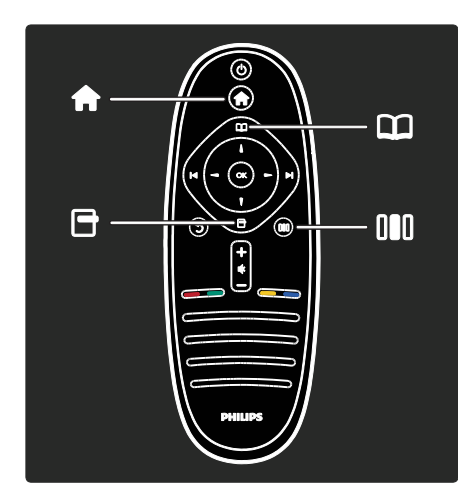

En savoir davantage sur les menus fréquemment utilisés suivants :

- le menu d'accueil **france**
- le menu de navigation
- le menu d'options
- le menu d'expériencelli

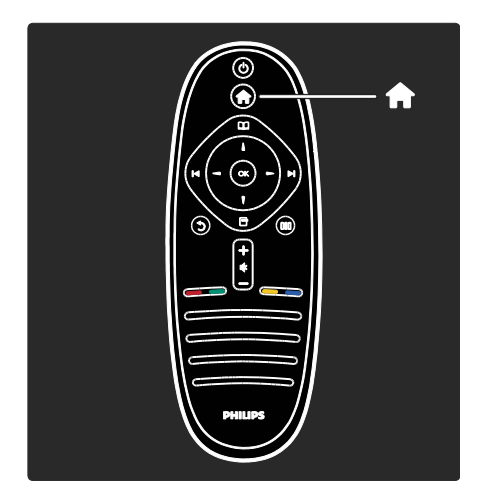

Dans le menu d'accueil , vous pouvez sélectionner la source à visionner, comme une chaîne TV ou un film à partir d'un lecteur de DVD ou d'un lecteur Flash USB connecté. Vous pouvez également ajouter un nouvel appareil ou accédez au menu [Configuration] pour plus de réglages.

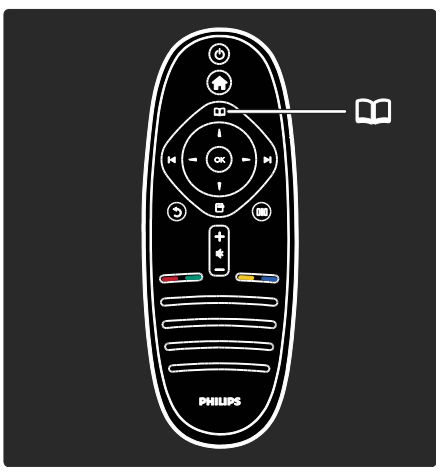

Dans le menu de navigation<sup>11</sup>, vous pouvez accéder au Télétexte, à la liste des chaînes TV ou au guide électronique des programmes (EPG)\*.

\*Le guide électronique des programmes (EPG) n'est pas disponible dans tous les pays.

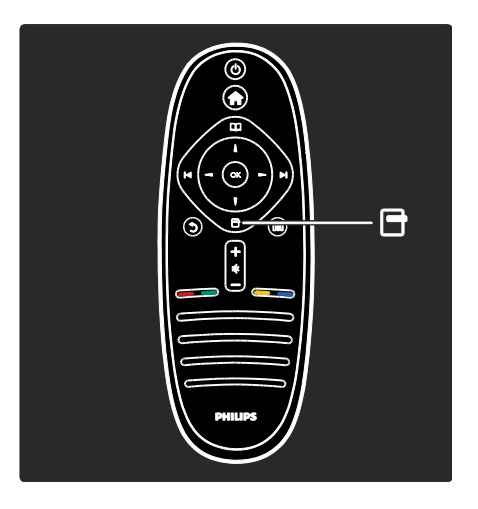

Français

Dans le menu d'options<sup>1</sup>, vous pouvez sélectionner des réglages concernant le contenu affiché à l'écran.

Par exemple, lorsque vous regardez une chaîne, vous pouvez la marquer comme favorite.

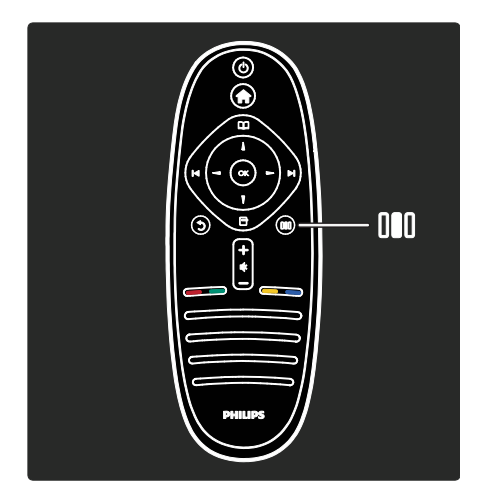

Dans le menu d'expérience III, vous pouvez ajuster rapidement les réglages Ambilight\*, les réglages d'image et de son.

Vous pouvez sélectionner le réglage d'image idéal pour les films, les jeux ou la musique. Ou vous pouvez modifier le format de l'image à l'écran. Vous pouvez également modifier les réglages Surround des hautparleurs.

\*Disponible sur certains modèles uniquement.

Vous pouvez également rechercher la réponse dans Rechercher...

Appuyez sur **pour sélectionner la visite** guidée suivante.

# Connexion des périphériques

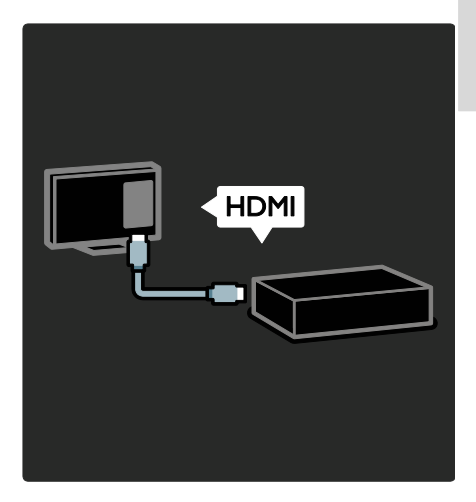

Raccordez des lecteurs de DVD, des lecteurs de disques Blu-ray ou des consoles de jeux via la connexion HDMI.

La connexion HDMI offre la meilleure qualité de son et d'image.

Si vous connectez un appareil à ce téléviseur, accédez au menu d'accueil pour l'ajouter.

Appuyez sur  $\triangle$  > [Ajouter vos appareils], puis suivez les instructions à l'écran. Assurezvous de sélectionner la bonne prise du téléviseur à laquelle l'appareil est relié. Pour plus d'informations, consultez la rubrique Aide > Utilisation du téléviseur > Menus principaux du téléviseur > Ajouter vos appareils (Page [20\)](#page-20-0).

Si vous connectez un périphérique compatible EasyLink (HDMI-CEC) au téléviseur, il s'ajoutera automatiquement au menu d'accueil.

Accédez au menu d'accueil et sélectionnez l'icône du périphérique ajouté. Pour plus d'informations, consultez la rubrique Aide > Connexion du téléviseur > Utilisation de Philips EasyLink (Pag[e 68\)](#page-68-0).

Dans Aide > Connexion du téléviseur (Page [54\)](#page-54-0), vous pouvez apprendre à connecter les périphériques les plus courants à l'aide d'illustrations. Exemple :

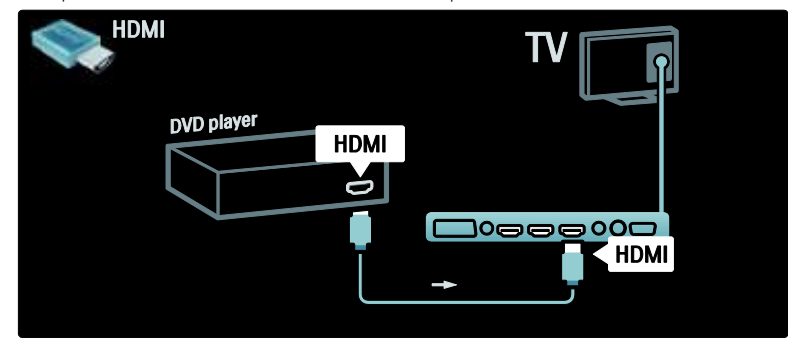

# Télévision Haute définition

Vous pouvez regarder des programmes haute définition (HD) en qualité d'image HD.

Si vous regardez des programmes qui ne sont pas HD, la qualité de l'image sera similaire à celle des téléviseurs ne disposant pas de la haute définition.

Votre téléviseur peut afficher du contenu vidéo HD depuis les appareils suivants :

- Lecteur de disque Blu-ray, raccordé à l'aide d'un câble HDMI, lisant un disque Blu-ray
- Lecteur de DVD avec fonction de suréchantillonnage, raccordé à l'aide d'un câble HDMI, lisant un DVD
- Diffuseur HD hertzien (TNT-HD MPEG4)
- Récepteur HD numérique, raccordé à un câble HDMI, lisant du contenu HD d'un opérateur de câble ou de satellite
- Chaîne HD sur votre réseau câblé
- Console de jeu HD (par exemple, X-Box 360 ou PlayStation 3), raccordée à un câble HDMI, lisant un jeu HD

#### Clip vidéo HD

Pour obtenir un aperçu de l'extraordinaire netteté et de l'incroyable qualité d'image offertes par la TV HD, vous pouvez regarder le clip vidéo haute définition dans le menu d'accueil. Appuyez sur  $\triangle$  > [Configuration] > [Voir les démos] (sur la deuxième page du menu de configuration).

Contactez votre revendeur pour obtenir de plus amples informations.

Vous trouverez une liste des fournisseurs et des chaînes HD de votre pays dans la FAQ du site [www.philips.com/support](http://www.philips.com/support).

#### Réseau et Net TV

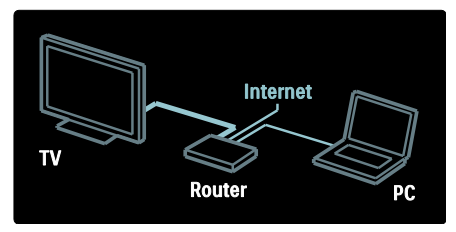

#### Réseau\*

Lorsque vous connectez votre téléviseur à votre réseau domestique, vous pouvez écouter de la musique ou visionner des photos et vidéos stockées sur un ordinateur ou tout autre serveur multimédia connecté à ce réseau.

Pour en savoir plus, consultez la rubrique Aide > Configuration du téléviseur > Configuration du réseau (Pag[e 45\)](#page-45-0).

\*Disponible sur certains modèles uniquement.

# Français

#### Net TV\*

Lorsque le réseau PC connecté est relié à Internet, vous pouvez connecter votre téléviseur à Net TV. Net TV propose des films, des photos, de la musique et bien plus encore.

Pour plus d'informations, consultez la rubrique Aide > Utilisation du téléviseur > Accès à Net TV (Page [25\)](#page-25-0).

\*Disponible sur certains modèles uniquement.

# Important

## Félicitations

Félicitations pour votre achat et bienvenue chez Philips ! Pour profiter pleinement de l'assistance offerte par Philips, enregistrez votre téléviseur à l'adresse suivante : [www.philips.com/welcome](http://www.philips.com/welcome).

## <span id="page-9-0"></span>Sécurité

Veuillez lire et comprendre toutes les instructions avant d'utiliser votre téléviseur. Si des dommages sont causés par le nonrespect des instructions, la garantie ne sera pas applicable.

#### Risque d'électrocution ou d'incendie !

N'exposez jamais le téléviseur à la pluie ou à l'eau. Ne placez jamais de récipient contenant du liquide, tel qu'un vase, près du téléviseur. Si du liquide est renversé sur ou dans le téléviseur, débranchez le téléviseur immédiatement. Contactez le service client de Philips pour vérifiez le téléviseur avant de l'utiliser.

- N'insérez jamais d'objet dans les orifices de ventilation ou dans un autre orifice du téléviseur.
- Lorsque le téléviseur pivote, assurezvous qu'aucune tension n'est exercée sur le cordon d'alimentation. Une tension du cordon d'alimentation risque de desserrer les connexions et provoquer la formation d'un arc.

 Ne placez jamais le téléviseur, la commande à distance ou les piles près de flammes nues ou d'une autre source de chaleur, y compris les rayons directs du soleil. Pour éviter la propagation du feu, gardez toujours les bougies ou autres flammes à distance du téléviseur, de la télécommande et des piles.

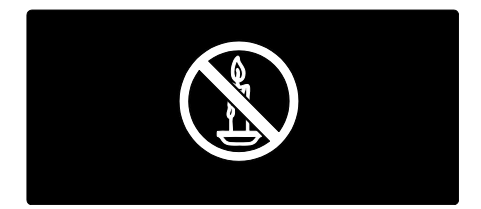

#### Risque de court-circuit ou d'incendie !

- N'exposez jamais la télécommande ou les piles à la pluie, à l'eau ou à une chaleur excessive.
- Évitez d'exercer une pression sur les fiches d'alimentation. Des fiches d'alimentation mal fixées peuvent provoquer la formation d'un arc ou d'un incendie.

#### Risque de blessures ou de dommages !

- Deux personnes seront nécessaires pour porter le téléviseur qui pèse plus de 25 kilos.
- Si vous montez le téléviseur sur pied, utilisez uniquement le support fourni. Fixez fermement le support au téléviseur. Placez le téléviseur sur une surface plane et solide capable de supporter le poids de l'appareil et du support.
- Si vous fixez le téléviseur au mur, utilisez uniquement un support mural capable de supporter le poids du téléviseur. Fixez le support mural à un mur capable de supporter à la fois le poids du téléviseur et celui du support mural. Koninklijke Philips Electronics N.V. ne peut en aucun cas être tenu responsable d'un montage mural incorrect ayant occasionné un accident, des blessures ou des dommages.

 Avant de connecter le téléviseur à la prise secteur, assurez-vous que le voltage correspond à la valeur imprimée à l'arrière du téléviseur. Ne jamais connecter le téléviseur à la prise secteur si le voltage est différent.

#### Risque de blessures pour les enfants !

Suivez ces instructions afin d'éviter au téléviseur de se renverser et de blesser les enfants :

- Ne placez jamais le téléviseur sur une surface recouverte par un tissu ou tout autre matériel pouvant être tiré.
- Assurez-vous qu'aucune partie du téléviseur ne dépasse de la surface sur laquelle il est posé.
- Ne placez jamais le téléviseur sur un grand meuble (comme une bibliothèque) sans fixer à la fois le meuble et le téléviseur au mur ou à un support adéquat.
- Avertissez vos enfants du danger de grimper sur un meuble pour atteindre le téléviseur.

#### Risque de surchauffe !

 N'installez jamais le téléviseur dans un espace confiné. Laissez un espace d'au moins 10 cm autour du téléviseur pour assurer une bonne ventilation. Assurezvous que des rideaux ou d'autres objets n'obstruent pas les orifices de ventilation du téléviseur.

#### Risque de blessures, d'incendie ou d'endommagement du cordon d'alimentation !

- Ne placez jamais le téléviseur ou d'autres objets sur le cordon d'alimentation.
- Afin de déconnecter facilement le cordon d'alimentation du téléviseur, assurez-vous d'avoir un accès total au cordon d'alimentation.
- Lorsque vous déconnectez le cordon d'alimentation, tirez toujours fiche pas le câble.

 Débranchez le téléviseur de la prise secteur et de l'antenne avant un orage. Par temps d'orage, évitez de toucher le téléviseur, le cordon d'alimentation ou le câble d'antenne.

#### Risque de dommages auditifs !

Évitez d'utiliser des écouteurs ou des casques à volume élevé ou pour une période prolongée.

#### Basses températures

Si le téléviseur est exposé lors de son transport à des températures inférieures à 5 °C, déballez-le et attendez qu'il atteigne la température ambiante de la pièce avant de le brancher.

#### Entretien de l'écran

- Risque d'endommagement de l'écran du téléviseur ! Évitez de toucher, pousser, frotter et cogner l'écran avec des objets.
- Débranchez le téléviseur avant de procéder au nettoyage.
- Nettoyez le téléviseur à l'aide d'un chiffon doux et humide. N'utilisez jamais de substances telles qu'alcool, solutions chimiques ou produits d'entretien ménager sur le téléviseur.
- Pour éviter toute déformation et toute décoloration, essuyez les éventuelles traces d'eau le plus rapidement possible.
- Évitez autant que possible d'utiliser des images statiques. Les images statiques sont des images qui restent affichées à l'écran pendant une durée prolongée. Les menus à l'écran, les bandes noires, l'affichage de l'heure, etc., créent des images statiques. Si ces dernières sont inévitables, réduisez le contraste et la luminosité de l'écran pour éviter de l'endommager.

# Fin de vie

<span id="page-11-0"></span>Votre produit a été conçu et fabriqué avec des matériaux et des composants de haute qualité pouvant être recyclés et réutilisés.

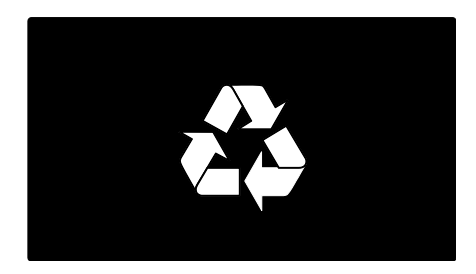

La présence du symbole de poubelle barrée sur un produit indique que ce dernier est conforme à la directive européenne 2002/96/EC. Veuillez vous renseigner sur votre système de gestion des déchets d'équipements électriques et électroniques.

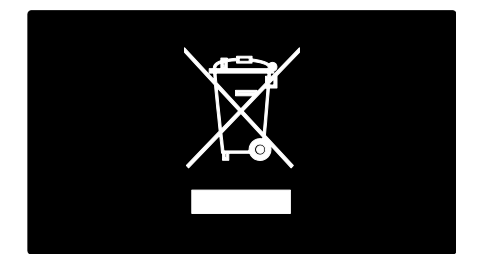

Veuillez respecter la réglementation locale et ne jetez pas vos anciens produits avec les ordures ménagères courantes. La mise au rebut correcte de l'ancien produit permet de préserver l'environnement et la santé.

Votre produit contient des piles relevant de la directive européenne 2006/66/EC, qui ne peuvent être jetées avec les ordures ménagères. Renseignez-vous sur les dispositions en vigueur dans votre région concernant la collecte séparée des piles car la mise au rebut correcte permet de préserver l'environnement et la santé.

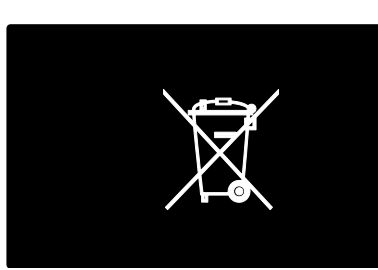

### Efforts pour l'environnement

Ce téléviseur a obtenu le label écologique européen pour ses qualités environnementales.

Un téléviseur s'étant vu décerner le label écologique comporte des fonctionnalités à faible consommation d'énergie.

Pour accéder aux réglages à faible consommation d'énergie pendant que vous regardez la télévision, appuyez sur le bouton vert de la télécommande.

Ces réglages à faible consommation d'énergie comprennent :

- Réglages d'image économes en énergie : Pour appliquer une combinaison de réglages d'image permettant de réduire la consommation d'énergie, appuyez sur la touche verte et sélectionnez le réglage Smart [Éco. d'énergie] .
- Capteur de luminosité ambiante : afin d'économiser l'énergie, le capteur de luminosité ambiante intégré réduit la luminosité de l'écran du téléviseur lorsque la luminosité ambiante diminue.
- Désactivation de l'écran : éteint l'écran du téléviseur. Les autres fonctions, notamment le son, continuent à fonctionner normalement. La « désactivation » de l'écran permet d'économiser de l'énergie quand vous souhaitez seulement écouter du contenu audio sur le téléviseur.

Reportez-vous à la rubrique Configuration du téléviseur > Modification des autres réglages > Réglages à faible consommation d'énergie (Pag[e 50\)](#page-50-0) pour plus d'informations.

Réglages à faible consommation d'énergie intégrés

- Faible consommation électrique en mode veille : le circuit d'alimentation avancé, à la pointe de la technologie, réduit au minimum la consommation électrique du téléviseur sans supprimer la fonction de mise en veille permanente.
- Bouton d'alimentation : Éteignez le téléviseur en appuyant sur le bouton d'alimentation situé sur la partie inférieure de l'appareil.
- Gestion avancée de la consommation électrique : la gestion avancée de la consommation électrique de ce téléviseur garantit une utilisation optimale de l'énergie. Pour voir comment les réglages personnalisés de votre téléviseur affectent sa consommation d'énergie relative, appuyez sur **fi**, puis sélectionnez [Configuration] > [Voir les démos] > [Active Control].

Nous cherchons en permanence à réduire l'impact environnemental de nos produits grand public innovants. Nos efforts portent sur des procédés de fabrication plus respectueux de l'environnement, la réduction des substances dangereuses, l'optimisation du rendement énergétique pendant l'utilisation, les instructions de fin de vie et le recyclage des produits.

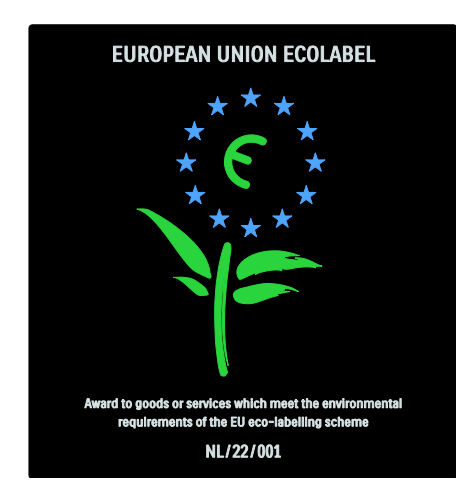

Grâce à nos efforts en faveur de l'environnement, ce téléviseur s'est vu décerner le label écologique européen.

Vous trouverez des informations détaillées sur la consommation d'énergie en mode veille, la politique de garantie, les pièces de rechange et le recyclage de ce téléviseur sur le site Web de Philips de votre pays (via [www.philips.com\)](http://www.philips.com/).

#### Informations sur la fin de vie

Pour en savoir plus sur la mise au rebut citoyenne du téléviseur et des piles, lisez la rubrique Mise en route > Important > Fin de vie. (Page [11\)](#page-11-0)

#### Utilisation du verrou Kensington

Votre téléviseur est équipé d'une encoche antivol Kensington située sur la partie inférieure de l'appareil.

Procurez-vous un verrou antivol (non fourni) pour sécuriser le téléviseur.

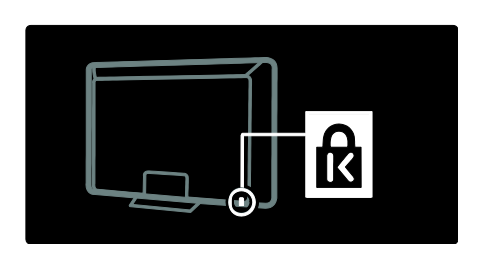

# Positionnement du téléviseur

# Montage mural

Pour fixer le téléviseur, achetez un support de téléviseur Philips ou tout autre support de téléviseur compatible. Vérifiez la taille de l'écran de votre téléviseur et consultez la liste ci-dessous pour connaître le type de support mural à acheter :

81 cm / 32 po : 200 mm × 300 mm, M6 94 cm / 37 po : 200 mm × 200 mm, M6 102 cm / 40 po : 200 mm x 200 mm, M6 107 cm / 42 po : 200 mm x 200 mm, M6 117 cm / 46 po : 300 mm × 300 mm, M8

Suivez toutes les instructions fournies avec le support du téléviseur. Koninklijke Philips Electronics N.V. décline toute responsabilité en cas de fixation inadéquate du téléviseur ayant occasionné un accident, des blessures ou des dommages.

Pour éviter d'endommager les câbles et les connecteurs, laissez un espace minimum de 5,5 cm à l'arrière du téléviseur.

#### Pour les téléviseurs dont l'écran mesure entre 81 et 107 cm :

Avant de fixer le téléviseur au mur, déterminez la longueur de vis à utiliser. Pour déterminer la longueur de vis à utiliser, mesurez la profondeur du support de fixation murale et ajoutez cette mesure à la longueur de vis indiquée sur le schéma.

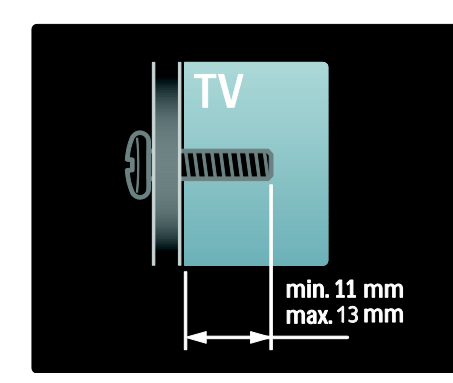

#### Pour les téléviseurs dont l'écran mesure 117 cm :

Avant de fixer le téléviseur au mur, déterminez la longueur de vis à utiliser. Pour déterminer la longueur de vis à utiliser, mesurez la profondeur du support de fixation murale et ajoutez cette mesure à la longueur de vis indiquée sur le schéma.

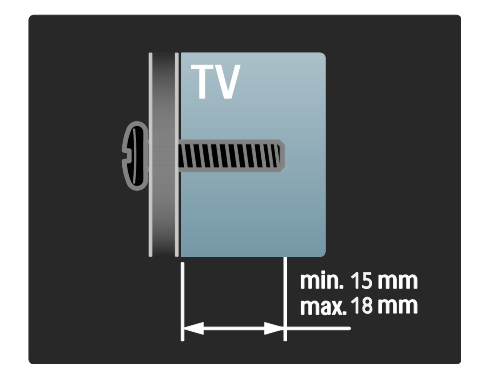

## Installation

- Avant de positionner le téléviseur, lisez toutes les précautions de sécurité. Consultez la rubrique Mise en route > Important > Sécurité (Page [9\)](#page-9-0).
- Positionnez le téléviseur de sorte qu'il ne soit pas exposé aux rayons directs du soleil.
- Pour obtenir la distance de visionnage idéale, multipliez la diagonale de l'écran par trois. Par exemple, si la diagonale de l'écran est de 116 cm, la distance de visionnage idéale est située à environ 3,5 m du téléviseur.
- Une fois que vous êtes assis, vos yeux doivent être à hauteur du centre de l'écran.
- Pour un effet Ambilight optimal, positionnez le téléviseur à une distance de 25 cm du mur.

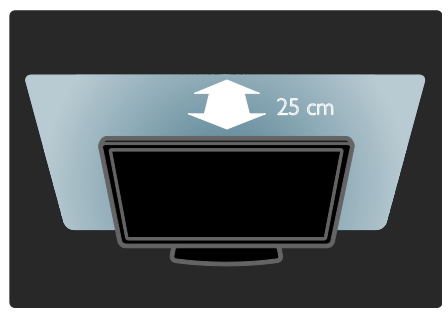

# Points forts du produit

# Écran LCD Full HD

Ce téléviseur est équipé d'un écran LCD haute définition (HD) d'une résolution de 1920 x 1080p, soit la plus haute résolution pour les sources HD.

L'écran offre une image éclatante à balayage progressif exempte de tout scintillement, avec une luminosité optimale et de superbes couleurs.

Le rétroéclairage par LED de l'écran offre un contraste exceptionnel pour une consommation d'énergie réduite.

## Ambilight

La technologie Ambilight projette sur le mur une lumière ambiante émanant de l'arrière de la télévision. Cette technologie innovante adapte automatiquement la couleur et l'intensité de la lumière projetée en fonction de l'image qui apparaît à l'écran.

Le résultat : une expérience visuelle d'une qualité sans précédent. Cette lumière permet également de réduire la fatigue oculaire, vous procurant une sensation beaucoup plus relaxante. Consultez la rubrique Utilisation du téléviseur > Utilisation de la fonction Ambilight (Page [24\)](#page-24-0).

# TV numérique

En plus des émissions de télévision analogiques classiques, votre téléviseur peut recevoir les émissions de la télévision numérique terrestre (TNT). Dans certains pays, il peut également recevoir le câble numérique (DVB-C), ainsi que les émissions de radio numériques.

La norme DVB (Digital Video Broadcasting, diffusion vidéo numérique) offre une meilleure qualité d'image et de son. Certaines chaînes proposent également plusieurs langues audio (bande son) et/ou de télétexte avec leurs programmes numériques.

# Guide des programmes (EPG)

Le guide électronique des programmes (EPG) est un guide disponible pour les chaînes numériques. Le guide des programmes permet :

- D'afficher une liste des programmes numériques diffusés ;
- D'afficher les programmes à venir ;
- de regrouper les programmes par genre ;
- De recevoir un rappel en début de programme ;
- De configurer vos chaînes EPG favorites.

Remarques :

- Le guide des programmes (EPG) n'est pas disponible dans tous les pays.
- Pour plus d'informations sur l'EPG, consultez la rubrique Utilisation avancée du téléviseur > Utiliser l'EPG (Page [32\)](#page-32-0).

# Net TV

Net TV vous permet d'accéder à des films, musiques et infoloisirs en ligne depuis votre canapé. Consulter la rubrique Utilisation du téléviseur > Accès à Net TV (Page [25\)](#page-25-1).

Pour accéder à Net TV, vous devez connecter votre téléviseur à un réseau. Consultez la rubrique Configuration du téléviseur > Configuration du réseau. (Page [45\)](#page-45-1)

### Service de location de vidéos

Le service de location de vidéos Philips vous permet d'accéder à un large choix de films de haute qualité que vous pourrez visionner directement sur votre téléviseur.

Consultez la rubrique Utilisation du téléviseur > Accès à Net TV > Service de location de vidéos (Page [29\)](#page-29-0).

#### Multimédia

Visualisez ou écoutez vos fichiers multimédias (photos, musiques ou vidéos par exemple) grâce au port USB situé sur le côté du téléviseur ou directement à partir de votre PC.

Voir la rubrique Utilisation avancée du téléviseur > Accéder au multimédia (Page [34\)](#page-34-0).

# Accéder à des informations complémentaires

# À l'écran

Vous consultez le manuel d'utilisation à l'écran. Ce manuel contient toutes les informations nécessaires pour installer et utiliser votre téléviseur. Pour accéder au manuel d'utilisation, sélectionnez [Aide] dans le menu d'accueil.

Avant de mettre en application les instructions, fermez temporairement le manuel en appuyant sur la touche  $\biguparrow$  de la télécommande. Ouvrez le manuel d'utilisation à la même page en sélectionnant [Aide] dans le menu d'accueil.

### Sur Internet

Une version PDF imprimable du manuel d'utilisation est disponible sur Internet. Elle contient les toutes dernières informations et des explications détaillées des fonctionnalités non couvertes dans ce manuel d'utilisation à l'écran.

Accédez au PDF, ainsi qu'à d'autres informations sur le produit, y compris les questions fréquentes et des mises à niveau micrologicielles, sur le site [www.philips.com/support](http://www.philips.com/support).

# 2 Utilisation du téléviseur

# Aperçu

Cette section vous donne un aperçu des commandes et fonctions fréquemment utilisées du téléviseur.

# Commandes latérales et voyants

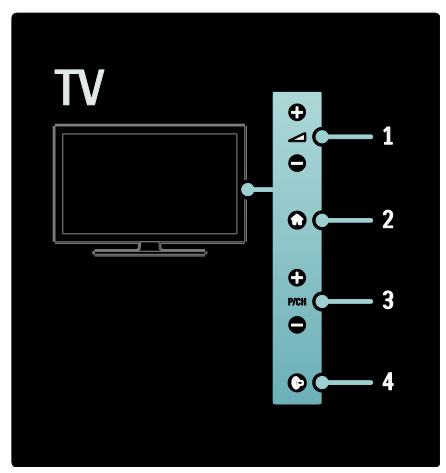

1.  $\rightarrow$  +/-: permettent d'augmenter ou de diminuer le volume. Dans le menu d'accueil, ces boutons vous permettent de vous déplacer latéralement.

2. **n:** permet d'accéder au menu d'accueil. Appuyez à nouveau sur ce bouton pour lancer une activité dans le menu d'accueil. 3. P/CH +/- : permettent de passer à la chaîne suivante ou précédente. Dans le menu d'accueil, ces boutons vous permettent de vous déplacer verticalement. 4.  $\Phi$  (Ambilight) : permet d'activer ou de désactiver la fonction Ambilight. Lorsque le téléviseur est en veille, cette commande active ou désactive la fonction Loungelight.

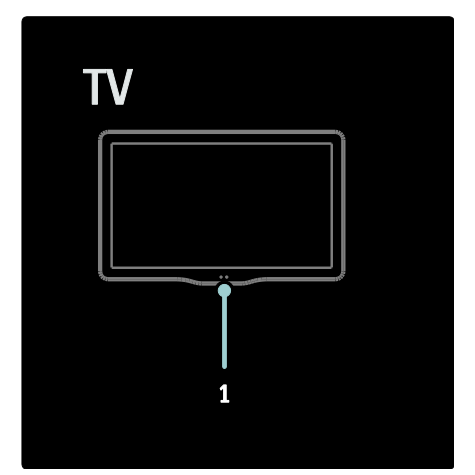

1. Capteur de luminosité / capteur de télécommande.

# Télécommande

# <span id="page-16-0"></span>Présentation

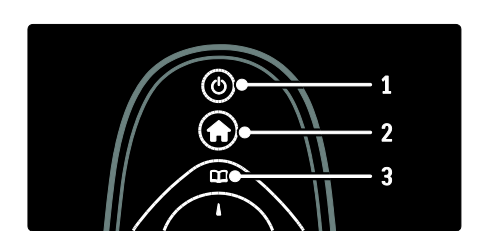

1. **b** (Veille) : met le téléviseur en veille s'il est allumé. Allume le téléviseur s'il est en veille.

2. (Accueil) : pour accéder au menu d'accueil.

3. (Parcourir) : pour accéder au menu de navigation permettant de sélectionner la liste des chaînes TV, le guide électronique des programmes et le télétexte.

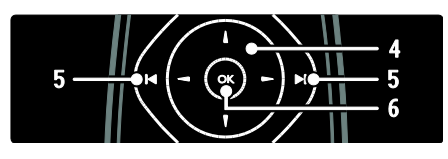

4.<sup>1</sup>  $\blacktriangleright$  (Touches de navigation) : pour parcourir les menus et sélectionner les options.

5. **(Précédent/Suivant)** : pour changer de chaîne. Permet également de parcourir les pages d'un menu, ainsi que des pistes, albums ou dossiers.

6.OK : pour confirmer une saisie ou une sélection.

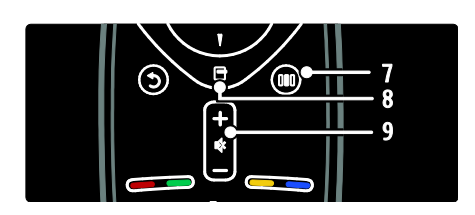

7. **III** (Expérience) : pour accéder au menu de la barre d'expérience.

8. **(Options)** : pour accéder à des options pour l'activité ou la sélection en cours. 9.+/- (Volume) et  $\spadesuit$  (Silence) : pour augmenter ou réduire le volume, ou encore désactiver ou réactiver le son.

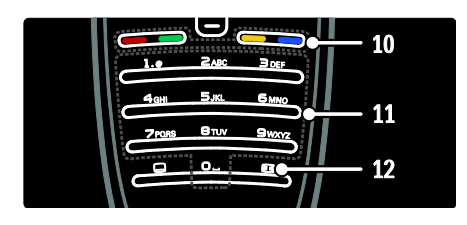

#### 10. Touches de couleur : pour

sélectionner des tâches ou des options. Non pris en charge en mode MHEG.

11.0-9 (Touches numériques) : pour sélectionner une chaîne ou un réglage. 12. (Format d'image) : pour sélectionner

un format d'image.

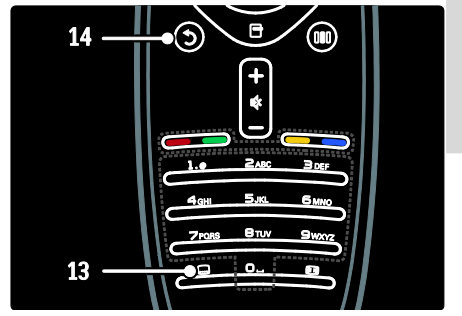

Français

13.<sup>[1]</sup> (Subtitle (Sous-titre)): \*pour activer ou désactiver les sous-titres.

14.<sup>b</sup> (Retour): \*pour retourner à l'écran de menu précédent. Maintenez cette touche enfoncée pour retourner à l'affichage de la télévision.

\*Non pris en charge en mode MHEG.

### **Pilos**

Ouvrez le couvercle du compartiment à piles à l'arrière de la télécommande et insérez-y les piles (AAA-LR03-1,5 V ou CR2032-3 V).

Veillez à faire correspondre les polarités + et - des piles avec les indications figurant à l'intérieur du compartiment.

Retirez les piles en cas d'inutilisation prolongée de la télécommande. Mettez les piles au rebut en respectant les consignes de fin de vie. Consultez la rubrique Mise en route > Important > Fin de vie (Pag[e 11\)](#page-11-0). Consultez les instructions suivantes pour connaître l'emplacement des différents compartiments à piles :

Pour les télécommandes avec piles AAA (bout à bout) :

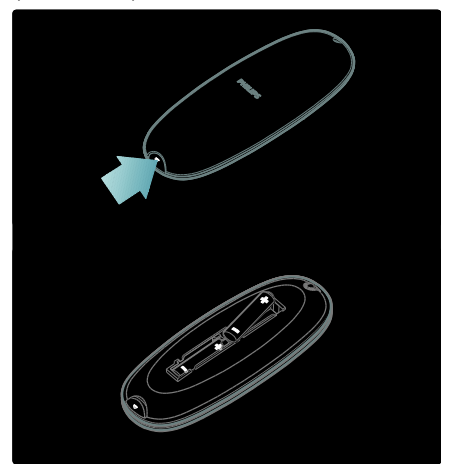

Pour les télécommandes avec piles AAA (côte à côte) :

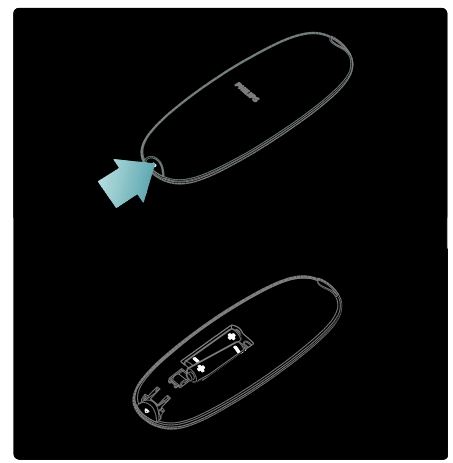

Pour la télécommande avec piles plates :

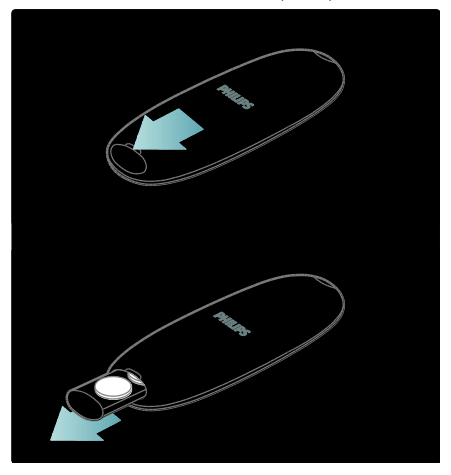

# Télécommande à l'écran

Remarque : disponible si le périphérique connecté est compatible HDMI-CEC. Une télécommande à l'écran vous permet d'accéder facilement aux fonctions courantes. La disponibilité des boutons à l'écran diffère selon la configuration de votre téléviseur et les fonctionnalités du périphérique connecté compatible HDMI-CEC.

#### Pour accéder à la télécommande à l'écran

1. Pendant que vous regardez la télévision ou le contenu d'un périphérique connecté, appuyez sur  $\blacksquare$ .

2. Sélectionnez [Afficher les touches de l'appareil], puis appuyez sur OK.

3. Appuyez sur les Touches de navigation et sur OK pour sélectionner une touche à l'écran.

# Menus principaux du téléviseur

# Accueil

Le menu Accueil vous donne un accès facile aux périphériques connectés, aux réglages du son et de l'image ainsi qu'à d'autres fonctions utiles.

1. Appuyez sur  $\bigstar$ .

2. Sélectionnez une option dans le menu d'accueil, puis appuyez sur OK pour accéder au menu.

3. Pour quitter le menu d'accueil, appuyez  $sur$   $\bigoplus$  ou sur  $\bigoplus$ .

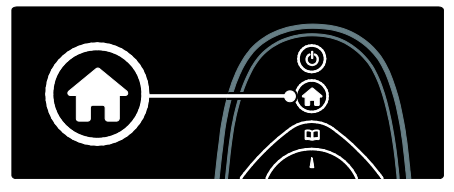

Pour démarrer une activité, mettez l'option en surbrillance avec les Touches de navigation et appuyez sur OK :

- **[Aide]** permet d'accéder au manuel d'utilisation électronique.
- [Regarder TV] permet de revenir à la source d'antenne si une autre source est sélectionnée.
- [Parcourir USB] permet d'accéder au navigateur de contenu si un périphérique de stockage USB est connecté.
- [Parcourir PC] permet d'accéder au navigateur de contenu du réseau PC connecté.
- [Parcourir Net TV] permet d'accéder à la page d'accueil de Net TV.
- [Scenea] permet de passer au fond d'écran Scenea.
- [Ajouter vos appareils] permet d'ajouter de nouveaux périphériques au menu d'accueil.
- [Configuration] permet d'accéder aux menus pour modifier les paramètres d'image et de son, ainsi que les paramètres du téléviseur.

# Navigation

Le menu de navigation vous permet d'accéder facilement aux éléments suivants :

- Guide électronique des programmes (EPG)
- Liste des chaînes TV
- Télétexte

Pour accéder au menu de navigation pendant que vous regardez la télévision, appuyez sur  $\Pi$ .

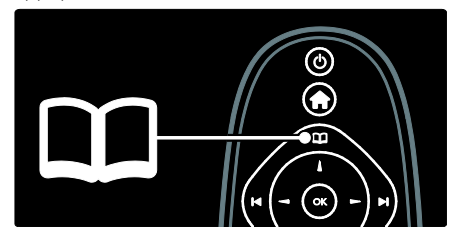

1. Appuyez sur Touches de navigation pour sélectionner une option :

- [Guide programmes] : pour accéder au guide électronique des programmes.
- [Liste chaînes] : pour accéder à la liste des chaînes TV.
- [Télétexte] : pour accéder au télétexte.

2. Appuyez sur OK pour confirmer votre choix.

# Expérience

Appuyez sur **III** pour accéder au menu d'expérience, qui propose différents paramètres fréquemment utilisés.

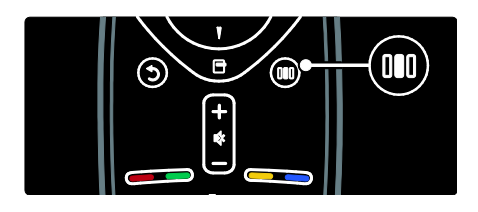

Le menu d'expérience vous permet d'accéder facilement aux éléments suivants :

[Ambilight] : permet d'activer ou de désactiver la fonction Ambilight.

- [Ambilight dynamique] : permet de régler la vitesse de réaction d'Ambilight.
- [Format d'image] : pour changer le format d'image.
- [Smart image] : paramètres d'image courants.
- [Smart son] : paramètres de son courants.
- [Haut-parleurs] : configuration des enceintes du téléviseur pour Philips EasyLink.
- [Déplacement de l'image] : pour régler la position de l'image.

# Liste des chaînes

La liste des chaînes indique les chaînes TV et les éventuelles stations de radio installées.

1. Pendant que vous regardez la télévision, appuyez sur  $\Pi$ .

2. Sélectionnez [Liste chaînes], puis appuyez sur OK.

3. Sélectionnez une chaîne, puis appuyez sur OK pour accéder à cette dernière.

4. Appuyez sur b pour quitter la liste des chaînes sans changer de chaîne.

# <span id="page-20-0"></span>Ajout d'appareils

Une fois l'appareil connecté au téléviseur, ajoutez l'appareil dans le menu d'accueil pour y accéder plus facilement.

Dans le menu d'accueil, sélectionnez [Ajouter vos appareils], puis appuyez sur OK. Suivez les instructions à l'écran pour ajouter l'appareil dans le menu d'accueil.

Pour supprimer un appareil du menu d'accueil, sélectionnez l'option concernée, appuyez sur **et** sélectionnez [Supprimer appareil]. Appuyez sur OK.

# Configuration

**[Configuration]** dans le menu d'accueil vous permet de modifier la plupart des paramètres TV, dont les suivants :

- Paramètres d'image ou de son
- Installation ou mise à jour des chaînes TV
- Mise à jour du logiciel du téléviseur
- Autres fonctions spéciales

1. Dans le menu d'accueil, sélectionnez [Configuration], puis appuyez sur OK. 2. Sélectionnez une option à l'aide des Touches de navigation, puis appuyez sur OK:

- [Paramétrage image/son rapide] : vous aide à paramétrer l'image et le son.
- [Paramètres TV] : paramètres avancés d'image et de son.
- [Rechercher chaînes] : vous aide à installer les chaînes.
- [Paramètres chaînes] : paramètres de chaîne avancés.
- [Connexion au réseau] : vous guide lors de la connexion sur votre réseau PC.
- [Paramètres réseau] : paramètres réseau avancés.
- [Mettre à jour le logiciel] : vous aide à mettre à jour le logiciel du téléviseur.
- [Paramètres logiciel] : paramètres avancés de mise à jour du téléviseur.
- [Voir les démos] : démos des fonctions spéciales proposées par le téléviseur.

# **Options**

Les menus d'options présentent des paramètres pratiques liés au contenu de l'écran.

1. Appuyez sur  $\blacksquare$  pour afficher les options disponibles.

2. Pour quitter, appuyez à nouveau sur  $\blacksquare$ .

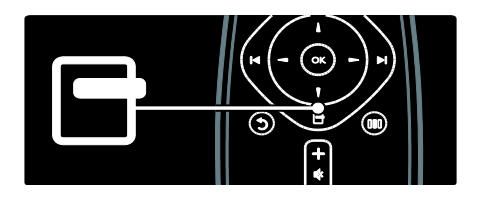

# Visualisation des chaînes de télévision

## Mise en marche, arrêt et veille

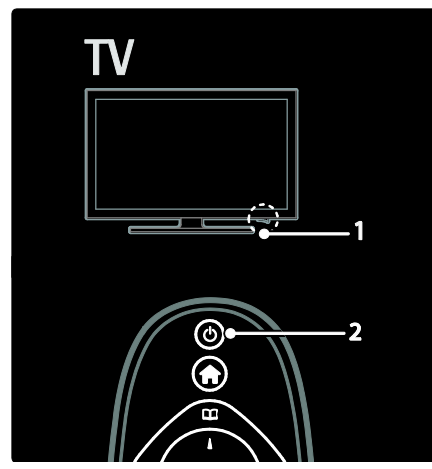

#### Pour allumer

- Si le voyant avant est éteint, mettez le bouton d'alimentation (1) au bas du téléviseur en position |.
- Si le voyant avant est rouge, appuyez sur la touche de la télécommande (2). Vous pouvez également allumer le téléviseur en veille en appuyant sur n'importe quel bouton sur le côté du téléviseur.

#### Remarques :

- Le voyant avant ne s'allume pas lorsque le téléviseur est allumé.
- Le démarrage du téléviseur nécessite un certain temps. Pendant cette période, le téléviseur ne répondra pas à la télécommande ou aux commandes latérales. C'est le comportement normal.

#### Pour basculer en mode veille

Appuyez sur la touche d de la télécommande. Le voyant LED avant passe au rouge.

#### Pour éteindre

Mettez le bouton d'alimentation situé au bas du téléviseur en position o. Le téléviseur s'éteint.

Même si le téléviseur consomme très peu d'électricité en mode veille, il continue à consommer de l'énergie. Si vous n'avez pas l'intention d'utiliser le téléviseur pendant un certain temps, éteignez-le à l'aide du bouton d'alimentation situé au bas du téléviseur.

Conseil : si vous avez égaré votre télécommande et que vous souhaitez rallumer le téléviseur à partir du mode veille, appuyez sur P/CH +/- sur le côté du téléviseur.

### Changement de chaîne

Appuyez sur la touche  $\blacksquare$ I de la télécommande ou sur le bouton P/CH +/- sur le côté du téléviseur.

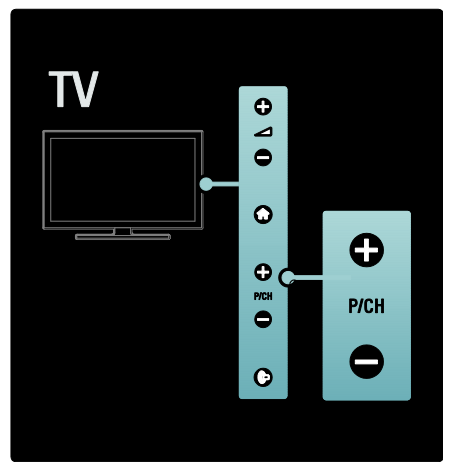

- Appuyez sur **II**, puis sélectionnez *[Liste*] chaînes] pour utiliser la liste des chaînes.
- Appuyez sur 5 pour revenir à la chaîne précédente.
- Saisissez un numéro de chaîne à l'aide des Touches numériques.

#### Pour afficher exclusivement les chaînes analogiques ou les chaînes numériques

Filtrez la liste des chaînes de manière à n'accéder qu'aux chaînes analogiques ou numériques.

1. Dans la liste des chaînes, appuyez sur  $\Box$ .

2. Sélectionnez **[Sélectionner liste]** >

[Analogique] ou [Numérique], puis appuyez sur OK.

En fonction de votre sélection, seules les chaînes analogiques ou seules les chaînes numériques sont disponibles.

# Réglage du volume

#### Pour augmenter ou diminuer le volume

- Appuyez sur la touche +/- de la télécommande.
- Appuyez sur le bouton  $\rightarrow$  +/- situé sur le côté du téléviseur.

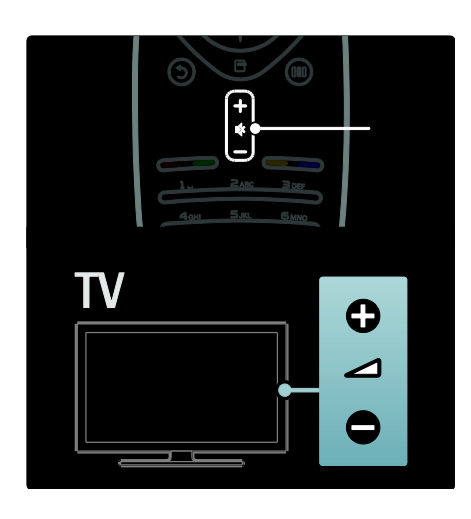

#### Pour couper ou rétablir le son

- Appuyez sur  $\spadesuit$  pour couper le son.
- Appuyez de nouveau sur  $\spadesuit$  pour rétablir le son.

Utilisez le menu [Son] pour régler le volume du casque. Pour plus d'informations, consultez la rubrique **Configuration du** téléviseur > Modification des paramètres d'image et de son > Paramètres de son supplémentaires (Pag[e 40\)](#page-40-0).

# Utilisation des réglages Smart image

Utilisez le menu d'expérience [Smart image] pour accéder aux paramètres d'image fréquemment utilisés.

1. Pendant que vous regardez la télévision, appuyez sur **III**.

2. Sélectionnez [Smart image], puis

sélectionnez l'un des paramètres suivants :

- [Préférentiel] : pour sélectionner les préférences personnelles que vous avez définies dans les menus [Image] et sous [Configuration].
- [Vif] : paramètres intenses et dynamiques convenant idéalement à une utilisation en journée.
- [Naturel] : paramètre d'image naturelle.
- [Cinéma] : paramètres optimaux pour les films.
- [ $|eu|$  : paramètres optimaux pour les jeux.
- [Économie d'énergie] : paramètres optimaux pour une faible consommation d'énergie.
- [Standard] : adapte les paramètres d'image à la plupart des environnements et des types de vidéo. Paramètres par défaut.
- [Photo] : paramètres optimaux pour l'affichage de photos.
- [Sur mesure] : permet de personnaliser et de garder en mémoire vos paramètres d'image personnels.

3. Appuyez sur OK pour confirmer votre choix.

4. Appuyez sur 5 pour quitter.

# Utilisation des réglages Smart Sound

Utilisez le menu d'expérience [Smart son] pour accéder aux paramètres de son fréquemment utilisés.

1. Pendant que vous regardez la télévision, appuyez sur **III**.

2. Sélectionnez [Smart son], puis

sélectionnez l'un des paramètres suivants :

- [Préférentiel] : pour sélectionner les préférences personnelles que vous avez définies dans les menus **[Son]** et sous [Configuration].
- [Standard] : adapte les paramètres de son à la plupart des environnements et des types de son.
- [Actualités] : applique les paramètres de son les plus adaptés à un contenu audio parlé, tels que le JT.
- [Film] : applique les paramètres de son les plus adaptés aux films.
- [Jeu] : paramètres optimaux pour les jeux.
- [Drame] : applique les paramètres de son les plus adaptés aux œuvres de fiction.
- [Sport] : applique les paramètres de son les plus adaptés aux programmes sportifs.
- 3. Appuyez sur OK pour confirmer votre choix.

4. Appuyez sur D pour quitter.

# Modification du format d'image

Modifiez le format d'image pour l'adapter au contenu.

1. Appuyez sur **II**.

2. Sélectionnez un format d'image, puis appuyez sur OK pour confirmer.

Remarque : vous pouvez accéder aux formats d'image via le menu d'expérience **III** et le menu **[Configuration]**.

Les formats d'image suivants peuvent être sélectionnés :

- [Remplissage automatique] : ajuste la taille de l'image afin qu'elle remplisse tout l'écran (les sous-titres restent visibles). Recommandé pour réduire la déformation de l'image (mais pas pour les contenus HD ou PC).
- [Zoom automatique] : agrandit l'image afin qu'elle remplisse tout l'écran. Recommandé pour réduire la déformation de l'image (mais pas pour les contenus HD ou PC).
- [Super zoom] : supprime les bandes noires qui apparaissent sur les côtés de l'image au format 4/3. Non recommandé pour HD ou PC.
- [Ext. image 16:9] : redimensionne le format 4/3 classique pour obtenir un format 16/9. Non recommandé pour HD ou PC.
- [Plein écran 16:9] : étire le format 4/3 classique pour obtenir un format 16/9.
- [Non mis à l'échelle] : offre le maximum de détails pour les contenus PC. Disponible uniquement lorsque [Mode PC] est activé dans le menu [Image].

#### Remarques :

 Selon la source de l'image, certains formats d'image ne sont pas disponibles et n'apparaîtront pas à l'écran.

# Visionnage d'un appareil connecté

# Ajout d'un appareil

#### Remarques :

- Avant de pouvoir regarder le contenu d'un appareil connecté, vous devez l'ajouter au menu d'accueil.
- Les appareils compatibles HDMI ARC branchés sur la prise HDMI ARC du téléviseur sont automatiquement ajoutés au menu d'accueil.
- 1. Connectez l'appareil et allumez-le.
- 2. Appuyez sur  $\biguparrow$ .

3. Sélectionnez [Ajouter vos appareils], puis appuyez sur OK. Suivez les instructions à l'écran.

# Affichage du contenu d'un appareil connecté

1. Appuyez sur  $\hat{\mathbf{n}}$ .

2. Sélectionnez l'appareil à partir du menu d'accueil.

3. Appuyez sur OK pour confirmer votre choix.

# Utilisation de la fonction Ambilight

# Activation d'Ambilight

<span id="page-24-0"></span>Profitez d'un meilleur confort de visionnage et d'une meilleure qualité d'image. Réduisez l'éclairage de la pièce pour obtenir l'effet Ambilight optimal.

#### Attention

Pour assurer une bonne réception des signaux de la télécommande infrarouge, éloignez les équipements périphériques de l'Ambilight.

1. Appuyez sur **III** (Expérience).

2. Sélectionnez **[Ambilight]**, puis appuyez sur OK.

3. Pour activer ou désactiver la fonction Ambilight, sélectionnez [Marche] ou [Arrêt].

Vous pouvez également activer ou désactiver la fonction Ambilight en appuyant sur le bouton de votre téléviseur.

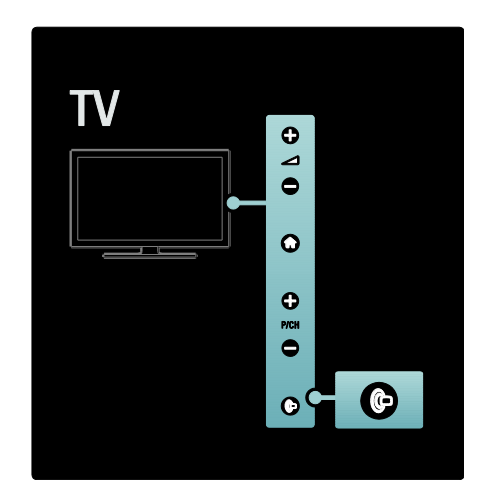

# Configuration d'Ambilight

<span id="page-24-1"></span>Le menu Ambilight vous permet d'accéder à d'autres paramètres Ambilight.

Lorsque vous regardez la télévision, appuyez sur  $\triangle$  > [Configuration] > [Paramètres TV] > [Ambilight].

Sélectionnez un paramètre à modifier :

- [Dynamique] : Permet de régler le mode Ambilight sur Décontracté ou Dynamique. Uniquement disponible si Ambilight [Couleur]est réglé sur [Dynamique].
- [Lumière] : Permet de régler la luminosité d'Ambilight.
- [Couleur] : permet de sélectionner une couleur prédéfinie.
- [Couleur sur mesure] : permet de définir votre propre couleur Ambilight. Pour accéder à cette option, activez le mode [Sur mesure] dans [Ambilight] > [Couleur].
- [Séparation] : permet de régler les différences des niveaux de couleur de chaque côté du téléviseur. Désactivez cette fonctionnalité pour une couleur Ambilight dynamique et homogène.
- [Mise hors tension du téléviseur] : permet de sélectionner le mode de mise hors tension d'Ambilight lorsque le téléviseur est éteint.
- [Lounge light] : permet de sélectionner le mode lumière lounge. Ce réglage est appliqué lorsque la lumière lounge est activée en mode veille.
- [Scenea lounge light] : permet d'activer ou de désactiver la lumière lounge Scenea lorsque le mode Scenea est désactivé.
- [Couleur du mur] : permet de sélectionner une couleur en accord avec celle du mur. Ambilight adapte les couleurs pour qu'elles soient en harmonie avec celle du mur situé derrière le téléviseur.

## Réglage du temps de réponse d'Ambilight

Avant de pouvoir régler le temps de réponse d'Ambilight, appuyez sur  $\triangle$ [Configuration] > [Paramètres TV] > [Ambilight] > [Couleur] > [Dynamiq.].

Réglez la vitesse à laquelle la fonction Ambilight réagit aux images à l'écran.

1. Appuyez sur **III** (Expérience).

2. Sélectionnez [Ambilight dynamique], puis appuyez sur OK.

3. Déplacez le curseur pour régler la réactivité de l'Ambilight.

4. Appuyez sur D pour quitter la page.

5. Appuyez sur OK pour confirmer votre choix.

# Utilisation de la lumière lounge

Lorsque le téléviseur est en mode veille, vous pouvez activer le mode Ambilight pour obtenir un effet « lumière lounge » dans votre pièce.

Lorsque votre téléviseur est en veille. appuyez sur le bouton le situé sur le côté de l'appareil.

Remarque : l'activation de la lumière lounge peut prendre plus de 5 secondes.

Pour sélectionner une autre couleur de lumière lounge, consultez la rubrique Utilisation de votre téléviseur > Utilisation d'Ambilight > Configuration d'Ambilight (Page [24\)](#page-24-1).

<span id="page-25-0"></span>Accès à Net TV

# Qu'est-ce que Net TV ?

<span id="page-25-1"></span>Koninklijke Philips Electronics N.V. décline toute responsabilité concernant le contenu fourni par les fournisseurs de services Net TV.

Net TV propose des services Internet et des sites Web adaptés à votre téléviseur. Vous pouvez consulter des sites très appréciés du public, accéder à des infoloisirs, louer des films sur des sites de location de vidéos ou regarder des émissions de télévision que vous avez manquées.

#### Pages Net TV

Les sites Web les plus visités dans votre pays ont adapté leurs pages pour que vous puissiez les consulter sur votre téléviseur. Vous pouvez ainsi lire les grands titres de l'actualité, regarder la dernière vidéo à succès ou prendre connaissance des prévisions météo.

#### Guide des programmes Net TV

Une fois que vous êtes connecté à Net TV, le guide des programmes TV passe par Internet pour réunir les informations dont il a besoin.

#### Vous avez manqué une émission ?

Si la chaîne offre ce service, vous pouvez vous rattraper et regarder l'émission que vous avez manquée. Vous pouvez regarder l'émission quand vous le désirez.

#### Service de location de vidéos

Avec Net TV, vous pouvez louer vos films préférés sur un site de location de vidéos.

#### Nouveaux services

De nouveaux services sont régulièrement proposés. Consultez les pages Net TV régulièrement pour découvrir les nouveaux services proposés.

#### Remarques :

 Les services proposés par Net TV varient selon les pays.

- Net TV vous permet d'accéder à l'ensemble du réseau Internet pour consulter n'importe quel site Web. Cependant, certains sites Web du réseau standard ne sont pas conçus pour s'afficher sur un écran de télévision et certains modules externes (pour afficher les pages ou les vidéos, par exemple) ne sont pas disponibles sur votre téléviseur.
- Le nombre de services disponibles sur Net TV peut changer. La fonctionnalité des services peut également changer. Ces modifications sont mises à jour automatiquement. Vous pouvez consulter les derniers services ajoutés ou modifiés dans la catégorie « Nouveautés ».
- Net TV affiche une page à la fois, en plein écran.
- Vous ne pouvez pas télécharger et enregistrer de fichiers ni installer de modules externes sur ce téléviseur.

## Ce dont vous avez besoin

Pour accéder à Net TV, connectez le téléviseur à un routeur bénéficiant d'une connexion Internet haut débit. Pour en savoir plus, consultez la rubrique Configuration du téléviseur > Configuration du réseau. (Page [45\)](#page-45-1)

Une fois le téléviseur connecté, appuyez sur  $\biguparrow$ , puis sélectionnez [Parcourir Net TV] pour démarrer à l'écran la configuration de Net TV. Pour en savoir plus, consultez la rubrique Utilisation du téléviseur > Accès à Net TV > Première utilisation. (Pag[e 26\)](#page-26-0)

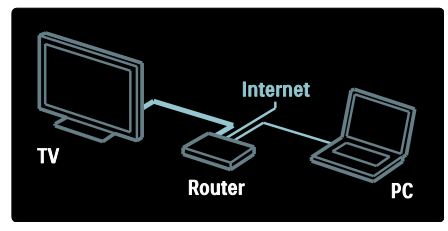

# Première utilisation

#### Avantages de l'enregistrement

En vous enregistrant sur Philips, vous pouvez profiter d'avantages exclusifs et recevoir des mises à jour sur les produits.

#### Avantages du contrôle parental

Lorsque le contrôle parental est activé, vous pouvez bloquer et débloquer des services et/ou des catégories de services. Vous pouvez également restreindre l'accès à certains services déconseillés aux enfants. Ces services sont bloqués par défaut.

#### Bon à savoir à propos du contrôle parental

- Seuls les services des pages Net TV peuvent être bloqués. Les publicités et les sites Web ne peuvent pas l'être.
- Les services sont bloqués ou non en fonction des pays. Les catégories sont bloquées pour tous les pays.

#### <span id="page-26-0"></span>Configuration initiale

- 1. Acceptez les conditions d'utilisation.
- 2. Enregistrez-vous auprès de Net TV.
- 3. Activez le contrôle parental.

#### Procédure d'enregistrement

La procédure d'enregistrement nécessite une adresse électronique et un PC connecté à Internet. Si vous avez ignoré l'étape d'enregistrement lors de la configuration initiale, vous pourrez vous enregistrer ultérieurement à partir de la page d'accueil de Net TV.

Pour démarrer l'enregistrement auprès de Net TV, saisissez votre adresse électronique à l'écran. Pour afficher le clavier virtuel, mettez le champ de texte en surbrillance, puis appuyez sur OK. Saisissez les caractères un par un. Sélectionnez [Enregistrer], puis appuyez sur OK.

Un message vous indique qu'un e-mail d'enregistrement a été envoyé à votre adresse électronique. Ouvrez l'e-mail sur votre PC et cliquez sur le lien pour accéder au formulaire d'enregistrement. Remplissez le formulaire et cliquez sur le bouton pour l'envoyer.

Sur l'écran de votre téléviseur, sélectionnez OK, puis appuyez sur OK pour ouvrir la page d'accueil de Net TV.

#### Activation du contrôle parental

Vous pouvez activer le contrôle parental la première fois que vous ouvrez la page d'accueil de Net TV. Pour ce faire, vous devez entrer un code personnel de verrouillage/déverrouillage.

Saisissez un code de 4 chiffres que vous utiliserez comme code de verrouillage/déverrouillage Net TV. Utilisez les Touches numériques de la télécommande. Saisissez le code une deuxième fois pour confirmation.

#### Net TV est prêt à être utilisé.

### Navigation sur Net TV

Pour accéder à la page d'accueil de Net TV : 1. Appuyez sur  $\mathbf{\hat{n}}$ .

2. Sélectionnez [Parcourir Net TV], puis appuyez sur OK.

Le téléviseur accède à Net TV et ouvre la page d'accueil.

Pour quitter Net TV, appuyez surri,puis sélectionnez une autre activité.

#### Page d'accueil

La page d'accueil affiche vos services préférés ainsi que quelques services recommandés. Vous pouvez parcourir Net TV à partir de cette page.

Pour revenir à la page d'accueil, appuyez sur (Parcourir).

#### Ouverture d'un service Net TV

Sélectionnez un service Net TV à l'aide des Touches de navigation. Pour ouvrir le service sélectionné, appuyez sur OK.

L'animation de verrouillage à la fin de la procédure signifie que la page que vous venez d'ouvrir est sécurisée.

#### Navigation dans un service Net TV

Le mode de navigation dans les services Net TV peut varier d'un service à l'autre. Pour parcourir un service, vous pouvez utiliser les Touches de navigation ainsi que la touche OK. Certains services donnent des indications sur la façon de procéder.

Pour revenir à la page précédente, appuyez sur  $\bar{D}$  (Retour).

#### Tous les services

Pour afficher la liste des services disponibles pour votre pays, sélectionnez [Services], puis appuyez sur OK.

Sur cette page, vous pouvez soit afficher tous les services indifféremment, soit les afficher par catégorie, Actualités ou Loisirs par exemple. Pour afficher les services par catégorie, sélectionnez une catégorie dans la colonne de gauche, puis appuyez sur OK.

#### **O**ptions

Appuyez sur **□ (Options**) pour sélectionner les options suivantes :

- Verrouiller un service
- Marquer comme favori
- Désactiver le contrôle parental
- Afficher la télécommande
- Recharger la page
- Zoomer dans la page
- Informations sur la sécurité
- Effacer la mémoire Net TV

#### Verrouillage d'un service

Pour verrouiller un service Net TV, sélectionnez l'icône correspondante, puis appuyez sur **d** (Options). Sélectionnez [Verrouiller service], puis appuyez sur OK. L'icône du service est alors marquée d'un cadenas.

Pour ouvrir un service verrouillé, vous devez saisir votre code à 4 chiffres. Une fois que le service verrouillé est ouvert, vous pouvez supprimer le verrouillage.

#### Marquage comme favori

Pour définir un service en tant que favori, sélectionnez l'icône du service, puis appuyez sur **F** (Options). Sélectionnez [Ajouter aux favoris], puis appuyez sur OK.

Vous pouvez définir jusqu'à 12 services favoris. Tous vos services favoris s'affichent sur la page d'accueil de Net TV.

Dans Services, vos services favoris sont marqués d'une étoile. Seuls les services Net TV peuvent être marqués comme favoris. Les publicités et les sites Web ne peuvent pas l'être.

#### Annulation d'une marque de favori

Pour annuler une marque de favori, sélectionnez l'icône du service favori, appuyez sur  $\blacksquare$  (Options), puis sélectionnez [Supprimer des favoris].

Désactivation du contrôle parental Pour désactiver le contrôle parental, appuyez sur  $\blacksquare$  (Options), puis sélectionnez [Neutraliser contrôle parental]. Saisissez ensuite votre code à 4 chiffres.

#### Afficher la télécommande

Vous pouvez accéder aux touches de lecture  $\blacksquare$ , de retour en arrière  $\blacktriangleleft$  et d'avance rapide à l'aide de l'option [Afficher la télécommande].

Appuyez sur **d** (Options), puis sélectionnez [Afficher la télécommande]. Lorsque ces touches sont affichées à l'écran, vous pouvez commander un lecteur audio ou vidéo connecté.

Sélectionnez une touche, puis appuyez sur la touche OK pour exécuter sa fonction. Appuyez sur  $\bigtriangledown$  (Retour) pour masquer les touches à l'écran.

#### Recharger la page

Si vous avez eu un problème lors du chargement d'une page, vous pouvez essayer de la recharger. Appuyez sur  $\Box$  (Options), puis sélectionnez [Reload page] (Recharger la page).

#### Zoomer dans la page

Pour effectuer un zoom avant ou arrière dans une page Internet, appuyez sur  $\blacksquare$ (Options), puis sélectionnez [Zoom page] (Zoomer sur page). Utilisez la barre du curseur pour définir l'agrandissement.

Pour faire défiler une page Internet, utilisez les Touches de navigation pour passer d'un élément à un autre.

#### Informations sur la sécurité

Pour afficher les informations de sécurité d'une page, appuyez sur  $\Box$  (Options), puis sélectionnez *[Security info]* (Informations sur la sécurité).

#### Effacement de la mémoire Net TV

Attention : cette option réinitialise complètement Net TV.

Pour effacer entièrement la mémoire de Net TV, y compris vos favoris, le code de contrôle parental, les mots de passe, les cookies et l'historique, appuyez sur 日 (Options), puis sélectionnez [Clear Net TV memory].

#### Services Net TV d'autres pays

Les services proposés peuvent varier d'un pays à l'autre. Pour basculer sur les services d'un autre pays, sélectionnez [Pays : ...] dans le coin inférieur droit de la page, puis appuyez sur OK. Sélectionnez un pays, puis appuyez sur OK.

Koninklijke Philips Electronics N.V. ne peut être tenu pour responsable des contenus fournis par les fournisseurs de service de contenu, ni de la qualité de ces contenus.

#### Sites Web sur Internet

Net TV vous permet d'accéder à Internet. Vous pouvez également consulter n'importe quel site Web. Cependant, n'oubliez pas que la plupart des sites Web ne sont pas conçus pour s'afficher sur un écran de télévision et que certains modules externes (nécessaires pour afficher les pages ou les vidéos, par exemple) ne sont pas disponibles sur votre téléviseur.

#### Accès à un site Internet

Pour accéder à une page Internet, sélectionnez [Internet], puis appuyez sur OK. Utilisez le clavier virtuel pour saisir l'adresse Web voulue. Sélectionnez un caractère, puis appuyez sur OK pour l'entrer dans la ligne d'adresse située en haut de la page. Répétez l'opération autant de fois que nécessaire.

Lorsque vous avez saisi l'adresse, sélectionnez [Go], puis appuyez sur OK pour charger le site Internet. Utilisez les Touches de navigation pour naviguer jusqu'aux liens disponibles sur une page Internet standard, puis appuyez sur OK pour suivre le lien.

#### Historique Internet

Net TV ajoute automatiquement tous les sites que vous visitez à la liste de l'historique. Vous pouvez ensuite sélectionner l'icône d'un site dans la liste et appuyer sur OK pour ouvrir le site. Pour faire défiler l'historique, utilisez les Touches de navigation.

#### Effacement de l'historique Net TV

Pour supprimer la totalité de l'historique, sélectionnez d'abord l'icône d'un site dans la liste. Appuyez sur  $\blacksquare$  (Options), puis sélectionnez [Effacer historique].

#### <span id="page-29-0"></span>Service de location de vidéos

Avec ce téléviseur, vous avez la possibilité de louer une vidéo sur un site de location de vidéos.

- 1. Accédez à un site de location de vidéos. Vous devrez peut-être saisir vos informations d'identification ou vous enregistrer.
- 2. Sélectionnez une vidéo.
- 3. Effectuez le paiement en ligne.
- 4. Téléchargez la vidéo.
- 5. Lancez la vidéo.

#### Ce dont vous avez besoin

Pour louer et télécharger une vidéo, votre téléviseur doit bénéficier d'une connexion Internet haut débit. Pour plus d'informations sur la connexion au réseau, consultez la rubrique Configuration du téléviseur > Configuration du réseau (Page [45\)](#page-45-0).

Vous devez également insérer une carte mémoire SD dans le logement du téléviseur prévu à cet effet.

#### Formatage d'une carte SD

Pour formater une carte mémoire SD en tant que mémoire vidéo, insérez la carte SD dans le logement prévu à cet effet. Le téléviseur procédera automatiquement au formatage de la carte SD. Si la vitesse d'écriture est insuffisante pour le transfert vidéo, le téléviseur rejette la carte SD. Une fois le formatage effectué, laissez en permanence la carte SD dans son logement. Consultez la rubrique Connexion du téléviseur > Insertion de la carte SD (Page [72\)](#page-72-0).

#### Consultation d'un site de location de vidéos

Pour consulter un site de location de vidéos, appuyez sur  $\hat{\mathbf{m}}$ , sélectionnez [Net TV] > [Video stores] (Sites de location de vidéos) et appuyez sur OK. La page de location de vidéos affiche les sites disponibles dans votre pays.

Pour consulter un site, sélectionnez l'icône correspondante et appuyez surOK.

#### Location de vidéos

Pour louer une vidéo, sélectionnez l'icône correspondante sur la page de location de vidéos et appuyez sur OK. En général, vous pouvez louer une vidéo pour un ou plusieurs jours ou même pour une heure. Les modes de sélection et de location d'une vidéo varient en fonction des sites.

#### Paiement

Sur le site de location vous devez vous identifier ou ouvrir un compte si vous n'en possédez pas déjà un. Votre identifiant est composé de votre adresse électronique et d'un code PIN personnel. Lorsque vous êtes identifié(e), vous pouvez choisir une méthode de paiement (carte de crédit ou code de sécurité en général).

Pour obtenir plus d'informations sur les conditions de paiement, consultez le site de location de vidéos.

 Pour saisir un code PIN, utilisez les Touches numériques de la télécommande.

 Pour saisir une adresse électronique, sélectionnez la zone de texte de la page et appuyez sur OK. Sélectionnez un caractère sur le clavier et appuyez sur OK pour le saisir.

#### Téléchargement de vidéos

Une fois le paiement effectué, vous pouvez télécharger la vidéo dans la mémoire vidéo. Pendant le téléchargement, vous pouvez continuer à regarder votre programme de télévision jusqu'à ce qu'un message s'affiche pour vous indiquer que la vidéo est prête.

Si vous annulez un téléchargement, vous pouvez toujours le reprendre jusqu'à ce que la période de location prenne fin.

#### Visionnage de vidéos

Pour commencer à regarder une vidéo téléchargée, appuyez sur **fi**, sélectionnez [Net TV] > [Video stores] (Sites de location de vidéos) et appuyez sur OK.

À l'aide de votre identifiant, accédez au site de location sur lequel vous avez loué la vidéo et sélectionnez la vidéo dans la liste de vidéos téléchargées. Sélectionnez la vidéo et appuyez sur **OK** pour la lire.

## Télévision en ligne

Certaines chaînes numériques proposent un service de télévision en ligne. Le service de télévision en ligne vous permet de regarder une émission que vous avez manquée. Accédez à la page du service de télévision en ligne de la chaîne pour consulter les émissions disponibles.

#### Ce dont vous avez besoin

Pour accéder au service de télévision en ligne, votre téléviseur doit disposer d'une connexion Internet à haut débit. Consultez la rubrique Configuration du téléviseur > Configuration du réseau. (Page [45\)](#page-45-0)

#### Ouverture de la télévision en ligne à partir de Net TV

Pour ouvrir un service de télévision en ligne à partir de Net TV, appuyez sur  $\hat{\mathbf{m}}$ , sélectionnez [Parcourir Net TV] et appuyez sur OK. Dans les services Net TV.

recherchez l'icône de la chaîne de télévision qui diffuse le programme que vous souhaitez regarder. Sélectionnez le service puis appuyez sur OK.

#### Ouverture de la télévision en ligne sur une chaîne

Pour ouvrir directement le service de télévision en ligne d'une chaîne de télévision, appuyez sur la touche rouge. Si ce service est disponible, la page de la chaîne s'affiche.

La disponibilité des services de télévision en ligne varie selon les pays.

# 3 Utilisation avancée du téléviseur

# Utilisation du télétexte

### Sélection d'une page

- 1. Appuyez sur
- 2. Sélectionnez [Télétexte], puis appuyez sur OK.

3. Pour sélectionner une page, procédez comme suit :

- entrant un numéro de page à l'aide des Touches numériques.
- Appuyez sur  $\blacktriangle\blacktriangledown$  ou  $\blacktriangledown\blacktriangledown$  pour afficher la page suivante ou précédente.
- appuyant sur les Touches de couleur pour sélectionner un élément à code couleur.
- 4. Appuyez sur D pour quitter le télétexte.

### Accès aux options de télétexte

1. À partir du télétexte, appuyez sur  $\blacksquare$ .

- 2. Sélectionnez une option :
- [Figer la page] / [Libérer la page] : pour figer et réactiver la page actuelle.
- [Deux écrans] / [Plein écran] : pour activer et désactiver le télétexte sur double écran, qui scinde l'écran en deux parties : la chaîne ou la source sélectionnée à gauche, le télétexte à droite.
- [Aperçu T.O.P.] : le télétexte T.O.P. (Table Of Pages, liste des pages) vous permet de basculer d'un sujet à l'autre sans utiliser les numéros de page.
- [Agrandir] / [Affichage normal] : pour améliorer le confort de lecture, vous pouvez agrandir la page télétexte. Appuyez sur les Touches de navigation pour naviguer dans l'écran agrandi.
- [Info cachée] : pour afficher ou masquer les informations masquées d'une page, telles que les solutions à des énigmes ou des questions.
- [Parcourir sous-pages] : pour parcourir automatiquement les sous-pages si celles-ci sont disponibles.
- [Langue] : pour basculer vers un groupe de langues différent afin d'afficher une langue correctement lorsque cette langue utilise un jeu de caractères différent.

3. Appuyez sur la touche  $\Box$  pour quitter le menu d'options.

## Sélection d'une langue de télétexte

Certaines chaînes numériques proposent plusieurs langues de télétexte. Vous pouvez définir une langue principale et secondaire.

1. Appuyez sur  $\hat{\mathbf{n}}$ .

2. Sélectionnez [Configuration] > [Paramètres chaînes] ou [Paramètres satellite] > [Langues] > [Langue télétexte préférée] ou encore [Langue télétexte alternative].

3. Sélectionnez les langues télétexte de votre choix, puis appuyez sur OK.

## Sélection de sous-pages

Un numéro de page télétexte peut contenir plusieurs sous-pages. Ces sous-pages sont affichées dans une barre située en regard du numéro de page principal.

Lorsqu'elles sont disponibles à partir d'une page télétexte, appuyez sur  $\triangleleft$  ou pour sélectionner les sous-pages.

## Recherche dans le télétexte

1. Dans le télétexte, appuyez sur OK pour mettre en surbrillance le premier mot ou numéro.

2. Appuyez sur les Touches de navigation pour passer au mot ou numéro à rechercher.

3. Appuyez sur OK pour démarrer la recherche.

4. Appuyez sur iusqu'à ce qu'aucun mot ou numéro ne soit en surbrillance pour quitter la recherche.

# Utilisation du télétexte numérique

Certaines chaînes TV numériques proposent des services de télétexte numérique ou des services interactifs spécialisés (BBC1, par exemple).

Dans le télétexte numérique :

- Appuyez sur Touches de navigation pour sélectionner ou mettre en surbrillance des éléments.
- Sélectionnez une option à l'aide des Touches de couleur, puis appuyez sur OK pour confirmer ou l'activer.

Remarque : les services de télétexte numérique sont bloqués lorsque la chaîne propose des sous-titres et que l'option [Sous-titres] est activée. Consultez la rubrique Utilisation avancée du téléviseur > Utilisation des sous-titres (Pag[e 34\)](#page-34-1).

# Utilisation du télétexte 2.5

Le télétexte 2.5 améliore la qualité des couleurs et des graphiques d'une chaîne par rapport au télétexte normal Si le télétexte 2.5 est diffusé par la chaîne TV, il est activé par défaut.

#### Pour activer et désactiver le télétexte 2.5

1. Appuyez sur  $\hat{\mathbf{n}}$ .

2. Sélectionnez [Configuration] > [Paramètres TV] > [Préférences] > [Télétexte 2.5] > [Marche] ou [Arrêt], puis

appuyez sur OK.

# Chaînes favorites

## Ajouter ou supprimer des chaînes

1. Appuyez sur

- 2. Sélectionnez [Liste des chaînes], puis appuyez sur OK.
- 3. Appuyez sur  $\blacksquare$ .

#### 4. Sélectionnez [Marquer comme favori] ou [Annuler marquer comme favori], puis appuyez sur OK.

Une étoile apparaît dans la grille des chaînes, indiquant que la chaîne est ajoutée à la liste de favoris. L'étoile disparaît si vous retirez la chaîne de la liste de favoris.

# Sélection d'une liste de favoris

Affichez uniquement les chaînes figurant dans une liste de favoris ou toutes les chaînes si une liste de favoris est actuellement sélectionnée.

1. Dans la liste des chaînes, appuyez sur  $\blacksquare$ .

2. Sélectionnez [Sélectionner liste] > [Programmes préférentiels] pour afficher les chaînes d'une liste de favoris ou sélectionnez [Tou(te)s] pour afficher toutes les chaînes. 3. Appuyez sur OK pour confirmer votre choix.

# Utilisation du guide électronique des programmes

# Aperçu

<span id="page-32-0"></span>Le guide électronique des programmes (EPG) est un guide disponible pour les chaînes numériques. Le guide des programmes permet :

- D'afficher une liste des programmes numériques diffusés ;
- D'afficher les programmes à venir ;
- de regrouper les programmes par genre ;
- De recevoir un rappel en début de programme ;
- De configurer vos chaînes EPG favorites ;

Remarque : le guide électronique des programmes (EPG) n'est pas disponible dans tous les pays.

# Activation du guide électronique des programmes

1. Appuyez sur

2. Sélectionnez [Guide programmes], puis appuyez sur OK.

# Options du guide électronique des programmes (EPG)

Le menu d'options du guide électronique des programmes permet de définir ou de supprimer des rappels, de changer de jour et d'accéder à d'autres options pratiques. Ces options sont disponibles pendant 7 ou 8 jours uniquement selon les fournisseurs de services.

1. En regardant l'EPG, appuyez sur  $\blacksquare$ .

2. Appuyez sur les Touches de navigation, puis sur OK pour sélectionner et régler l'un des paramètres suivants :

- [Définir rappel] : permet de définir des rappels d'émission.
- [Effacer rappel] : permet d'annuler des rappels d'émission.
- [Modifier jour] : permet de définir le jour de l'EPG. Sélectionnez [Aujourd'hui], [Jour suivant] ou [Jour précédent].
- [Plus d'infos] : permet d'afficher des informations concernant des émissions.
- [Recherche par genre] : permet de rechercher des émissions TV en fonction du genre.
- [Rappels programmés] : permet d'afficher la liste des rappels d'émission.
- [Mettre à jour le guide des programmes] : permet de mettre à jour les informations sur les programmes.

# Utilisation des programmations et verrouillages

### Mise en veille

L'arrêt programmé permet de mettre le téléviseur en veille après un laps de temps déterminé. Vous pouvez toujours éteindre votre téléviseur avant l'arrêt programmé ou redéfinir ce dernier pendant le compte à rebours.

1. Appuyez sur  $\biguparrow$ .

2. Sélectionnez [Configuration] > [Paramètres TV] > [Préférences] > [Arrêt programmé].

3. Appuyez sur Touches de navigation pour définir la mise en veille. Celui-ci est de 180 minutes maximum, par tranches de 5 minutes. Si elle est définie sur zéro minute, la fonction de mise en veille est désactivée.

4. Appuyez sur OK pour activer l'arrêt programmé. Le téléviseur bascule en mode veille après un laps de temps déterminé.

# <span id="page-33-0"></span>Verrouillage parental

Pour empêcher les enfants de regarder la télévision, vous pouvez verrouiller le téléviseur ou bloquer l'affichage des contenus en fonction de l'âge.

#### Définir ou changer le code du verrouillage

- 1. Appuyez sur  $\hat{\mathbf{m}}$ .
- 2. Sélectionnez [Configuration] >

[Paramètres chaînes] > [Verrouillage].

#### 3. Sélectionnez [Introduisez code] ou [Changez code].

4. Entrez le code à l'aide des Touches numériques.

Conseil : si vous avez oublié votre code, saisissez « 8888 » pour outrepasser le code existant.

Verrouillage et déverrouillage de chaînes

1. Dans le menu de verrouillage parental, sélectionnez **[Verrouillage de chaîne]**. 2. Entrez le code de verrouillage parental à l'aide des Touches numériques. Le menu [Verrouillage de chaîne] s'affiche.

3. Sélectionnez les chaînes à verrouiller ou déverrouiller.

# Contrôle parental

Certains diffuseurs numériques classifient leurs programmes par tranches d'âge. Vous pouvez régler votre téléviseur de sorte à n'afficher que les émissions destinées à un public d'âge inférieur à celui de votre enfant.

1. Appuyez sur  $\biguparrow$ .

2. Sélectionnez [Configuration] > [Paramètres chaînes] ou [Paramètres satellite] > [Verrouillage] > [Code parental1. Un message vous invitant à saisir le code de verrouillage parental s'affiche.

3. Entrez le code de verrouillage parental à l'aide des Touches numériques.

4. Sélectionnez une tranche d'âge, puis appuyez sur OK. Tous les programmes audelà de la tranche d'âge sélectionnée sont bloqués.

Pour des informations sur les codes de verrouillage parental, reportez-vous à la rubrique Utilisation avancée du téléviseur > Utilisation des programmations et verrouillages> Verrouillage parental (Page [33\)](#page-33-0).

# Utilisation des sous-titres

## Sur une chaîne analogique

<span id="page-34-1"></span>1. Sélectionnez une chaîne TV analogique.

2. Appuyez sur **II**, puis sélectionnez [Télétexte] et appuyez sur OK.

3. Entrez le numéro de page à trois chiffres de la page de sous-titres (généralement 888).

4. Appuyez sur b pour quitter le télétexte. Les sous-titres s'affichent s'ils sont disponibles.

# Sur une chaîne numérique

Non pris en charge par les chaînes MHEG.

1. Appuyez sur  $\Box$ .

2. Dans le menu affiché, sélectionnez

[Arrêt], [Marche] ou [Actif sans son], puis appuyez sur OK.

Remarque : lorsque [Actif sans son] est sélectionné, le téléviseur affiche les soustitres uniquement lorsque le son est désactivé avec **\*** 

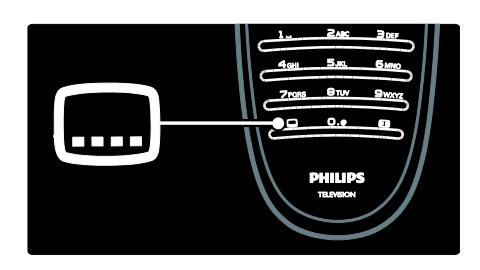

# Langue sous-titres

Cette fonction est uniquement prise en charge par les chaînes numériques. 1. Pendant que vous regardez la télévision, appuyez sur  $\blacksquare$ .

2. Sélectionnez [Langue sous-titres].

3. Sélectionnez une langue de sous-titres dans la liste, puis appuyez sur OK.

Remarque : vous trouverez de plus amples informations sur les paramètres de langue dans la rubrique Configuration du téléviseur > Modification des paramètres de langue > Langues audio, des sous-titres et du télétexte (Page [44\)](#page-44-0).

# <span id="page-34-0"></span>Accès au multimédia

# Parcourir USB

Vous pouvez regarder des photos ou des vidéos et écouter de la musique sur votre téléviseur à partir d'un périphérique de stockage USB.

Attention : Philips ne peut être tenu responsable en cas d'incompatibilité du périphérique de stockage USB ni en cas de dommages ou de perte de données du périphérique.

Vous pouvez accéder au navigateur de contenu USB de l'une des manières suivantes :

- Lorsque vous regardez la télévision, connectez le périphérique USB au port USB situé sur le côté du téléviseur.
- Appuyez sur **fi**. Sélectionnez [Parcourir USB], puis appuyez sur OK.

#### Visualisation de diaporama

Appuyez sur les Touches de navigation pour sélectionner une image, puis appuyez sur OK.

- Pour arrêter la lecture ou la mettre en pause, appuyez de nouveau sur OK.
- Pour passer au fichier suivant ou précédent, appuyez sur le ou L
- Appuyez sur **b** pour quitter le navigateur de contenu.

Appuyez sur  $\Box$  pour accéder aux paramètres suivants ou en sortir :

- [Afficher les infos] : pour afficher les informations concernant le fichier.
- [Arrêter] : pour interrompre le diaporama.
- [Tourner] : pour faire pivoter les images du fichier.
- [Répéter] : pour répéter le diaporama.
- [Lire une fois] : pour lire une fois le fichier dans sa totalité.
- [Aléatoire désactivé] / [Aléatoire activé] : pour activer ou désactiver l'affichage aléatoire des photos dans le diaporama.
- [Vitesse diaporama] : pour définir le temps d'affichage de chacune des images du diaporama.
- [Transition diaporama] : pour définir la transition entre une image et l'image suivante.
- [Définir sur Scenea] : pour définir l'image sélectionnée en tant que papier peint pour le téléviseur.

#### Écoute de musique

Appuyez sur les Touches de navigation pour sélectionner une piste musicale, puis sur OK.

- Appuyez sur  $\blacktriangleleft$  /  $\blacktriangleright$  pour effectuer une avance ou un retour rapide dans une piste.
- Appuyez sur **D** pour quitter le navigateur de contenu.

Appuyez sur  $\blacksquare$  pour accéder aux paramètres suivants ou en sortir :

- [Arrêter] : pour interrompre la lecture audio.
- [Répéter] : pour répéter la lecture d'une chanson ou d'un album.
- [Lire une fois] : pour lire une fois le fichier dans sa totalité.
- [Aléatoire activé] / [Aléatoire désactivé] : pour activer et désactiver la lecture aléatoire de chansons.

#### Visionnage de vidéos

Appuyez sur les Touches de navigation pour sélectionner un fichier vidéo, puis appuyez sur OK.

- Appuyez sur  $\blacktriangleleft$  ou  $\blacktriangleright$  pour effectuer une avance ou un retour rapide dans un fichier.
- Appuyez sur D pour quitter le navigateur de contenu.

Pendant la lecture d'une vidéo, appuyez sur pour accéder aux paramètres suivants :

- [Arrêter] : pour interrompre la lecture.
- [Répéter] : pour répéter la lecture d'une vidéo.
- [Aléatoire activé] / [Aléatoire désactivé] : pour activer ou désactiver la lecture de vidéos aléatoire.

# Navigation sur le PC

Vous pouvez afficher des photos ou diffuser de la musique et des vidéos de votre PC ou d'un autre appareil de stockage de votre réseau domestique sur votre téléviseur. Pour parcourir votre réseau PC, établissez tout d'abord la connexion réseau. Consultez la rubrique Configuration du téléviseur > Configuration du réseau (Pag[e 45\)](#page-45-1).
Si le réseau n'est pas installé la première fois que vous accédez à l'option **[Parcourir PC]**, l'installation réseau démarre. Suivez les instructions affichées à l'écran.

#### Accéder au réseau PC

Dans le menu d'accueil, sélectionnez [Parcourir PC], puis appuyez sur OK.

Une fois le PC et le routeur sous tension, le téléviseur affiche le contenu du serveur multimédia de votre PC. Une fois la liste du contenu du PC affichée à l'écran, sélectionnez le fichier que vous souhaitez lire, puis appuyez sur OK.

La lecture d'une chanson, d'un diaporama ou d'une vidéo démarre.

#### Visualisation de diaporama

Appuyez sur les Touches de navigation pour sélectionner une image, puis appuyez sur OK.

- Pour arrêter la lecture ou la mettre en pause, appuyez de nouveau sur OK.
- Pour passer au fichier suivant ou précédent, appuyez sur le ou L
- Appuyez sur 5 pour quitter le navigateur de contenu.

Appuyez sur  $\blacksquare$  pour accéder aux paramètres suivants ou en sortir :

- [Afficher les infos] : pour afficher les informations concernant le fichier.
- [Arrêter] : pour interrompre le diaporama.
- [Tourner] : pour faire pivoter les images du fichier.
- [Répéter] : pour répéter le diaporama.
- [Lire une fois]: pour lire une fois le fichier dans sa totalité.
- [Aléatoire désactivé] / [Aléatoire activé] : pour activer ou désactiver l'affichage aléatoire des photos dans le diaporama.
- [Vitesse diaporama] : pour définir le temps d'affichage de chacune des images du diaporama.
- [Transition diaporama] : pour définir la transition entre une image et l'image suivante.

 [Définir sur Scenea] : pour définir l'image sélectionnée en tant que papier peint pour le téléviseur.

#### Écoute de musique

Appuyez sur les Touches de navigation pour sélectionner une piste musicale, puis sur OK.

- Appuyez sur  $\blacktriangleleft$  /  $\blacktriangleright$  pour effectuer une avance ou un retour rapide dans une piste.
- Appuyez sur 5 pour quitter le navigateur de contenu.

Appuyez sur  $\blacksquare$  pour accéder aux paramètres suivants ou en sortir :

- [Arrêter] : pour interrompre la lecture audio.
- [Répéter] : pour répéter la lecture d'une chanson ou d'un album.
- [Lire une fois] : pour lire une fois le fichier dans sa totalité.
- [Aléatoire activé] / [Aléatoire désactivé] : pour activer et désactiver la lecture aléatoire de chansons.

#### Visionnage de vidéos

Appuyez sur les Touches de navigation pour sélectionner un fichier vidéo, puis appuyez sur OK.

- Appuyez sur  $\blacktriangleleft$  ou  $\blacktriangleright$  pour effectuer une avance ou un retour rapide dans un fichier.
- Appuyez sur D pour quitter le navigateur de contenu.

Pendant la lecture d'une vidéo, appuyez sur  $\Box$  pour accéder aux paramètres suivants :

- [Arrêter] : pour interrompre la lecture.
- [Répéter] : pour répéter la lecture d'une vidéo.
- [Aléatoire activé] / [Aléatoire désactivé] : pour activer ou désactiver la lecture de vidéos aléatoire.

## Écoute de stations de radio numériques

Si la diffusion numérique est disponible, des chaînes radio numériques sont automatiquement installées pendant l'installation.

1. En regardant la TV, appuyez sur  $\Box$ 

2. Sélectionnez [Liste des chaînes], puis appuyez sur OK.

3. Dans la liste des chaînes, appuyez sur  $\blacksquare$ . 4. Sélectionnez [Sélectionner liste] >

[Radio], puis appuyez sur OK.

5. Sélectionnez une chaîne de radio, puis appuyez sur OK.

## Utilisation de Scenea

## Activation de Scenea

Vous pouvez utiliser la fonctionnalité Scenea pour afficher une image comme papier peint de votre téléviseur. Vérifiez que

l'emplacement du téléviseur est réglé sur [Maison].

1. Appuyez sur  $\hat{\mathbf{n}}$ .

2. Sélectionnez [Scenea], puis appuyez sur OK.

L'image par défaut ou préchargée est affichée.

Remarque : si la mise en veille est

désactivée, le papier peint s'affiche pendant 4 heures. Dans le cas contraire, il s'affiche pendant la durée de la mise en veille. Pour de plus amples informations sur la mise en veille, reportez-vous à la rubrique Utilisation avancée du téléviseur > Utilisation des programmations et verrouillages > Mise en veille (Page [33\)](#page-33-0).

### Définition d'une image en tant que papier peint Scenea

Remarque : la taille du fichier de l'image ne peut pas dépasser 1 Mo.

1. Connectez le périphérique de stockage USB au téléviseur.

2. Appuyez sur  $\bigstar$ .

3. Sélectionnez [Parcourir USB], puis appuyez sur OK.

4. Sélectionnez une image, puis appuyez sur E. .

5. Sélectionnez [Définir sur Scenea], puis appuyez sur OK.

6. Sélectionnez [Oui], puis appuyez sur OK.

7. Appuyez sur n'importe quelle touche

pour quitter le mode Scenea.

## Accès universel

## Activation de l'accès universel

Lorsque vos chaînes TV numériques proposent ces fonctions, ce téléviseur offre une bande-son et des sous-titres pour malentendants, ainsi qu'une bande-son pour malvoyants.

Pour bénéficier de ces fonctions, vous devez activer l'accès universel dans le menu

[Préférences].

1. Appuyez sur

2. Sélectionnez [Configuration] > [Paramètres TV] > [Préférences] > [Accès universel]  $>$  [Marche], puis appuyez sur OK.

### **Malentendants**

Certaines chaînes TV numériques diffusent des bandes-son et des sous-titres adaptés aux malentendants.

Pour activer la bande-son et les sous-titres pour malentendants (s'ils sont disponibles)

1. Pendant que vous regardez la télévision, appuyez sur  $\blacksquare$ .

2. Appuyez sur la touche rouge pour sélectionner [Malentendants].

3. Appuyez sur la touche verte pour activer la bande-son et les sous-titres pour malentendants, appuyez sur la touche rouge pour les désactiver.

4. Appuyez sur D pour quitter.

Conseil : pour vérifier si une langue audio pour malentendants est disponible, appuyez sur **E**, puis sélectionnez [Langue audio]. Les langues accompagnées d'un symbole en forme d'oreille sont adaptées aux malentendants.

## **Malvoyants**

Certaines chaînes TV numériques diffusent des bandes-son adaptées aux malvoyants. Des commentaires supplémentaires sont ajoutés à la bande-son normale.

#### Pour activer la bande-son pour malvoyants (si elle est disponible)

1. Pendant que vous regardez la télévision, appuyez sur  $\blacksquare$ .

2. Appuyez sur la touche verte pour sélectionner [Malvoyants].

3. Les touches suivantes permettent de procéder à différentes sélections :

- Rouge [Arrêt] : bande-son pour malvoyants désactivée.
- Jaune [Casque] : bande-son pour malvoyants diffusée par le casque uniquement.
- Verte [Haut-parleurs] : bande-son pour malvoyants diffusée par les enceintes uniquement.
- Bleu [Haut-parleurs + casque] : bande-son pour malvoyants diffusée par les enceintes et le casque.
- 4. Appuyez sur 5 pour quitter le menu.

Remarque : Les touches verte et jaune ne fonctionnent pas si la télécommande EasyLink est activée. Pour plus d'informations, consultez la rubrique Connexion du téléviseur > Utilisation de Philips EasyLink > Fonctionnalités EasyLink (Page [68\)](#page-68-0).

Conseil : pour vérifier si une bande-son pour malvoyants est disponible, appuyez sur  $\Box$ , puis sélectionnez [Langue audio]. Les langues accompagnées d'un symbole en forme d'œil sont adaptées aux malvoyants.

#### Réglage du volume pour les malvoyants 1. Dans le menu [Accès universel], appuyez sur la touche jaune pour sélectionner [Volume mixte].

2. Appuyez sur les Touches de navigation pour déplacer le curseur vers le haut ou le bas, puis appuyez sur OK.

3. Appuyez sur  $\supseteq$  pour quitter.

#### Signaux sonores pour les malvoyants

Cette fonction active les signaux sonores lorsque vous appuyez sur des touches de la télécommande ou des boutons du téléviseur.

1. Dans le menu [Accès universel], appuyez sur la touche bleue pour sélectionner [Touche signal sonore].

2. Appuyez sur la touche verte pour activer les signaux sonores ou sur la touche rouge pour les désactiver.

3. Appuyez sur D pour quitter.

# 4 Configuration du téléviseur

## Modification du réglage de l'image et du son

## Assistant configuration

Utilisez l'assistant de configuration afin de sélectionner les réglages optimaux pour l'image et le son.

1. En regardant la TV, appuyez sur  $\mathbf{\hat{n}}$ .

2. Sélectionnez [Configuration] >

[Paramétrage image/son rapide], puis appuyez sur OK.

3. Sélectionnez [Lancer], puis appuyez sur OK.

Suivez les instructions affichées à l'écran pour sélectionner vos paramètres préférés.

## Réglages Smart image

Utilisez le menu d'expérience [Smart image] pour accéder aux paramètres d'image fréquemment utilisés.

1. Pendant que vous regardez la télévision, appuyez sur **III** 

- 2. Sélectionnez [Smart image], puis sélectionnez l'un des paramètres suivants :
- [Préférentiel] : pour sélectionner les préférences personnelles que vous avez définies dans les menus **[Image]** et sous [Configuration].
- [Vif] : paramètres intenses et dynamiques convenant idéalement à une utilisation en journée.
- [Naturel] : paramètre d'image naturelle.
- [Cinéma] : paramètres optimaux pour les films.
- **[Jeu]** : paramètres optimaux pour les jeux.
- [Économie d'énergie] : paramètres optimaux pour une faible consommation d'énergie.
- [Standard] : adapte les paramètres d'image à la plupart des environnements et des types de vidéo. Paramètres par défaut.
- [Photo] : paramètres optimaux pour l'affichage de photos.
- [Sur mesure] : permet de personnaliser et de garder en mémoire vos paramètres d'image personnels.

3. Appuyez sur OK pour confirmer votre choix.

4. Appuyez sur b pour quitter.

## Réglages d'image supplémentaires

1. Appuyez sur  $\biguparrow$ .

2. Sélectionnez [Configuration] > [Paramètres TV] > [Image], puis appuyez sur OK.

3. Sélectionnez un paramètre à modifier :

- [Smart image] : Permet d'accéder aux réglages Smart Picture prédéfinis.
- [Rétablir] : Permet de rétablir les paramètres par défaut.
- [Contraste] : Permet de régler l'intensité des zones lumineuses, sans modifier les zones sombres.
- [Lumière] : pour régler l'intensité et les détails des zones sombres.
- **[Couleur]** : pour modifier la saturation des couleurs.
- [Hue] : pour compenser les variations de couleur des transmissions au format NTSC.
- [Définition] : pour régler la netteté de l'image.
- [Réduction du bruit] : pour filtrer et réduire le bruit de l'image.
- [Teinte] : règle la balance de couleur dans une image.
- [Teinte sur mesure] : pour personnaliser le réglage de la teinte.
- [Pixel Plus HD] : pour accéder aux paramètres avancés, notamment [100 Hz Clear LCD], [Contraste dynamique], [Rétroéclairage dynamique], [Réduction artefact MPEG], [Couleurs renforcées], [HD Natural Motion], [Gamma].
- [Mode PC] : pour le réglage des paramètres d'image lorsqu'un PC est connecté au téléviseur à l'aide d'un câble HDMI. Si cette fonction est activée, vous pouvez sélectionner [Format d'image] > [Non mis à l'échelle] qui fournit le maximum de détails pour l'affichage du contenu PC.
- [Senseur lumière] : pour régler les paramètres de manière dynamique en fonction des conditions d'éclairage.
- [Teinte sur mesure] : pour personnaliser le réglage de la teinte.
- [Pixel Precise HD] : pour accéder aux paramètres avancés, notamment [HD Natural Motion], [100 Hz Clear LCD], [Définition avancée], [Contraste dynamique], [Rétroéclairage dynamique], [Réduction artefact MPEG], [Couleurs renforcées], [Gamma].
- **[Mode PC]** : activé par défaut si vous sélectionnez [Ordinateur] dans le menu d'accueil. Si cette fonction est activée, vous pouvez sélectionner [Format d'image] > [Non mis à l'échelle] qui fournit le maximum de détails pour l'affichage du contenu PC. Si un ordinateur est connecté via HDMI ou VGA, cette option est activée par défaut.
- [Senseur lumière] : permet d'activer le réglage dynamique de l'écran en fonction des conditions d'éclairage.
- [Format d'image] : pour changer le format d'image.
- [Bords de l'écran] : pour changer la taille de l'image.
- [Déplacement de l'image] : pour régler la position de l'image. Non applicable si le format d'image sélectionné est [Zoom automatique] ou [Plein écran 16:9].

## Réglages Smart Sound

Utilisez le menu d'expérience [Smart son] pour accéder aux paramètres de son fréquemment utilisés.

1. Pendant que vous regardez la télévision, appuyez sur **III**.

2. Sélectionnez [Smart son], puis sélectionnez l'un des paramètres suivants :

- [Préférentiel] : pour sélectionner les préférences personnelles que vous avez définies dans les menus [Son] et sous [Configuration].
- [Standard] : adapte les paramètres de son à la plupart des environnements et des types de son.
- [Actualités] : applique les paramètres de son les plus adaptés à un contenu audio parlé, tels que le JT.
- [Film] : applique les paramètres de son les plus adaptés aux films.
- [leu] : paramètres optimaux pour les jeux.
- [Drame] : applique les paramètres de son les plus adaptés aux œuvres de fiction.
- [Sport] : applique les paramètres de son les plus adaptés aux programmes sportifs.

3. Appuyez sur OK pour confirmer votre choix.

4. Appuyez sur 5 pour quitter.

## Paramètres de son supplémentaires

- 1. Appuyez sur
- 2. Sélectionnez [Configuration] >

[Paramètres TV] > [Son], puis appuyez sur OK.

3. Sélectionnez un paramètre à modifier :

- [Smart son] : pour accéder aux paramètres de son prédéfinis.
- [Rétablir] : pour rétablir les paramètres par défaut.
- [Graves] : pour régler le niveau des graves.
- [Aigus] : pour régler le niveau des aigus.
- [Surround] : pour activer le son spatial.
- [Volume du casque] : pour régler le volume du casque.
- [Ajust. automatique du volume] : pour réduire automatiquement les variations soudaines de volume, par exemple lors du passage d'une chaîne à une autre.
- [Balance] : pour régler la balance des enceintes de droite et de gauche en fonction de votre position d'écoute.

## Rétablissement des préréglages d'usine

En rétablissant les préréglages d'usine sur votre téléviseur, vous restaurez les paramètres d'image et de son par défaut. Les paramètres d'installation des chaînes restent les mêmes.

1. En regardant la TV, appuyez sur  $\hat{\mathbf{n}}$ . 2. Sélectionnez **[Configuration]** > [Paramètres TV] > [Préréglage d'usine],

puis appuyez sur OK.

Les paramètres TV sont réinitialisés par défaut.

## Démarrer une démonstration de l'utilisation du téléviseur

Lancez une démonstration pour découvrir les fonctions de votre téléviseur.

Remarque : les démonstrations ne sont pas prises en charge par les chaînes MHEG.

1. En regardant la TV, appuyez sur  $\hat{\mathbf{r}}$ . 2. Sélectionnez [Configuration] > [Voir les démos], puis appuyez sur OK.

3. Sélectionnez une démonstration, puis appuyez sur OK.

4. Appuyez sur D pour quitter la démonstration.

## Modification des paramètres des chaînes

## Réorganisation des chaînes

Après l'installation, vous souhaiterez peutêtre changer l'ordre des chaînes dans la liste en fonction de vos préférences.

1. Pendant que vous regardez la télévision, appuyez sur  $\Pi$ .

2. Sélectionnez [Liste chaînes], puis appuyez sur OK.

3. Dans la liste des chaînes, appuyez sur  $\blacksquare$ . 4. Sélectionnez [Réorganiser], puis appuyez sur OK.

5. Sélectionnez la chaîne dont vous souhaitez changer l'ordre, déposez-la à son nouvel emplacement, puis appuyez sur OK. 6. Sélectionnez [Insérer] pour insérer la chaîne à l'emplacement souhaité, [Permuter] pour intervertir l'emplacement de la chaîne avec celui d'une autre chaîne ou **[Annuler]** pour annuler la réorganisation.

7. Appuyez sur OK pour activer votre choix.

## Modification du nom des chaînes

Après l'installation, vous souhaiterez peutêtre changer le nom des chaînes en fonction de vos préférences.

1. Pendant que vous regardez la télévision, appuyez sur  $\Pi$ .

2. Sélectionnez [Liste chaînes], puis appuyez sur OK.

3. Dans la liste des chaînes, appuyez sur  $\blacksquare$ .

4. Sélectionnez [Renommer], puis appuyez sur OK.

5. Dans l'écran de saisie affiché, appuyez sur les Touches de navigation ou les Touches numériques pour modifier le nom, puis appuyez sur OK.

6. Une fois terminé, appuyez sur les Touches de navigation pour sélectionner [Fait].

- Pour effacer l'entrée, sélectionnez [Effacer].
- Pour annuler, sélectionnez [Annuler].

7. Appuyez sur OK pour confirmer votre choix.

8. Appuyez sur b pour quitter.

### Masquer ou afficher des chaînes

#### Masquer des chaînes

Permet de masquer des chaînes de la liste afin d'éviter toute sélection non autorisée. 1. Pendant que vous regardez la télévision, appuyez sur  $\Pi$ .

2. Sélectionnez [Liste chaînes], puis appuyez sur OK.

3. Dans la liste des chaînes, sélectionnez la chaîne à masquer, puis appuyez sur  $\Box$ . 4. Sélectionnez [Masquer chaîne], puis appuyez sur OK.

La chaîne est masquée.

#### Afficher des chaînes

1. Pendant que vous regardez la télévision, appuyez sur  $\Pi$ .

2. Sélectionnez [Liste chaînes], puis appuyez sur OK.

3. Dans la liste des chaînes, appuyez sur  $\Box$ .

4. Sélectionnez [Afficher chaînes masquées], puis appuyez sur OK. Les chaînes masquées apparaissent dans la liste des chaînes, mais les informations de la chaîne n'apparaissent pas.

5. Sélectionnez la chaîne à réafficher, puis appuyez sur  $\blacksquare$ .

6. Sélectionnez [Annuler masquer chaîne], puis appuyez sur OK.

Répétez les étapes 5 et 6 pour réafficher d'autres chaînes.

### Mise à jour de la liste des chaînes

La première fois que vous avez allumé le téléviseur, il a procédé à une installation intégrale des chaînes.

Vous pouvez configurer le téléviseur de manière à ajouter ou supprimer

automatiquement des chaînes numériques. Vous pouvez en outre lancer manuellement la mise à jour des chaînes.

#### Mise à jour automatique

Pour configurer le téléviseur de manière à ce qu'il mette automatiquement à jour les chaînes TV numériques, laissez le téléviseur en mode veille. Une fois par jour, le téléviseur met à jour les chaînes précédemment trouvées et met en mémoire de nouvelles chaînes. Les chaînes vides sont supprimées de la liste des chaînes.

Si une mise à jour des chaînes a eu lieu, un message s'affiche au démarrage. Si vous ne souhaitez pas que ce message s'affiche :

1. Appuyez sur  $\biguparrow$ .

2. Sélectionnez [Configuration] > [Paramètres chaînes] > [Installation chaînes] > [Message de mise à jour de chaînes] > [Arrêt], puis appuyez sur OK.

 Pour désactiver les mises à jour automatiques Dans le menu [Installation chaînes], sélectionnez [Mise à jour automatique des chaînes] > [Arrêt].

#### Mise à jour manuelle

Procédez vous-même à la mise à jour des chaînes à tout moment grâce à la mise à jour manuelle.

1. Dans le menu [Installation chaînes], sélectionnez *[Installation automatique]*, puis appuyez sur OK.

2. Lancez la mise à jour, puis sélectionnez [Mettre à jour chaînes]. La mise à jour peut prendre quelques minutes.

## Autres options

#### Sélection d'une langue audio

Si la chaîne de télévision possède une réception de son multiple ou double, vous pouvez sélectionner la langue audio préférée.

1. Lorsque vous regardez la télévision, appuyez sur  $\blacksquare$ .

[Langue audio] : pour sélectionner la langue audio pour les chaînes numériques.

 [Langue I-II] : pour sélectionner la langue audio pour les chaînes analogiques.

#### Sélection d'un flux de données vidéo (pour les chaînes DVBS uniquement)

Si l'option est disponible, vous pouvez voir les différents flux de données vidéo de la chaîne (selon le fournisseur de services).

1. Pendant que vous regardez la télévision, appuyez sur  $\Box$ .

2. Sélectionnez [Sélection vidéo] pour afficher les différentes sélections.

## Installation des chaînes

### Installation automatique

La première fois que vous avez allumé le téléviseur, il a procédé à une installation intégrale des chaînes. Vous pouvez procéder à une nouvelle installation intégrale afin de définir votre langue et votre pays et d'installer toutes les chaînes TV disponibles.

Remarque : si vous êtes invité à entrer un code, saisissez « 8888 ».

- 1. Appuyez sur  $\bigstar$ .
- 2. Sélectionnez [Configuration] >

[Rechercher chaînes], puis appuyez sur OK.

3. Suivez les instructions à l'écran pour procéder à l'installation des chaînes. 4. Une fois l'installation terminée, sélectionnez [Terminer], puis appuyez sur OK.

Conseil : appuyez sur **II** pour afficher la liste des chaînes.

#### **Remarques**

- Pendant l'installation, ne touchez pas à [Réglages] à moins que votre opérateur ne vous ait communiqué des valeurs précises à entrer.
- Une fois les chaînes TV numériques détectées, la liste des chaînes installées peut contenir des numéros de chaîne vides. Vous pouvez renommer, réorganiser ou désinstaller les chaînes.

#### Accès aux chaînes numériques câblées ou à la TNT

Si vous avez installé les chaînes DVB-C et DVB-T, vous devez basculer respectivement sur le réseau de la chaîne que vous souhaitez regarder.

1. En regardant la TV, appuyez sur  $\uparrow$ .

2. Sélectionnez[Configuration] >

### [Paramètres chaînes].

3. Sélectionnez **[Installation chaînes]** > [Antenne/Câble DVB].

4. Sélectionnez l'une des options suivantes :

- [Antenne (DVB-T)] : pour accéder aux chaînes gratuites ou à la TNT.
- [Câble] : pour accéder aux chaînes câblées ou aux chaînes numériques câblées.

3. Appuyez sur OK pour confirmer votre choix.

4. Appuyez sur 5 pour quitter.

Le téléviseur bascule sur la liste de chaînes sélectionnée.

## Installation des chaînes analogiques

Cette section explique comment rechercher et mémoriser manuellement des chaînes télévisées analogiques.

### Étape 1 - Sélection du systèmeRemarque :

si les paramètres de langue sont corrects, passez à l'étape suivante.

Si vous êtes invité à entrer un code, saisissez « 8888 ».

1. En regardant la TV, appuyez sur  $\hat{\mathbf{n}}$ .

2. Sélectionnez [Configuration] >

 $[Paramètres chains] > [Instantation]$ chaînes] > [Analogique: installation manuelle] > [Système], puis appuyez sur OK.

3. Sélectionnez le système de votre pays ou région, puis appuyez sur OK.

#### Étape 2 - Recherche et enregistrement de nouvelles chaînes de télévision

1. Dans le menu **[Analogique: installation**] manuelle1, sélectionnez [Rechercher] chaîne], puis appuyez sur OK.

2. Appuyez sur :

- Les Touches de navigation ou les Touches numériques pour saisir manuellement la fréquence de la chaîne.
- Les Touches de navigation pour sélectionner **[Recherche]**. Appuyez sur OK pour rechercher automatiquement la chaîne suivante.

3. Lorsque la bonne fréquence de chaîne est entrée, sélectionnez [Fait], puis appuyez sur OK.

4. Sélectionnez [Mémoriser chaîne actuelle] pour mémoriser la chaîne réglée sous le numéro de chaîne actuelle ou sélectionnez [Mémoriser comme nouvelle chaîne] pour utiliser un autre numéro de chaîne.

## Installation des chaînes numériques

Vous pouvez déplacer votre antenne afin d'améliorer la réception. Vous devez connaître la fréquence appropriée pour procéder au réglage. Pour de meilleurs résultats, contactez votre fournisseur de services ou un installateur professionnel. Remarque : si vous êtes invité à entrer un code, saisissez « 8888 ».

1. Appuyez sur **f**.

2. Sélectionnez [Configuration] > [Paramètres chaînes] > [Installation chaînes] > [Numérique : test réception] > [Recherche], puis appuyez sur OK. 3. Appuyez sur Touches numériques pour entrer la fréquence de la chaîne. 4. Sélectionnez [Recherche], puis appuyez sur OK.

5. Une fois la bonne chaîne trouvée, sélectionnez [Mémoriser], puis appuyez sur OK.

6. Appuyez sur D pour quitter.

#### Remarques

 Si la réception est mauvaise, déplacez l'antenne et recommencez la procédure.

 Si vous recevez la chaîne par câble, les options [Mode débit symbole] et [Débit symbole] sont disponibles. Dans [Mode débit symbole], sélectionnez [Automatique] à moins que votre opérateur de câble ne vous ait fourni une valeur précise pour le débit symbole.

### Réglage fin des chaînes analogiques

Si la réception d'une chaîne TV analogique est mauvaise, essayez de procéder à un réglage fin de cette dernière.

Remarque : si vous êtes invité à entrer un code, saisissez « 8888 ».

1. Appuyez sur **n**.

2. Sélectionnez [Configuration] > [Paramètres chaînes] > [Installation chaînes] > [Analogique: installation manuelle] > [Réglage fin], puis appuyez sur OK.

3. Appuyez sur  $\triangle$  ou  $\nabla$  pour affiner le réglage de la chaîne.

4. Lorsque la fréquence correcte est sélectionnée, choisissez [Fait], puis appuyez sur OK.

5. Sélectionnez [Mémoriser chaîne actuelle] pour mémoriser la chaîne réglée sous le numéro de chaîne actuel ou sélectionnez [Mémoriser comme nouvelle chaîne] pour

utiliser un autre numéro de chaîne.

## Modification des paramètres de langue

## Langues audio, des sous-titres et du télétexte

Les chaînes TV numériques peuvent proposer plusieurs langues audio, de soustitres et de télétexte avec une émission. Définissez vos langues préférées lorsque plusieurs langues sont disponibles.

#### 1. Appuyez sur  $\hat{\mathbf{n}}$ . 2. Sélectionnez [Configuration] > [Paramètres chaînes] ou [Paramètres  $satellite$ ] > [Langue].

3. Sélectionnez l'un des paramètres suivants, puis appuyez sur OK :

- [Langue audio préférée] / [Langue audio alternative] : pour sélectionner la langue audio disponible pour les chaînes numériques.
- [Langue sous-titres préférée] / [Langue sous-titres alternative] : pour sélectionner la langue des sous-titres disponible pour les chaînes numériques.
- [Langue télétexte préférée] / [Langue télétexte alternative] : pour sélectionner le télétexte disponible pour les chaînes numériques.
- [Malentendants] : permet d'activer et de désactiver les sous-titres pour les personnes malentendantes.
- [Malvoyants] (Royaume-Uni uniquement) : pour sélectionner le périphérique de sortie audio.
- [Volume Malvoyants] (Royaume-Uni uniquement) : pour régler le volume de la bande-son pour malvoyants.
- [Format audio préférentiel] : sélectionnez [Standard] pour recevoir le format audio standard (MPEG). Sélectionnez [Avancé] pour recevoir les formats audio avancés (AAC, EAC-3 ou AC-3 si disponible).
- [Mono/Stéréo] : sélectionnez [Mono] ou [Stéréo] si la diffusion en stéréo est disponible.
- 4. Appuyez sur 5 pour quitter le menu.

Conseil : définissez une langue secondaire dans le même menu. Vous recevrez cette langue lorsque la langue préférée n'est pas disponible.

## Langue des menus

- 1. En regardant la TV, appuyez sur  $\hat{\mathbf{n}}$ .
- 2. Sélectionnez [Configuration] >

[Paramètres TV] > [Préférences] > [Menu langue].

3. Sélectionnez une langue des menus dans la liste, puis appuyez sur OK.

## <span id="page-45-0"></span>Configuration du réseau

## Avantages

#### Réseau PC

Lorsque le téléviseur est relié à votre réseau PC, vous pouvez lire les fichiers de photos, musique et films enregistrés dans un ordinateur ou un appareil de stockage du réseau.

Une fois le réseau installé, sélectionnez [Parcourir PC] dans le menu d'accueil pour afficher le contenu du PC.

#### Net TV

Si le téléviseur est relié à un réseau PC qui est lui-même connecté à Internet, votre téléviseur peut accéder à Net TV. La page d'accueil de Net TV vous offre des films, des photos, de la musique, des infoloisirs, des jeux, et bien plus encore : le tout adapté à votre écran de télévision.

Une fois le réseau installé, sélectionnez [Parcourir Net TV] dans le menu d'accueil pour afficher la page d'accueil de Net TV.

### Ce dont vous avez besoin AVERTISSEMENT

Ce produit est conforme à la directive CEM uniquement lorsque vous utilisez un câble Ethernet blindé Cat 5.

Pour connecter le routeur au téléviseur, nous vous recommandons vivement d'utiliser un câble Ethernet d'une longueur inférieure à 3 mètres.

Pour connecter le téléviseur à un réseau PC et à Internet, votre réseau PC doit être équipé d'un routeur. Activez les paramètres DHCP de votre routeur. Connectez le routeur au téléviseur à l'aide d'un câble réseau (Ethernet).

Pour accéder à Net TV, connectez le téléviseur à un routeur bénéficiant d'une connexion Internet haut débit.

Vous pouvez aussi connecter ce téléviseur à un réseau PC sans fil à l'aide d'un adaptateur USB sans fil en option. Contactez votre revendeur pour plus de détails.

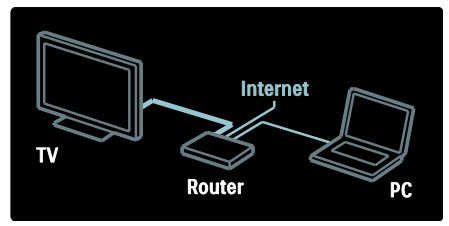

La fonctionnalité réseau PC est certifiée DLNA 1.5. Vous pouvez utiliser Microsoft Windows XP ou Vista, Intel Mac OSX ou Linux sur votre ordinateur.

Pour profiter du contenu de votre PC sur votre téléviseur, votre ordinateur doit être équipé d'un logiciel de serveur multimédia récent : Lecteur Windows Media 11 ou équivalent.

Le logiciel serveur multimédia doit être configuré pour pouvoir partager des fichiers avec le téléviseur.

Vous trouverez la liste des logiciels serveurs multimédias pris en charge dans la section Caractéristiques techniques > Multimédia (Page [79\)](#page-79-0).

Remarque : si l'appareil ne repasse pas en mode DLNA suite à des perturbations électriques externes, une décharge électrostatique par exemple, l'utilisateur devra intervenir.

### Installation filaire

Connectez le routeur au téléviseur à l'aide d'un câble réseau, puis allumez le routeur avant de démarrer l'installation réseau.

Pour lancer l'installation du réseau par câble, fermez ce manuel d'utilisation, appuyez sur

 $\triangle$  > [Configuration] > [Connexion au réseau], puis sur OK.

Suivez les instructions qui s'affichent à l'écran pour installer le réseau filaire.

Le téléviseur recherche constamment une connexion réseau.

Si vous y êtes invité, acceptez le Contrat de licence utilisateur final. Le Contrat de licence utilisateur final en vigueur est disponible à l'adresse [www.philips.com](http://www.philips.com/).

### Wi-Fi Ready

#### Projeter l'écran de votre PC : Introduction

Ce téléviseur est Wi-Fi Ready\*. L'adaptateur USB sans fil PTA01 (vendu séparément) vous permet de relier le téléviseur à votre réseau sans fil. Avec le logiciel gratuit Wi-Fi MediaConnect, vous pouvez projeter l'écran de votre PC sur votre téléviseur. Les vidéos, la musique ou les présentations que vous affichez sur votre PC peuvent être projetées sur votre téléviseur.

\*Disponible sur certains modèles uniquement.

#### Ce dont vous avez besoin

Pour utiliser Wi-Fi MediaConnect, vous devez connecter le téléviseur à votre réseau domestique. Un routeur sans fil est nécessaire.

Pour plus d'informations sur la connexion au réseau, consultez la rubrique Aide > Configuration du téléviseur > Configuration du réseau (Pag[e 45\)](#page-45-0).

#### Projeter l'écran de votre PC : Installation de Wi-Fi MediaConnect

1. Recherchez le CD-ROM Wi-Fi MediaConnect qui est fourni avec l'adaptateur PTA01.

2. Insérez le CD-ROM dans votre PC.

3. Votre PC lance le navigateur Internet et ouvre la page de téléchargement de Wi-Fi MediaConnect :

#### [www.wifimediaconnect.philips.com](http://www.wifimediaconnect.philips.com/)

.Vous pouvez vérifier la configuration informatique nécessaire pour le PC sur ce site Web.

4. Entrez le code figurant sur la pochette du CD-ROM.

5; Cliquez sur le bouton Télécharger maintenant pour télécharger le logiciel gratuit Wi-Fi MediaConnect.

6. Une fois téléchargé, exécutez le fichier Wi-Fi MediaConnect\_setup.exe. 7. Suivez les instructions à l'écran.

#### Projeter l'écran de votre PC : Nommer votre téléviseur

Si vous disposez de deux téléviseurs ou plus dans votre réseau domestique, différenciezles avec des noms uniques.

1. Appuyez sur **n**, puis sélectionnez [Configuration] > [Paramètres réseau]> [Nom du réseau TV].

2. Appuyez sur **OK** pour afficher le clavier à l'écran.

3. Entrez le nom du téléviseur à l'aide du clavier à l'écran, puis appuyez sur OK.

#### Projeter l'écran de votre PC : Aide

Pour consulter l'Aide de Wi-Fi MediaConnect, effectuez un clic droit sur l'icône du programme dans la zone de notification du PC et sélectionnez Aide. Bon à savoir

- Vous pouvez transmettre de la vidéo HD (haute définition) ou SD (définition standard), selon la puissance de calcul de votre PC.
- Certains disques Blu-ray/DVD commerciaux ne peuvent pas être projetés sur votre téléviseur pour des raisons de protection de contenus.
- Le téléviseur affiche les fichiers multimédias du PC avec un petit temps de latence.
- Wi-Fi MediaConnect n'est disponible que pour les PC.

#### Projeter l'écran de votre PC : Configuration PC requise

Configuration minimale requise

- Windows XP, Vista, Windows 7 (PC uniquement)
- Intel Pentium Core 2 Duo 1,8 GHz
- 512 Mo de RAM
- 200 Mo d'espace disque disponible
- Wi-Fi 802.11g

Connexion Internet

#### Projeter l'écran de votre PC : Configuration PC requise

Caractéristiques techniques recommandées

- Windows XP, Vista, Windows 7 (PC uniquement)
- Intel Pentium Core 2 Duo 2,1 GHz
- 1 Go de RAM
- 200 Mo d'espace disque disponible
- Wi-Fi 802.11n
- Connexion Internet

### Paramètres réseau

Les paramètres réseau du téléviseur permettant la connexion au routeur sont standard et configurés sur Automatique. Cela simplifie la connexion à tout réseau disponible.

Si vous rencontrez des problèmes de connexion au réseau, il peut être nécessaire de configurer certains paramètres en fonction des caractéristiques de votre réseau domestique.

En cas de doute, demandez l'aide d'une personne ayant des connaissances dans le domaine des paramètres réseau.

Pour configurer des paramètres réseau spécifiques, appuyez sur  $\rightarrow$  [Configuration] > [Paramètres réseau] , puis appuyez sur OK.

Pour plus d'informations sur les paramètres du serveur multimédia du PC (Page [48\)](#page-48-0). accédez à la version PDF de ce mode d'emploi sur Internet à l'adresse [www.philips.com/support.](http://www.philips.com/support)

## <span id="page-48-0"></span>Paramétrage du serveur multimédia de votre PC

TVersity v.0.9.10.3 (Microsoft Windows)

#### Activation du partage des fichiers multimédias

Dans Microsoft Windows, lancez TVersity. Cliquez sur l'onglet Settings (Réglages) puis cliquez sur le bouton Start Sharing

(Démarrer le partage).

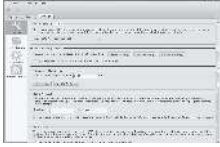

Une fenêtre contextuelle vous indique que le serveur multimédia a démarré. Cliquez sur OK.

#### Paramétrage de dossiers pour le partage des fichiers multimédias

Dans TVersity, cliquez sur l'onglet Partage.

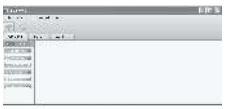

Cliquez sur la croix verte, puis sélectionnez Add folder (Ajouter un dossier).

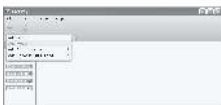

Dans la fenêtre contextuelle Add media (Ajouter un fichier multimédia), cliquez sur le bouton **Browse** (Parcourir).

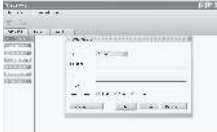

Dans la fenêtre Browse for Folder (Rechercher un dossier), sélectionnez un dossier contenant de la musique, des photos ou des vidéos que vous souhaitez partager et cliquez sur OK.

#### Twonky Media v4.4.2 sur Macintosh OS X Activation du partage des fichiers multimédias

Dans Mac OS X, lancez Twonky Media. Twonky Media apparaît.

Dans le champ Basic Setup (Configuration de base), cliquez sur Clients/Security (Clients/Sécurité). Les paramètres Clients/Security (Clients/Sécurité) s'affichent.

Cliquez sur Autoriser automatiquement le partage pour les nouveaux clients, puis sur Enregistrer les modifications.

Le partage des fichiers multimédias est autorisé.

#### Ajout de fichiers pour le partage des fichiers multimédias

Dans la case Basic Setup (Configuration de base), cliquez sur **Sharing** (Partage).Les paramètres de partage s'affichent.

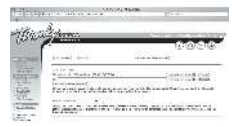

Cliquez sur Naviguer pour ajouter un emplacement de dossier. Cliquez sur Add new content directory (Ajouter un nouveau répertoire de contenu) pour ajouter plus de dossiers.

Lorsque tous les dossiers sont ajoutés, cliquez sur Save changes (Enregistrer les modifications), puis cliquez sur Rescan content directories (Analyser à nouveau les répertoires de contenu).Les fichiers multimédias sont accessibles à partir du téléviseur.

Remarque : ces instructions s'appliquent à Microsoft Windows XP et Vista.

Activation du partage des fichiers multimédias

Dans Microsoft Windows, démarrez le Lecteur Windows Media 11. Le Lecteur Windows Media apparaît.

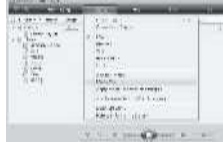

Dans la fenêtre Partage des fichiers multimédias, cochez la case Partager mes fichiers multimédias et cliquez sur OK.

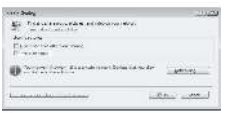

Si aucune connexion réseau n'est détectée et que vous ne pouvez pas cocher cette case, cliquez sur le bouton Accès réseau pour afficher la fenêtre Centre Réseau et partage.

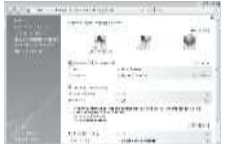

Réglez Recherche du réseau sur Activé. Réglez Partage de fichiers sur Activé. Revenez à la fenêtre Partage des fichiers multimédias du Lecteur Windows Media et cochez la case Partager mes fichiers multimédias. Cliquez sur OK.

Lorsque le téléviseur est connecté au PC via le routeur et qu'ils sont tous trois allumés, le téléviseur apparaît comme un Périphérique inconnu dans la fenêtre Partage des fichiers multimédias. Sélectionnez l'appareil et cliquez sur Autoriser.

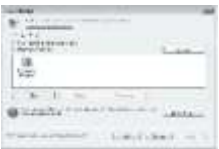

Pour modifier certains paramètres de partage des fichiers multimédias, ouvrez la fenêtre Paramètres. Lorsqu'une coche verte apparaît sur l'icône de l'appareil (le téléviseur), cliquez sur OK.

#### Paramétrage des dossiers pour le partage

Dans Windows Media Player, sélectionnez Library (Bibliothèque) dans le menu, puis Add to Library (Ajouter à la bibliothèque).

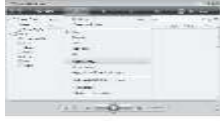

Dans la fenêtre Add To Library (Ajouter à la bibliothèque), sélectionnez My folders and those of others that I can access (Mes dossiers et ceux auxquels je peux accéder), puis cliquez sur le bouton Advanced Options (Options avancées).

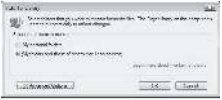

### Une fois la fenêtre Advanced Options

(Options avancées) ouverte, vous pouvez ajouter des dossiers à la liste de partage et cliquer sur Add (Ajouter).

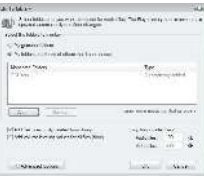

Dans la fenêtre Add Folder (Ajouter un dossier), sélectionnez un dossier contenant de la musique, des photos ou des vidéos que vous souhaitez partager avec d'autres appareils puis cliquez sur OK.

Dans la fenêtre Add To Library (Ajouter à la bibliothèque), le dossier que vous venez d'ajouter s'affiche. Vous pouvez ajouter d'autres dossiers à partager. Cliquez sur le bouton OK pour ajouter les fichiers à la bibliothèque.

 $1777$ Castle

Vous pouvez maintenant profiter de votre musique, de vos photos ou de vos vidéos sur votre téléviseur.

## Modification des autres paramètres

### Réglages à faible consommation d'énergie

1. Pendant que vous regardez la télévision, appuyez sur la touche verte.

2. Sélectionnez l'un des réglages suivants, puis appuyez sur OK :

- [Éco. d'énergie] : applique un ensemble de réglages d'image réduisant la consommation d'énergie.
- [Désactivation de l'écran] : éteint l'écran du téléviseur. La « désactivation » de l'écran permet d'économiser de l'énergie quand vous souhaitez seulement écouter du contenu audio sur le téléviseur.
- [Senseur lumière] : afin d'économiser l'énergie, le capteur de luminosité ambiante intégré réduit la luminosité de l'écran de télévision lorsque la luminosité ambiante diminue.

## Synchronisation audio

Activez la synchronisation audio numérique pour synchroniser automatiquement l'image affichée par votre téléviseur avec le son du système Home Cinéma connecté.

1. En regardant la TV, appuyez sur  $\uparrow$ . 2. Sélectionnez [Configuration] > [Paramètres TV] > [Préférences] > [Retard de la sortie audio] > [Marche], puis appuyez sur OK.

## Horloge du téléviseur

Vous pouvez afficher une horloge sur l'écran du téléviseur. L'horloge affiche l'heure actuelle à l'aide des données d'heure que votre opérateur de services de télévision vous a envoyées.

#### Affichage de l'horloge du téléviseur

1. Lorsque vous regardez la télévision, appuyez sur  $\blacksquare$ . 2. Sélectionnez [Statut], puis appuyez sur OK.

L'horloge s'affiche dans le coin inférieur droit de l'écran du téléviseur.

#### Modification du mode de l'horloge

Par défaut, le mode horloge est défini sur [Automatique], synchronisant l'horloge TV à l'UTC (temps universel coordonné). Si votre téléviseur ne reçoit pas les transmissions UTC, réglez l'horloge en mode [Manuel]. [Selon le pays] applique l'heure UTC et vous donne la possibilité de régler [Heure d'été].

1. En regardant la TV, appuyez sur  $\bigstar$ . 2. Sélectionnez [Configuration] > [Paramètres TV] > [Préférences] > [Horloge] > [Mode horloge auto]. 3. Sélectionnez [Automatique], [Manuel] ou [Selon le pays], puis appuyez sur OK.

#### Activation ou désactivation de l'heure avancée

Si le mode horloge est définit sur [Selon le pays], activez ou désactivez l'heure avancée si nécessaire pour votre fuseau horaire.

1. Dans le menu [Horloge], sélectionnez [Heure d'été] > [Heure avancée] ou [Heure normale], puis appuyez sur OK. L'heure avancée est activée ou désactivée pour votre fuseau horaire.

Réglage manuel de l'horloge du téléviseur Si le mode horloge est réglé sur [Manuel], entrez la date et l'heure manuellement.

1. Dans le menu [Horloge], sélectionnez [Date] ou [Heure], puis appuyez sur OK. 2. Effectuez votre sélection à l'aide des Touches de navigation, puis sélectionnez [Fait].

#### Emplacement du téléviseur

Différents paramètres TV sont appliqués en fonction de l'emplacement du téléviseur.

#### Mode magasin ou maison

La flexibilité de modification des paramètres est limitée si l'emplacement du téléviseur est défini en mode [Magasin]. Définissez l'emplacement du téléviseur en mode [Maison] pour accéder à tous les paramètres TV.

1. En regardant la TV, appuyez sur  $\hat{\mathbf{r}}$ . 2. Sélectionnez [Configuration] > [Paramètres TV] > [Préférences] > [Emplacement] > [Maison] ou [Magasin], puis appuyez sur OK.

3. Redémarrez le téléviseur.

#### Pied ou fixation murale

Des paramètres TV spécifiques sont appliqués en fonction de l'emplacement du téléviseur.

1. Dans le menu [Préférences], sélectionnez [Installation du téléviseur] > [Sur un support TV] ou [Fixation murale], puis appuyez sur OK.

## Mise à jour du logiciel

### Logiciel du téléviseur

1. Appuyez sur  $\bigstar$ .

2. Sélectionnez [Configuration] >

[Paramètres logiciel] > [Info logiciel actuel], puis appuyez sur OK.

La version du logiciel actuel est affichée.

Effectuez la mise à jour du logiciel à l'aide de l'une des options suivantes :

- a. mise à jour avec la télévision numérique. b. mise à jour avec USB.
- c. mise à jour du logiciel à partir d'Internet.

Consultez les pages suivantes pour de plus amples informations.

Si elles sont disponibles, votre téléviseur peut recevoir les mises à jour logicielles grâce aux diffusions numériques. Si une mise à jour est disponible, un message vous invitant à mettre à jour votre logiciel apparaît. Nous recommandons vivement de procéder à la mise à jour logicielle.

Avant de mettre à jour le logiciel, assurezvous de :

- Disposer d'un moment pour effectuer l'ensemble de la mise à jour.
- Disposer d'une clé USB d'une capacité de stockage d'au moins 256 Mo.
- Disposer d'un ordinateur équipé d'un port USB et d'une connexion Internet.
- 1. Appuyez sur  $\biguparrow$ .

2. Sélectionnez [Configuration] > [Mettre à jour le logiciel], puis appuyez sur OK. L'assistant de mise à jour démarre. Suivez les

instructions à l'écran pour effectuer la mise à jour.

Remarque : si le fichier de mise à niveau est déjà téléchargé sur une clé USB, connectezla au téléviseur. Puis sélectionnez

[Configuration] > [Paramètres logiciel] > [Mises à jour locales].

Si votre téléviseur est relié à un routeur connecté lui-même à Internet, vous pouvez mettre à jour le logiciel du téléviseur directement à partir d'Internet. Vous devez disposer d'une connexion Internet haut débit.

#### 1. Appuyez sur  $\triangle$  > [Configuration] > [Mise à jour immédiate], puis sur OK.

2. Sélectionnez [Internet], puis appuyez sur OK. Suivez les instructions à l'écran.

Lorsque la mise à jour est terminée, le téléviseur s'éteint puis se rallume automatiquement. Attendez que le téléviseur se rallume sans appuyer sur le bouton Bouton d'alimentation du téléviseur.

S'il est connecté à Internet, le téléviseur affiche un message au démarrage pour indiquer qu'un nouveau logiciel est disponible.

## Aide en ligne

Avant de mettre à jour l'aide en ligne, vérifiez que vous disposez des éléments suivants :

- Un lecteur Flash USB vide. Le lecteur Flash USB doit être au format FAT ou DOS.
- N'utilisez pas de disque dur USB.
- Un PC avec accès à Internet.
- Un utilitaire d'archive qui prend en charge le format de fichier ZIP (par exemple, Winzip pour Microsoft Windows ou Stufflt pour Macintosh).

Avant de mettre à jour l'aide, vérifiez la version actuelle installée sur votre téléviseur. Si la version de l'aide disponible sur votre téléviseur est antérieure à la version disponible sur le site Web à l'adresse [www.philips.com/support](http://www.philips.com/support), téléchargez et installez le dernier fichier d'aide.

1. Appuyez sur

2. Sélectionnez [Aide], puis appuyez sur OK. L'aide en ligne s'affiche.

3. Sélectionnez Données techniques >

Dimensions. Accédez à la dernière page de cette section et notez le numéro de version.

 Remarque : le numéro de version est un numéro composé de 12 chiffres où le dernier chiffre indique la version d'aide installée sur votre téléviseur. Par exemple, si la version installée sur le téléviseur est « 3139 137 03583 », « 3 » représente la version d'aide installée actuellement.

1. Insérez le lecteur Flash USB vide dans un des connecteurs USB de votre PC. 2. Sur votre PC, créez un dossier « mises à niveau » dans le répertoire racine du lecteur Flash USB.

3. Depuis votre navigateur Web, accédez à [www.philips.com/support](http://www.philips.com/support).

4. Sur le site d'assistance Philips, recherchez votre produit et le fichier d'aide pour votre téléviseur. Le fichier d'aide (un fichier \*.upg) est compressé dans un fichier d'archives \*. zip.

5. Si la version du fichier d'aide sur le site d'assistance Philips est ultérieure à celle du fichier installé sur votre téléviseur, cliquez dessus pour enregistrer le fichier sur le lecteur Flash USB.

6. À l'aide de l'utilitaire d'archive, extrayez le fichier \*.zip dans le dossier de « mises à niveau » sur le lecteur Flash USB.

7. Le fichier d'aide \*.upg est extrait.

- 8. Déconnectez le lecteur Flash USB du PC.
- N'éteignez pas le téléviseur ou ne déconnectez pas le lecteur Flash USB pendant la mise à jour.
- Si une coupure de courant survient au cours de la mise à jour, ne retirez pas le lecteur flash USB du téléviseur. Le téléviseur reprendra la mise à jour du logiciel une fois le courant revenu.
- Si une erreur survient pendant la mise à jour, répétez la procédure. Si le voyant d'erreur clignote à nouveau, contactez le Service Consommateurs Philips.
- 1. Allumez le téléviseur.

2. Connectez le lecteur Flash USB contenant le fichier d'aide \*.upg au connecteur USB du téléviseur. Déconnectez tous les autres périphériques USB du téléviseur.

3. Appuyez sur  $\biguparrow$ .

4. Sélectionnez [Configuration] > [Paramètres logiciel] > [Mises à jour locales].

Les mises à jour s'affichent.

5. Sélectionnez le fichier d'aide au format \*.upg, puis appuyez sur OK.

Un message affiche l'état de la mise à jour. Suivez les instructions à l'écran pour terminer la mise à jour, puis redémarrez votre téléviseur.

## Réinstallation du téléviseur

En réinstallant votre téléviseur, vous réinitialisez tous les paramètres d'image et de son et réinstallez toutes les chaînes TV. 1. Appuyez sur <del>fi</del>. 2. Sélectionnez [Configuration] > [Paramètres TV] > [Réinstaller le **téléviseur]**, puis appuyez sur **OK**. 3. Suivez les instructions à l'écran.

# 5 Connexion du téléviseur

## Premières connexions

## Alimentation

Veillez à ce que la fiche du cordon d'alimentation insérée dans la prise secteur soit accessible en permanence. Lorsque vous débranchez le cordon d'alimentation, tirez toujours sur la fiche, et non sur le câble. Bien que la consommation d'énergie de ce téléviseur soit très faible en mode veille, il est préférable de l'éteindre à l'aide du bouton d'alimentation au bas du téléviseur si vous n'avez pas l'intention de l'utiliser pendant une période prolongée.

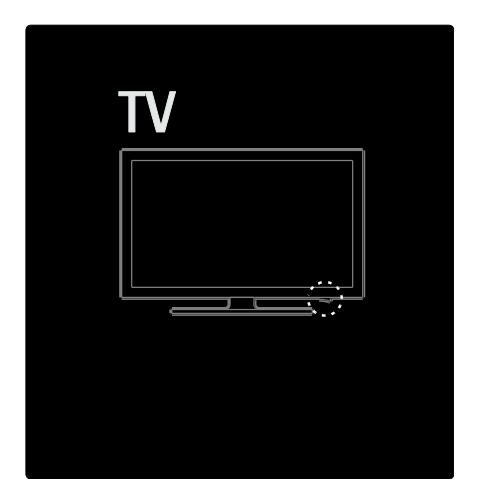

## Antenne

Repérez la prise d'antenne à l'arrière du téléviseur. Insérez fermement le câble d'antenne dans la prise.

Remarque : pour recevoir les chaînes satellite numériques, insérez le câble d'antenne dans la prise SAT (DVB-S) sur le côté du téléviseur. Disponible sur certains modèles uniquement.

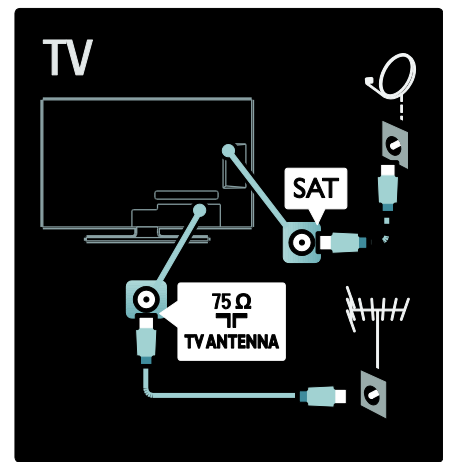

# À propos des câbles

## Présentation

Avant de relier des appareils au téléviseur, vérifiez le type de connecteurs disponibles. Reliez un appareil au téléviseur par la meilleure connexion disponible. Des câbles de bonne qualité permettent un bon transfert du son et de l'image.

Les connexions indiquées dans ce mode d'emploi ne sont que des recommandations. D'autres solutions sont possibles.

Conseil : si votre appareil ne dispose que de prises composites/RCA, utilisez l'adaptateur péritel-cinch pour connecter l'appareil à une des prises péritel du téléviseur.

#### Ajout d'appareils

Lorsque vous connectez un appareil au téléviseur, ajoutez-le en tant qu'option dans le menu d'accueil. L'option dans le menu d'accueil vous permet de faire basculer facilement le téléviseur sur l'appareil.

Pour ajouter un nouvel appareil, appuyez sur  $\uparrow$ , puis sélectionnez [Ajouter vos appareils]. Suivez les instructions à l'écran.

## **HDMI**

Une connexion HDMI permet d'obtenir une qualité optimale en termes d'images et de son.

- Un câble HDMI combine les signaux vidéo et audio. Utilisez une connexion HDMI pour les signaux HDTV (haute définition) et pour bénéficier de la fonction EasyLink.
- Le connecteur HDMI ARC du téléviseur est équipé de la fonction HDMI ARC qui permet de transmettre le signal audio du téléviseur à un appareil compatible HDMI ARC.
- N'utilisez pas de câble HDMI dont la longueur dépasse 5 m.

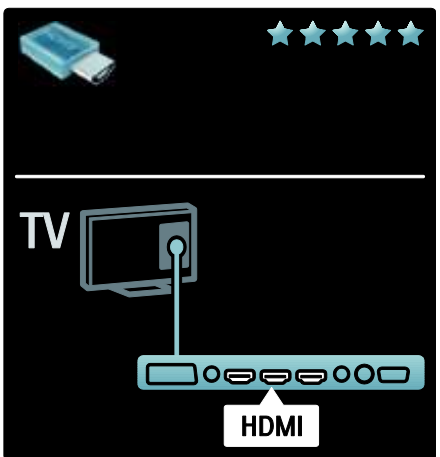

## Y Ph Pr

Utilisez la connexion vidéo composantes Y Pb Pr en association avec les prises Audio  $I/R$ 

Insérez les fiches de couleur dans les prises Y Pb Pr de même couleur. La connexion Y Pb Pr prend en charge les signaux de HDTV (haute définition).

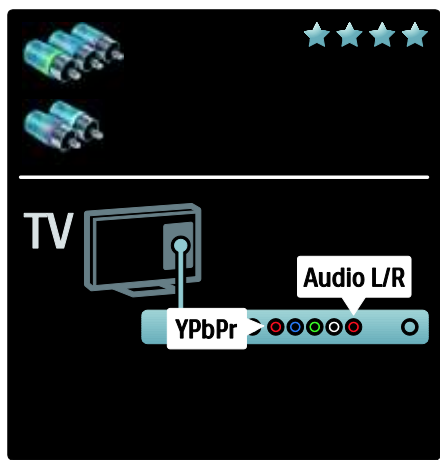

## Péritel

Un câble péritel combine les signaux vidéo et audio. Les connecteurs péritel prennent en charge les signaux vidéo RVB, mais pas les signaux de HDTV (haute définition).

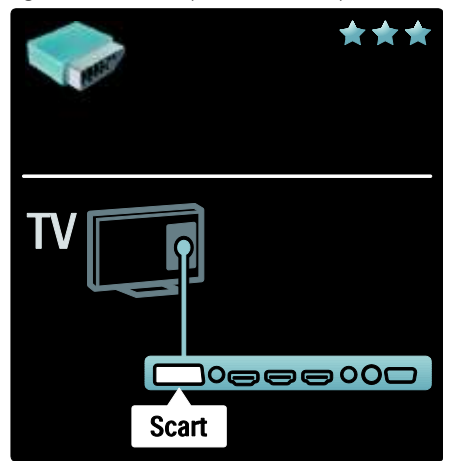

## Présentation des connecteurs du téléviseur

### Arrière

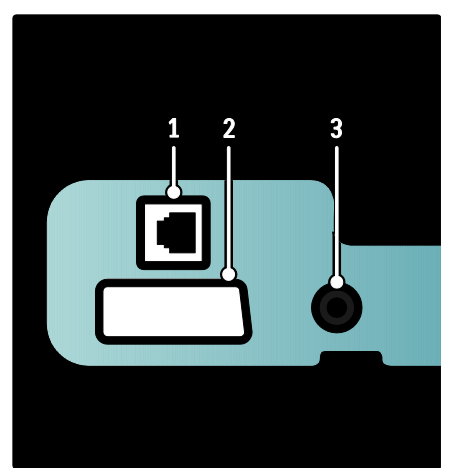

1. NETWORK : entrée de données à partir du réseau.

2. EXT 2 (SCART) : entrée audio et vidéo analogique pour appareils analogiques et numériques tels que lecteurs de DVD ou consoles de jeux.

3. SERV. U : utilisation par le personnel de Philips uniquement.

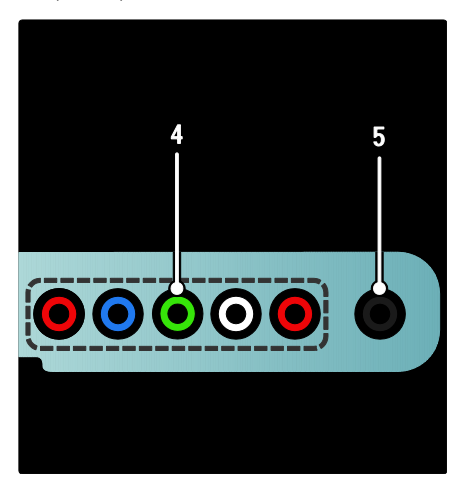

4.EXT 3 Component (Y Pb Pr) : entrées audio et vidéo analogiques pour appareils analogiques et numériques tels que lecteurs de DVD ou consoles de jeux.

5. Et sortie audio stéréo destinée aux casques ou écouteurs.

#### Bas

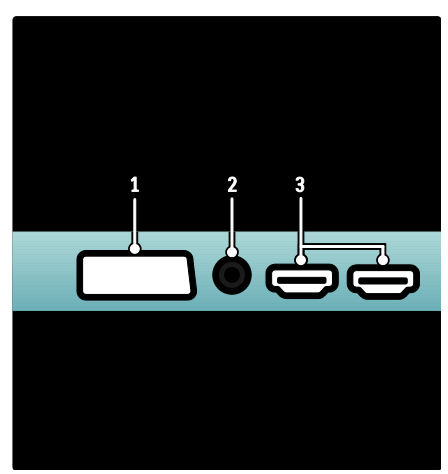

1. EXT 1 (SCART) : entrées audio et vidéo analogiques pour appareils analogiques et numériques tels que lecteurs de DVD ou consoles de jeux.

2. DIGITAL AUDIO OUT : sortie audio numérique vers les Home Cinéma et autres systèmes audio numériques.

3.HDMI : entrées audio et vidéo numériques pour appareils numériques haute définition tels que lecteurs Blu-ray.

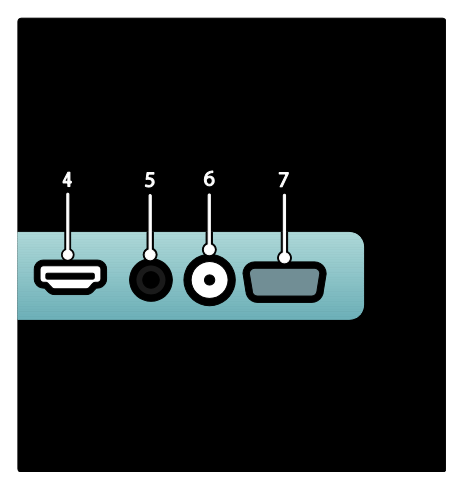

4.HDMI ARC : outre la fonction HDMI classique, permet de transmettre le signal audio du téléviseur à un appareil compatible HDMI ARC, tel qu'un système Home Cinéma. 5. AUDIO IN : entrée audio pour

ordinateur. 6. ANTENNA : entrée de signal pour antenne, câble ou satellite.

7. VGA : entrée vidéo pour ordinateur.

## Panneau latéral

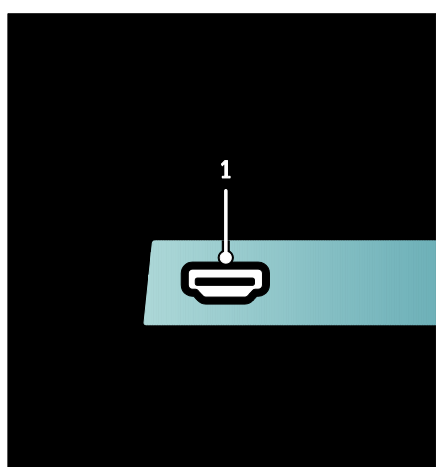

1.HDMI : entrée audio et vidéo numérique pour appareils numériques haute définition (lecteurs Blu-ray, par exemple).

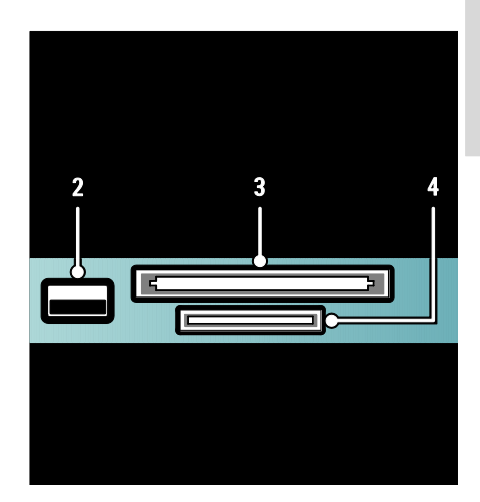

 2. USB : entrée de données à partir de périphériques de stockage USB.3. CI (Interface commune) : logement pour module d'accès conditionnel (CAM). 4. SD CARD : emplacement pour carte mémoire SD.

# Connexion des périphériques

## Lecteur de disques Blu-ray

Utilisez un câble HDMI pour relier le lecteur Blu-ray à l'une des prises HDMI situées au bas du téléviseur.

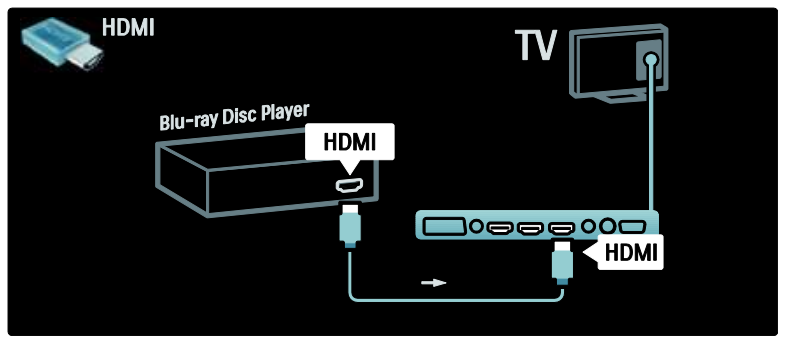

## Lecteur de DVD

Utilisez un câble HDMI pour relier un lecteur de DVD à l'une des prises HDMI situées au bas du téléviseur.

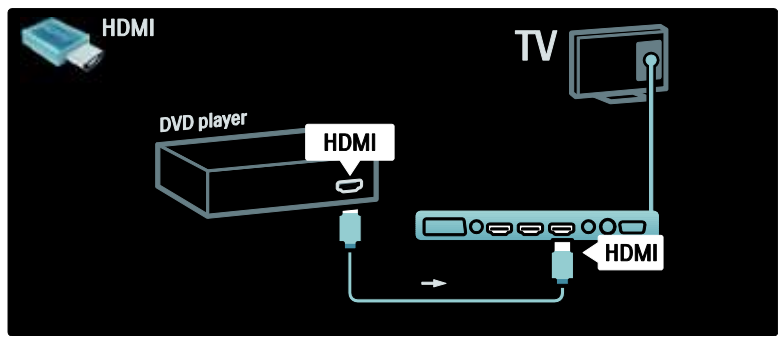

## Lecteur/enregistreur de DVD

Commencez par relier l'antenne au lecteur/enregistreur de DVD et au téléviseur à l'aide de deux câbles d'antenne.

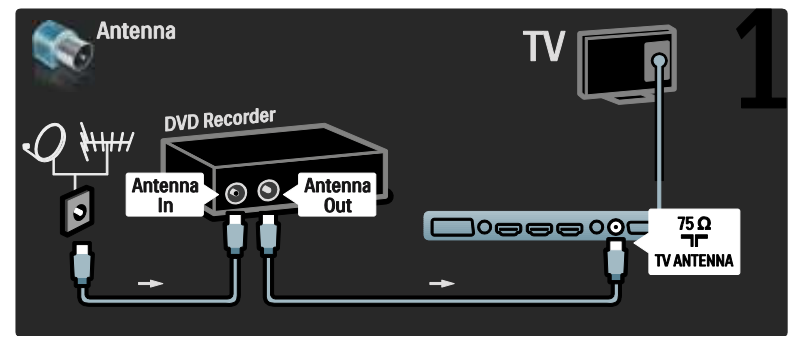

Puis, utilisez un câble péritel pour relier le lecteur/enregistreur de DVD à la prise péritel située au bas du téléviseur.

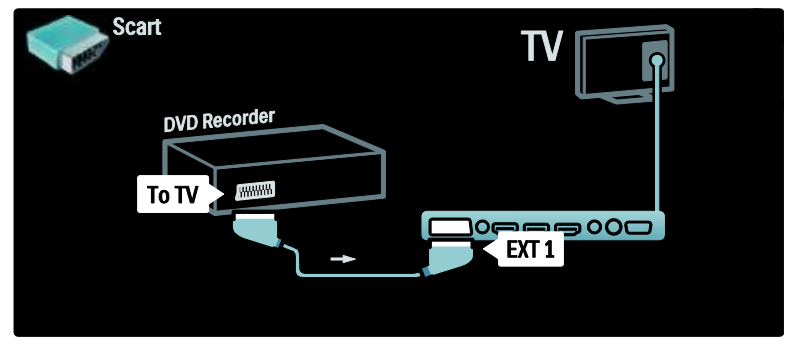

## Système Home Cinéma

Commencez par relier l'appareil au téléviseur à l'aide d'un câble HDMI.

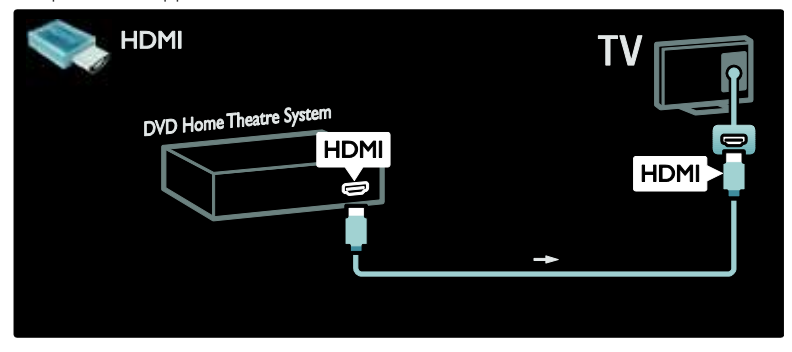

Puis, utilisez un câble cinch audio numérique pour relier l'appareil au téléviseur.

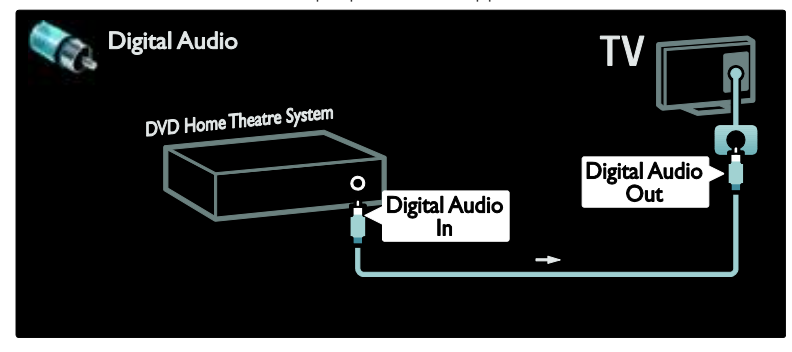

#### Synchronisation audio et vidéo (synchro)

Si le son n'est pas synchronisé avec la vidéo affichée à l'écran, la plupart des systèmes Home Cinéma DVD vous permettent de définir un temps de décalage.

#### EasyLink

Pour désactiver automatiquement le son des enceintes du téléviseur lorsque le son est diffusé par votre système Home Cinéma, activez EasyLink. Pour en savoir plus, consultez la rubrique Connexion du téléviseur > Utilisation de Philips EasyLink > Configuration des enceintes du téléviseur (Page [70\)](#page-70-0).

## Lang. Récepteur/satellite

Commencez par relier l'antenne au récepteur et au téléviseur à l'aide de deux câbles d'antenne.

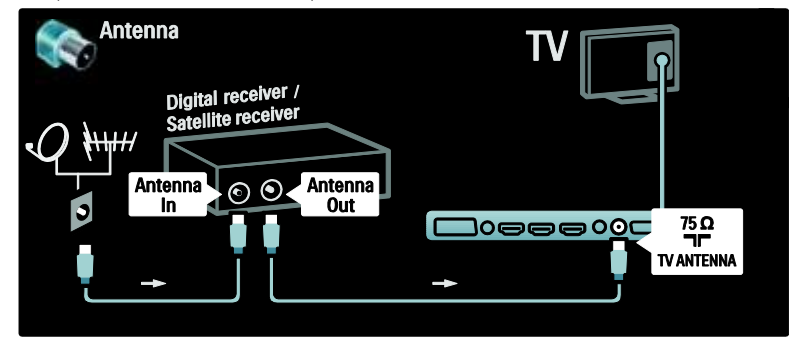

Puis, utilisez un câble péritel pour brancher le récepteur à l'arrière du téléviseur.

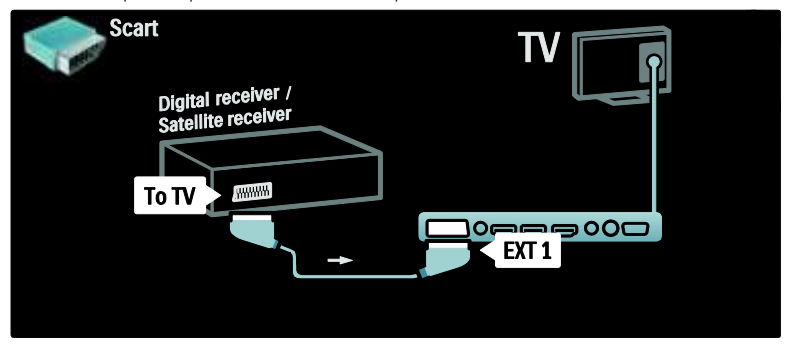

## Lang. Récepteur et lecteur/enregistreur de DVD

Commencez par relier le récepteur numérique au lecteur/enregistreur de DVD et au téléviseur à l'aide de trois câbles d'antenne.

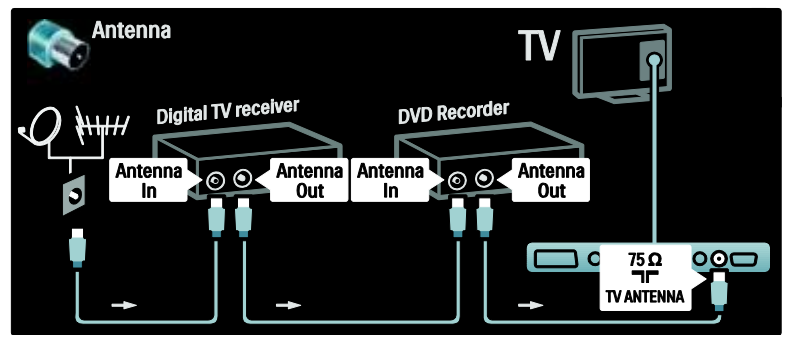

Ensuite, utilisez un câble péritel pour relier le récepteur numérique au téléviseur.

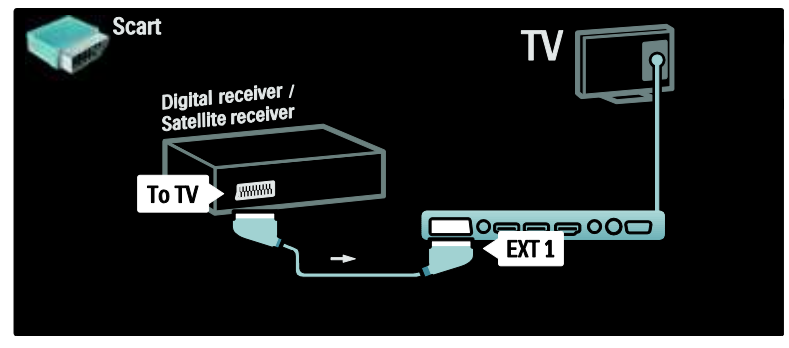

Enfin, utilisez deux câbles péritel pour relier les deux appareils et le téléviseur.

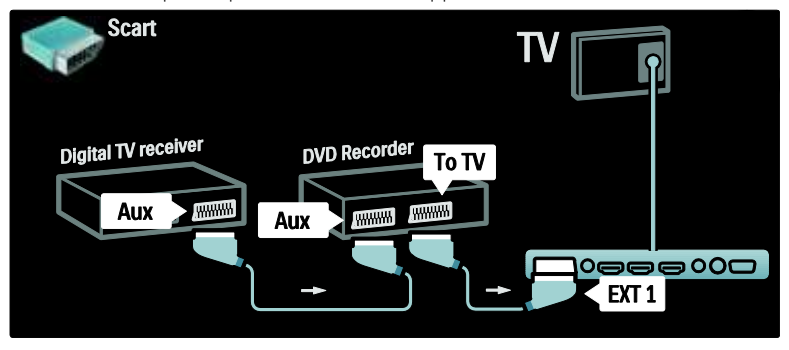

## Lang. Récepteur, lecteur/enregistreur de DVD et Home Cinéma

Commencez par relier les deux appareils et le téléviseur à l'aide de trois câbles d'antenne.

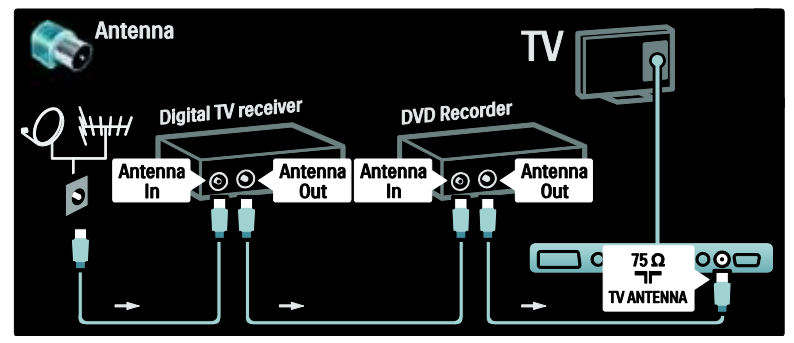

Pour finir, utilisez deux câbles péritel pour relier le récepteur numérique au lecteur/enregistreur de DVD, et ce dernier au téléviseur.

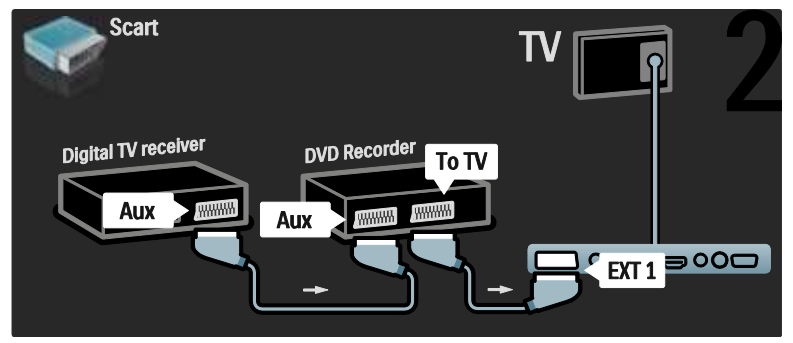

Ensuite, utilisez un câble HDMI pour relier le système Home Cinéma au téléviseur.

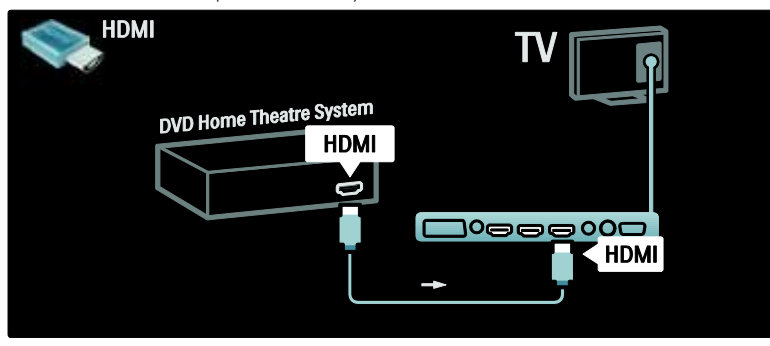

Enfin, utilisez un câble cinch audio numérique pour relier le système Home Cinéma au téléviseur.

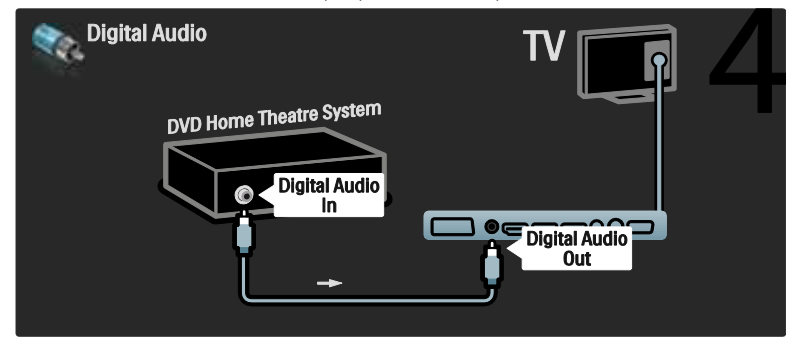

## Lang. Récepteur HD

Commencez par relier le récepteur HD numérique au téléviseur à l'aide de deux câbles d'antenne.

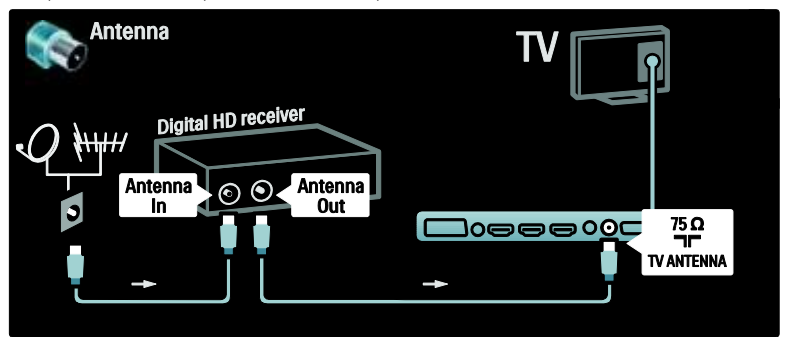

Utilisez un câble HDMI pour relier le récepteur HD numérique au téléviseur.

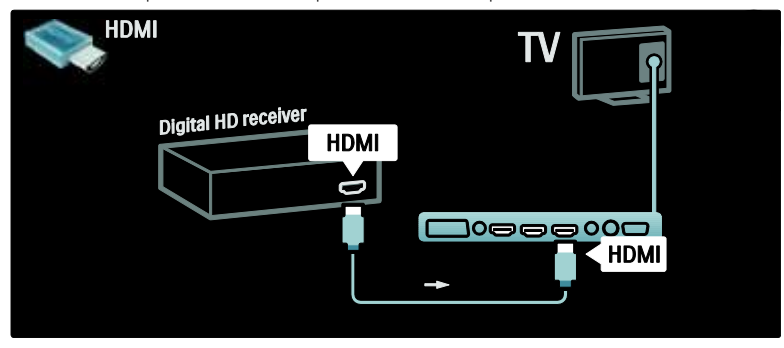

## Connexion d'autres appareils

### Console de jeux

Les connexions les plus pratiques pour une console de jeux se trouvent sur le côté de votre téléviseur. Vous trouverez toutefois d'autres connecteurs à l'arrière du téléviseur si nécessaire.

#### Activation du mode Jeu

Pour éviter un retard de l'image, réglez le téléviseur sur le mode [leu].

1. Appuyez sur **III** 

2. Sélectionnez [Smart image] > [Jeu], puis appuyez sur OK.

3. Appuyez sur b pour quitter.

Les connexions les plus pratiques pour une console de jeux se trouvent sur le côté de votre téléviseur.

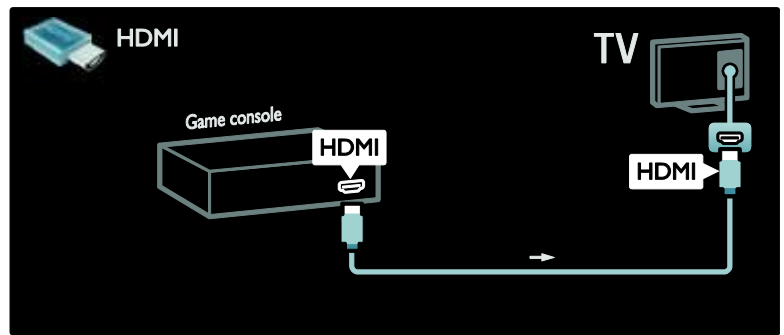

Si vous ne pouvez pas utiliser le connecteur latéral, utilisez un câble HDMI ou le câble EXT2 (YPbPr et Audio G/D) pour relier la console de jeux à l'arrière du téléviseur. (Sur certains modèles, EXT2 est nommé EXT3).

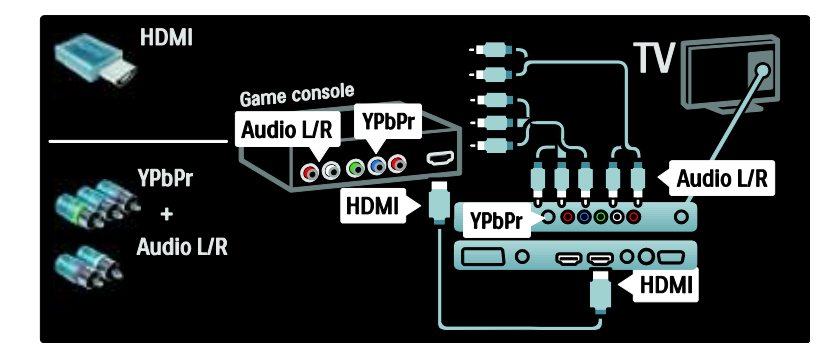

## Lang. Appareil photo

Pour afficher les photos de votre appareil photo, connectez-le sur la prise USB située sur le côté du téléviseur. Allumez l'appareil photo numérique. Si le contenu de votre appareil photo ne s'affiche pas automatiquement, vous devrez peut-être activer le protocole PTP (Picture Transfer Protocol) sur votre appareil photo. Reportez-vous aux instructions dans le mode d'emploi de l'appareil photo.

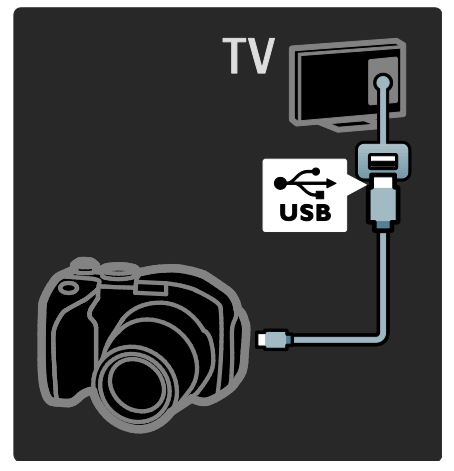

### Lang. caméscope

La connexion la plus pratique pour un caméscope se trouve sur le côté de votre téléviseur.

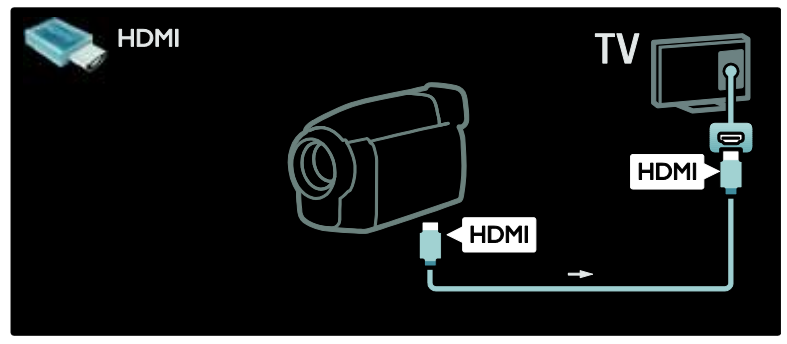

Sinon, utilisez un câble HDMI ou la vidéo composantes et le câble audio (YPbPr et Audio G/D) pour relier le caméscope à l'arrière du téléviseur.

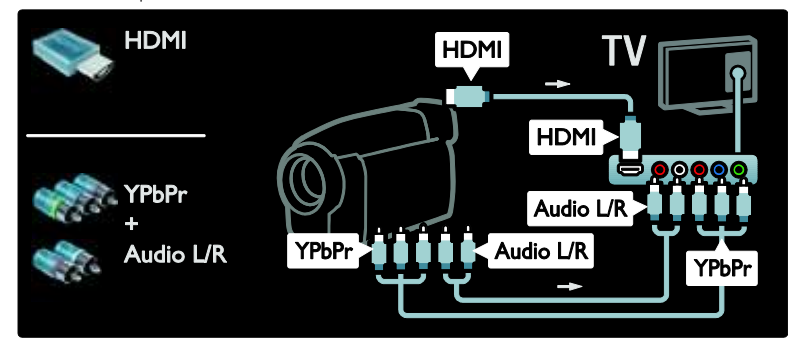

## Décodeur de chaînes

Avant d'utiliser un décodeur de chaînes numériques péritel, sélectionnez la chaîne à décoder et affectez le décodeur à la prise péritel.

1. Appuyez sur **f**.

- 2. Sélectionnez [Configuration] >
- [Paramètres chaînes] > [Décodeur] > [Chaîne].

3. Définissez la chaîne que vous souhaitez décoder.

4. Sélectionnez [Statut], puis choisissez l'emplacement du décodeur.

5. Appuyez sur OK.

## P<sub>C</sub>

Raccordez un ordinateur à l'aide de l'un des câbles suivants : Câble HDMI

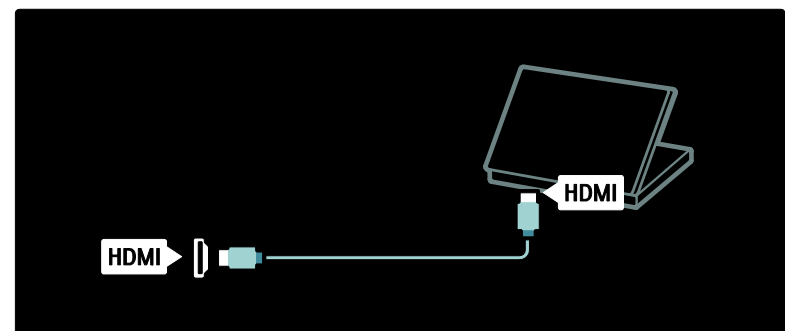

Câble DVI-HDMI

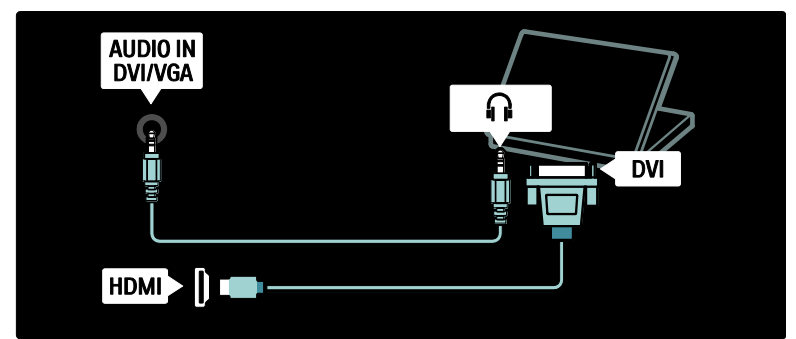

Câble HDMI et adaptateur HDMI-DVI

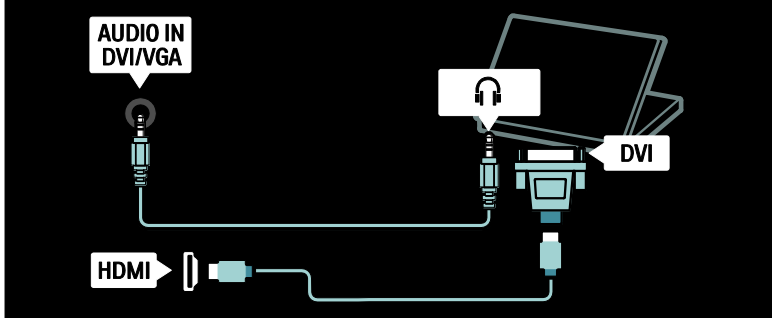

#### Câble VGA

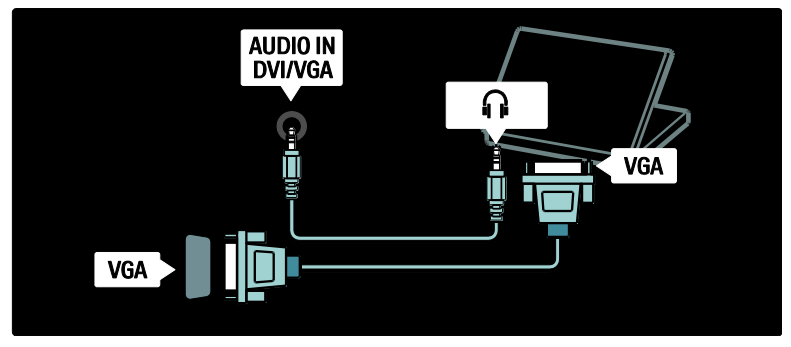

## Utilisation de la fonction Philips EasyLink

## Activation ou désactivation de la fonction EasyLink

Philips EasyLink offre différentes fonctionnalités vous permettant de contrôler les appareils connectés sur la prise HDMI. Pour bénéficier de la fonction EasyLink, les appareils connectés doivent prendre en charge la norme HDMI-CEC et doivent être correctement configurés.

Remarque : d'autres marques désignent la fonctionnalité HDMI-CEC sous un autre nom : Anynet (Samsung), Aquos Link (Sharp) ou BRAVIA Sync (Sony), par exemple. Toutes les marques ne sont pas pleinement compatibles avec Philips EasyLink.

#### Pour activer ou désactiver la fonction EasyLink

Remarque : n'activez pas la fonction Philips EasyLink si vous n'avez pas l'intention de l'utiliser.

1. Appuyez sur  $\bigstar$ .

2. Sélectionnez [Configuration] > [Paramètres TV] > [EasyLink] > [Marche] ou [Arrêt], puis appuyez sur OK.

### <span id="page-68-0"></span>Fonctionnalités EasyLink

Une fois Philips EasyLink activé, les fonctionnalités suivantes sont disponibles :

#### Lecture à l'aide d'une seule touche

Lors de la lecture de contenus provenant d'un appareil compatible HDMI-CEC, le téléviseur s'allume à partir du mode de veille et bascule sur la source correspondante.

#### Mise en veille à l'aide d'une seule touche

Lorsque vous connectez votre téléviseur à un appareil compatible HDMI-CEC, appuyez sur la touche de la télécommande du téléviseur pour allumer le téléviseur et tous les appareils HDMI connectés à partir du mode de veille.

#### Contrôle audio du système

Lorsque vous connectez votre téléviseur à un système Home Cinéma compatible HDMI-CEC (par exemple), les enceintes du téléviseur sont automatiquement désactivées et le son est diffusé par le Home Cinéma.

Pour plus d'informations sur le contrôle audio du système et sur d'autres types de configuration des enceintes du téléviseur, consultez la rubrique Connexion du téléviseur > Utilisation de Philips EasyLink > Enceintes du téléviseur (Page [70\)](#page-70-0).

#### Télécommande EasyLink

La télécommande EasyLink vous permet de commander des appareils compatibles HDMI-CEC à l'aide de la télécommande de votre téléviseur.

Pour activer la télécommande EasyLink, consultez la rubrique Connexion du téléviseur > Utilisation de Philips EasyLink > Activation ou désactivation de la télécommande EasyLink (Pag[e 69\)](#page-69-0).

#### Lien Pixel Plus

Il est possible que les appareils Philips EasyLink connectés appliquent leur propre traitement de qualité de l'image à la vidéo avant de la transmettre au téléviseur. Ceci peut interférer avec le traitement de l'image du téléviseur. Activez le lien Pixel Plus pour ignorer le traitement de qualité de l'image des appareils Philips EasyLink connectés.

#### Pour activer le lien Pixel Plus

1. Appuyez sur

2. Sélectionnez [Configuration] > [Paramètres TV] > [EasyLink] > [Lien Pixel] Plus] > [Marche].

3. Appuyez sur OK pour confirmer l'activation.

#### Repositionnement automatique des soustitres

Le repositionnement automatique des soustitres affiche les sous-titres des systèmes Home Cinéma compatibles Philips EasyLink au-dessus de l'image de votre téléviseur. L'image est ainsi étendue à tout l'écran du téléviseur, sans avoir à utiliser de bande distincte pour les sous-titres en bas de l'écran.

#### Pour activer le repositionnement automatique des sous-titres

1. Appuyez sur  $\biguparrow$ .

2. Sélectionnez [Configuration] > [Paramètres TV] > [EasyLink] > [Repositionnement automatique des soustitres].

3. Sélectionnez [Marche], puis appuyez sur OK pour activer.

#### Mode audio seul

Le mode audio seul permet aux enceintes du téléviseur de diffuser le son d'un appareil Philips EasyLink connecté alors que le téléviseur est en veille.

Appuyez sur **III** pour recevoir des signaux audio de l'appareil Philips EasyLink connecté. S'il est disponible, le mode audio seul est activé.

Acceptez l'invite sur le téléviseur pour activer ce mode.

 Réglez la lecture audio à l'aide de la télécommande.

## Activation ou désactivation de la télécommande EasyLink

<span id="page-69-0"></span>Attention : il s'agit d'un paramètre avancé. Vérifiez que tous les appareils compatibles HDMI-CEC connectés prennent en charge ce paramètre. Les appareils ne prenant pas en charge ce paramètre ne réagiront pas à la télécommande du téléviseur.

1. Appuyez sur **n**. 2. Sélectionnez [Configuration] > [Paramètres TV] > [EasyLink] > [Télécommande EasyLink] > [Marche] ou [Arrêt].

3. Appuyez sur OK pour confirmer l'activation.

#### Remarques :

- Si vous ne pouvez pas quitter le menu d'un appareil connecté, appuyez sur D.
- Pour repasser en commande du téléviseur, appuyez sur **f**r et sélectionnez [Regarder TV].
- Pour commander un autre appareil, appuyez sur **a** et sélectionnez l'appareil dans le menu d'accueil.
- La rubrique Connexion du téléviseur > Utilisation de Philips EasyLink > Touches EasyLink (Page [69\)](#page-69-1) fournit un récapitulatif des touches EasyLink que vous pouvez utiliser avec la télécommande du téléviseur.

## Touches EasyLink

<span id="page-69-1"></span>Contrôlez les appareils compatibles EasyLink à l'aide des touches suivantes de la télécommande.

- OK : pour démarrer, mettre en pause ou reprendre la lecture sur l'appareil connecté. Permet également d'activer une sélection ou d'accéder au menu de l'appareil.
- 14 (Précédent) / ▶ (Suivant) : pour effectuer des recherches en avant et en arrière sur l'appareil connecté.
- Touches numériques : lorsque EasyLink est activé, permet de sélectionner un titre, un chapitre ou une piste.
- (Options) : pour afficher le menu de l'appareil connecté. Lorsque vous appuyez sur la touche  $\biguparrow$ , le menu TV s'affiche.
- (Veille) : pour activer la mise en veille à l'aide d'une seule touche. Permet de mettre le téléviseur et l'appareil connecté en veille.

D'autres touches EasyLink sont disponibles sur la télécommande à l'écran.

#### Pour accéder à la télécommande à l'écran

1. Pendant que vous regardez le contenu d'un appareil connecté, appuyez sur **...** 2. Sélectionnez [Afficher la télécommande],

puis appuyez sur OK.

3. Appuyez sur les Touches de navigation et sur OK pour sélectionner une touche à l'écran.

4. Appuyez sur D pour quitter.

## Configuration des enceintes du téléviseur

<span id="page-70-0"></span>Le téléviseur est généralement relié à un appareil compatible HDMI-CEC tel qu'un système Home Cinéma au moyen d'un câble HDMI pour le signal vidéo et d'un câble audio numérique pour le signal audio. Vous pouvez faire passer le signal audio du téléviseur par le câble uniquement, dès lors que le téléviseur et l'appareil sont compatibles HDMI ARC (voir la rubrique Connexion du téléviseur > Utilisation de Philips EasyLink > Utilisation de HDMI ARC (Page 71)).

## Configuration des enceintes du téléviseur

1. Appuyez sur  $\biguparrow$ .

2. Sélectionnez [Configuration] > [Paramètres TV] > [EasyLink] > [Hautparleurs TV].

3. Sélectionnez l'une des options suivantes, puis appuyez sur OK :

- [Arrêt] : pour désactiver les enceintes du téléviseur.
- [Marche] : pour activer les enceintes du téléviseur.
- [EasyLink] : les enceintes du téléviseur continuent à diffuser le signal audio du téléviseur. Transférez le signal audio du téléviseur vers l'appareil audio HDMI-CEC connecté à partir du menu de la barre d'expérience.
- [Démarr. auto EasyLink] : pour désactiver automatiquement les enceintes du téléviseur et faire diffuser le signal audio du téléviseur par l'appareil audio HDMI-CEC connecté.

#### Basculement du signal audio du téléviseur dans le menu de la barre d'expérience Si [EasyLink] ou [Démarr. auto EasyLink]

est sélectionné, accédez au menu de la barre d'expérience pour faire basculer le signal audio du téléviseur.

1. Pendant que vous regardez la télévision, appuyez sur **III**.

2. Sélectionnez [Haut-parleurs], puis appuyez sur OK.

3. Sélectionnez l'une des options suivantes, puis appuyez sur OK :

 [TV] : activé par défaut. Les enceintes du téléviseur diffusent le signal audio du téléviseur jusqu'à ce que l'appareil audio HDMI-CEC connecté passe en contrôle audio du système. Dès lors, l'appareil connecté diffuse le signal audio du téléviseur.

 [Amplificateur] : l'appareil HDMI-CEC connecté diffuse le signal audio. Lorsque le mode audio système n'est pas activé sur l'appareil, les enceintes du téléviseur continuent à diffuser le signal audio si [EasyLink] est sélectionné. Si [Démarr. auto EasyLink] est sélectionné, le téléviseur invite l'appareil connecté à basculer en mode audio système.

## Utilisation de la connexion HDMI ARC

La prise HDMI 1 est compatible avec la technologie Audio Return Channel (ARC). Utilisez-la pour transmettre un signal audio numérique à un système Home Cinéma HDMI.

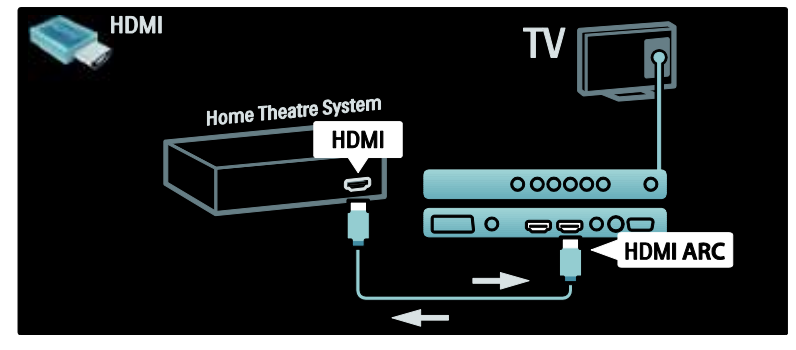

La connexion HDMI ARC vous permet d'utiliser Philips EasyLink pour transmettre directement le signal audio du téléviseur à un appareil audio connecté, sans ajouter de câble audio numérique.

Assurez-vous que l'appareil est compatible HDMI-CEC et ARC, et que le téléviseur est relié à l'appareil au moyen d'un câble HDMI branché sur les prises HDMI ARC.

## Activation et désactivation de HDMI ARC

Remarque : l'activation de HDMI ARC ajoute automatiquement l'appareil au menu d'accueil.

- 1. Appuyez sur  $\mathbf{\hat{n}}$ .
- 2. Sélectionnez [Configuration] > [Paramètres TV] > [EasyLink] > [HDMI 1 -

ARC] > [Marche] ou [Arrêt]. 3. Appuyez sur OK pour confirmer

l'activation.

## Utilisation d'un CAM

## Insertion et activation d'un CAM

Attention : respectez scrupuleusement les instructions ci-dessous. Une mauvaise insertion du CAM risque d'endommager aussi bien le module que votre téléviseur.

#### Remarques :

- Ce téléviseur prend en charge les normes CI et CI+. CI+ permet aux fournisseurs de services de proposer du contenu numérique haute définition de qualité bénéficiant d'une protection supérieure contre la copie.
- Reportez-vous à la documentation fournie par l'opérateur pour savoir comment insérer une carte à puce dans le module de contrôle d'accès.
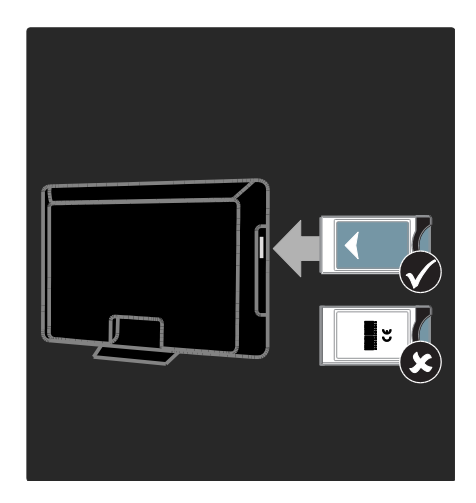

1. Mettez le téléviseur hors tension.

2. Suivez les instructions gravées sur le CAM puis insérez le CAM dans l'interface commune située sur le côté du téléviseur. 3. Insérez le CAM aussi loin que possible puis attendez qu'il soit activé. Cette opération peut prendre quelques minutes. Ne retirez pas le CAM du logement lorsqu'il est en marche, sinon les services numériques seront désactivés.

### Accès aux services CAM

1. Après avoir inséré et activé le CAM, appuyez sur la touche  $\Box$ . 2. Sélectionnez [Interface commune], puis

appuyez sur OK.

3. Sélectionnez le fournisseur de CAM puis appuyez sur OK.

### Visionnage d'un service CAM

Si un CAM est inséré et que vous avez payé l'abonnement, le téléviseur affiche les contenus proposés par l'opérateur de services de télévision numérique. Les applications, les fonctions ainsi que le contenu et les messages qui s'affichent à l'écran varient selon le service CAM.

### Insertion de la carte SD

### Capacité de la mémoire

Pour télécharger des vidéos louées sur Net TV, insérez une carte mémoire SD dans le logement pour carte SD du téléviseur. Une fois le formatage effectué, laissez en permanence la carte SD dans son logement.

Capacité de la mémoire de la carte SD Utilisez une carte mémoire SD vierge d'une capacité de stockage minimum de 4 Go. Pour profiter d'une vidéo en haute définition, utilisez une carte SD d'une capacité de stockage minimum de 8 Go.

Attention : suivez bien les instructions décrites dans la rubrique Connexion du téléviseur > Insertion de la carte SD > Insertion et formatage (Pag[e 72\)](#page-72-0). Une insertion incorrecte de la carte SD risque de l'endommager. Toutes les données stockées sur la carte SD seront effacées avant le téléchargement des vidéos louées. Remarque : ce téléviseur est équipé d'un logement pour carte SD standard. L'utilisation d'une carte SD n'est nécessaire que pour le stockage des vidéos louées.

### <span id="page-72-0"></span>Insertion et formatage

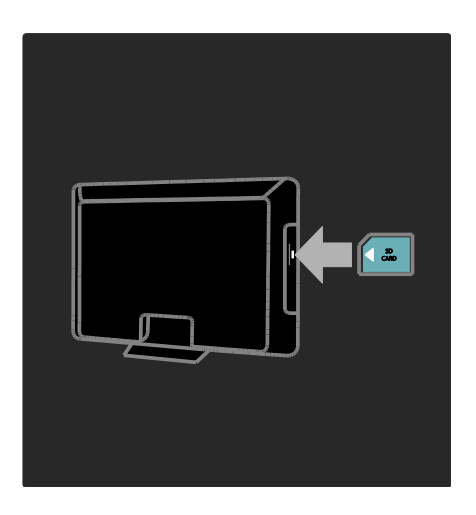

1. Allumez le téléviseur.

2. Ôtez le module d'accès conditionnel du téléviseur avant d'insérer la carte mémoire SD.

3. Insérez la carte mémoire SD dans le logement prévu à cet effet, étiquette orientée vers l'extérieur. Le formatage débutera automatiquement.

4. Laissez en permanence la carte SD dans son logement.

# 6 Dépannage

### Nous contacter

Si vous ne parvenez pas à résoudre votre problème, consultez la foire aux questions relative à ce téléviseur sur le site [www.philips.com/support](http://www.philips.com/support).

Si le problème persiste, contactez le Service Consommateurs Philips de votre pays, dont les coordonnées figurent dans le dépliant fourni avec ce produit.

Notez la référence et le numéro de série de votre téléviseur avant de contacter Philips. Ces numéros figurent à l'arrière du téléviseur et sur l'emballage.

Attention : n'essayez pas de réparer vousmême le téléviseur. Vous pourriez gravement vous blesser, causer des dommages irréparables ou entraîner l'annulation de votre garantie.

### Problèmes courants relatifs au téléviseur

#### Le téléviseur ne s'allume pas :

- Débranchez le câble d'alimentation de la prise secteur. Patientez une minute puis rebranchez-le.
- Vérifiez que le câble d'alimentation est correctement branché.
- Vérifiez que le bouton d'alimentation situé à l'arrière ou au bas du téléviseur est en position de marche.

#### Le téléviseur ne répond pas à la télécommande ou aux commandes latérales lorsqu'il est allumé.

Le démarrage du téléviseur nécessite un certain temps. Pendant cette période, le téléviseur ne répondra pas à la télécommande ou aux commandes latérales. C'est le comportement normal.

### Le voyant de veille du téléviseur clignote (rouge) :

Débranchez le câble d'alimentation de la prise secteur. Patientez jusqu'à ce que le téléviseur refroidisse avant de rebrancher le câble d'alimentation. Si le voyant clignote à nouveau, contactez le service client de Philips.

Vous avez oublié le code de déverrouillage de la fonction de verrouillage parental : Saisissez « 8888 ».

La langue du menu TV est incorrecte : Sélectionnez la langue de votre choix pour le menu TV.

Pour obtenir plus d'informations, consultez la rubrique Configuration du téléviseur > Modification des paramètres de langue > Langue des menus (voir "[Langue des menus](#page-45-0)" à la page [45\)](#page-45-0).

#### Lors de la mise en marche, de l'arrêt ou de la mise en veille du téléviseur, vous entendez un grincement au niveau du châssis :

Aucune action n'est nécessaire. Ce son provient de l'extension et de la contraction normale du téléviseur lors des variations de température. Les performances n'en sont pas affectées.

#### Lorsque le téléviseur est en mode veille, un écran de démarrage s'affiche, puis le téléviseur retourne en mode veille.

C'est le comportement normal. L'écran de démarrage s'affiche lorsque le téléviseur est déconnecté et reconnecté à la prise secteur. Pour rallumer le téléviseur à partir du mode veille, appuyez sur la touche d de la télécommande ou appuyez sur n'importe quel bouton sur le côté du téléviseur.

### Problèmes concernant les chaînes de télévision

#### Une chaîne installée précédemment n'apparaît pas dans la liste des chaînes :

Vérifiez que vous avez sélectionné la liste de chaînes appropriée.

#### Aucune chaîne numérique n'a été trouvée lors de l'installation :

Vérifiez que votre téléviseur prend en charge les normes DVB-T (TNT), DVB-C (câble) et DVB-S (satellite numérique) dans votre pays. Consultez la liste des pays au dos du téléviseur.

### Problèmes d'image

#### Le téléviseur est allumé mais l'image est déformée ou elle ne s'affiche pas :

- Vérifiez que l'antenne est correctement connectée au téléviseur.
- Vérifiez que le périphérique approprié est sélectionné en tant que source.
- Vérifiez que le périphérique externe ou la source est correctement connecté(e).

### Le son fonctionne mais pas l'image :

Vérifiez que les réglages de l'image sont correctement définis.

#### Votre réception à partir de l'antenne du téléviseur est de mauvaise qualité :

- Vérifiez que l'antenne est correctement connectée au téléviseur.
- Les haut-parleurs, les périphériques audio non reliés à la terre, les lampes au néon, les bâtiments élevés et d'autres grands objets peuvent avoir une incidence sur la qualité de l'image. Si possible, essayez d'améliorer l'image en modifiant l'orientation de l'antenne ou en éloignant les périphériques du téléviseur.
- Si la réception d'une seule chaîne est mauvaise, réglez cette chaîne.

#### Les images provenant des périphériques connectés sont de mauvaise qualité :

- Vérifiez la connexion des appareils.
- Vérifiez que les réglages de l'image sont correctement définis.

#### Le téléviseur n'a pas sauvegardé les réglages de l'image :

Vérifiez que l'emplacement du téléviseur est défini dans le réglage Maison. Ce mode vous permet de modifier et d'enregistrer les réglages à votre guise.

#### L'image ne s'adapte pas à l'écran ; elle est trop grande ou trop petite :

Essayez d'utiliser un autre format d'image. La position de l'image est incorrecte :

Des signaux d'image provenant de certains périphériques ne s'adaptent peut-être pas correctement à l'écran. Vérifiez la sortie du signal du périphérique.

#### L'image des émissions est codée :

Il est possible que vous deviez utiliser un module de contrôle d'accès pour accéder au contenu. Contactez votre opérateur pour le vérifier.

#### Une étiquette électronique contenant des informations sur le produit s'affiche à l'écran :

Le téléviseur est en mode [Magasin]. Pour faire disparaître l'étiquette électronique, réglez le téléviseur sur le mode [Maison], puis redémarrez le téléviseur. Reportez-vous à la rubrique Configuration du téléviseur > Modification des autres réglages > Emplacement du téléviseur (Pag[e 51\)](#page-51-0) pour de plus amples informations.

#### L'affichage de l'ordinateur sur le téléviseur n'est pas stable :

- Vérifiez que le PC utilise la résolution et la fréquence de rafraîchissement prises en charge.
- Sélectionnez le format d'image du téléviseur .

### Problèmes de son

#### Le téléviseur émet des images mais pas de son :

Si aucun signal audio n'est détecté, le téléviseur désactive automatiquement la sortie audio ; ceci n'indique pas un dysfonctionnement.

- Vérifiez le branchement des câbles.
- Vérifiez que le volume n'est pas réglé sur 0.
- Vérifiez que le son n'est pas coupé.
- Vérifiez que les haut-parleurs sont activés dans le menu Son.
- Vérifiez que la sortie audio du téléviseur est connectée à l'entrée audio du périphérique HTS compatible HDMI CEC/EasyLink. Le son doit sortir des haut-parleurs HTS.

#### Le téléviseur émet des images mais le son est de mauvaise qualité :

Vérifiez que les réglages du son sont correctement définis.

### Le téléviseur émet des images mais le son ne provient que d'un seul haut-parleur :

Vérifiez que la balance du son est réglée sur le centre.

### Problèmes liés à la connexion HDMI

### Vous rencontrez des problèmes avec les périphériques HDMI :

- Notez que la prise en charge HDCP (High-bandwidth Digital Content Protection) peut allonger le délai d'affichage sur le téléviseur du contenu d'un périphérique HDMI.
- Si le téléviseur ne reconnaît pas le périphérique HDMI et que l'écran n'affiche aucune image, essayez de basculer la source d'un périphérique à l'autre, puis de revenir au périphérique HDMI.
- Si le son est parfois déformé, vérifiez que les réglages de sortie du périphérique HDMI sont corrects.
- Si vous utilisez un adaptateur HDMI-DVI ou un câble HDMI-DVI, vérifiez qu'un câble audio supplémentaire est connecté aux prises AUDIO L/R ou AUDIO IN (prise mini-jack uniquement).

#### Vous ne pouvez pas utiliser les fonctionnalités EasyLink :

Vérifiez que vos périphériques HDMI sont compatibles HDMI-CEC. Les fonctionnalités EasyLink ne sont opérationnelles qu'avec des périphériques compatibles HDMI-CEC.

#### Si un périphérique audio compatible HDMI-CEC est connecté au téléviseur et qu'aucune icône de volume ou de silence ne s'affiche lorsque le son est coupé, augmenté ou diminué.

Ce phénomène est normal lorsqu'un appareil audio HDMI-CEC est connecté.

### Problèmes liés à la connexion USB

### Le contenu du périphérique USB n'est pas affiché :

- Vérifiez que le périphérique de stockage USB est défini de sorte qu'il soit compatible avec la classe « Périphérique de stockage de masse », comme indiqué dans la documentation du périphérique.
- Vérifiez que le périphérique de stockage USB est compatible avec votre téléviseur.
- Vérifiez que les formats de fichier audio et image sont pris en charge par votre téléviseur.

### La lecture des fichiers audio et image est impossible ou difficile :

Les performances de transfert du périphérique USB peuvent limiter le taux de transfert de données du téléviseur, provoquant une mauvaise qualité de lecture.

### Problèmes de connexion au réseau

### (Concerne uniquement certains modèles.) Net TV ne fonctionne pas

Si la connexion au routeur est correctement configurée, vérifiez la connexion du routeur à Internet.

### La navigation sur le PC ou l'accès à Net TV sont lents.

Consultez le manuel d'utilisation de votre routeur pour obtenir des informations sur son débit et sur d'autres éléments susceptibles d'affecter la qualité du signal. Une connexion Internet haut débit est nécessaire pour le routeur.

## 7 Données techniques

### **Présentation**

Les informations sur le produit sont sujettes à modifications sans notification préalable. Pour des spécifications détaillées, consultez le site [www.philips.com/support](http://www.philips.com/support).

### Puissance et réception

#### Puissance

- Alimentation secteur : 220 -240 V~ CA, 50 - 60 Hz
- Consommation en veille : < 0,15 W
- Température ambiante : 5 à 40 °C
- Pour en savoir plus sur la consommation électrique de l'appareil, consultez les caractéristiques du produit sur le site

### (**[http://www.philips.com/s](http://www.philips.com/support) [upport](http://www.philips.com/support)**).

### Réception

- Entrée antenne : 75 ohm coaxial (IEC75)
- Système TV : DVB COFDM 2K/8K
- Lecture vidéo : NTSC, PAL, SECAM
- Télévision numérique : MPEG-4, DVB-T (TNT), DVB-C (câble), DVB-S\* (satellite), MHP (Multimedia Home Platform, disponible pour l'Italie uniquement).
- Réception : VHF, UHF, S-Channel, Hyperband

•Disponible sur certains modèles uniquement.

### Affichage et son

### Image / Affichage

Type d'écran : LCD Full HD W-UXGA

- Diagonale :
	- 81 cm / 32 po
	- 94 cm / 37 po
	- $-102$  cm  $/40$  po
	- 117 cm / 46 po
- Format d'image : écran large 16/9
- Résolution d'écran : 1920 x 1080p, 100 Hz
- Optimisation de l'image Pixel Precise HD
- Traitement 1 080 p 24/25/30/50/60 Hz
- LCD 100 Hz

#### Son

- Puissance de sortie (RMS) : 20 W
- Incredible Surround
- Clear Sound
- Amélioration dynamique des basses
- Mono/Stéréo/NICAM

### Résolutions d'affichage

Formats informatiques - HDMI (Résolution - fréquence de rafraîchissement)  $640 \times 480 - 60$  Hz  $800 \times 600 - 60$  Hz  $1024 \times 768 - 60$  Hz  $1360 \times 768 - 60$  Hz  $1280 \times 1024 - 60$  Hz  $1600 \times 1200 - 60$  Hz 1920 x 1080 - 60 Hz

Formats informatiques - VGA (Résolution - fréquence de

rafraîchissement)  $640 \times 480 - 60$  Hz  $800 \times 600 - 60$  Hz  $1024 \times 768 - 60$  Hz 1360 x 768 - 60 Hz  $1280 \times 1024 - 60$  Hz  $1600 \times 1200 - 60$  Hz 1920 x 1080 - 60 Hz

# Français

### Formats vidéo (Résolution - fréquence de rafraîchissement)

480i - 60 Hz 480p - 60 Hz 576i - 50 Hz 576p - 50 Hz 720p - 50 Hz, 60 Hz 1080i - 50 Hz, 60 Hz 1080p - 24 Hz, 25 Hz, 30 Hz, 50 Hz, 60 Hz.

### Multimédia

### Connexions multimédias prises en charge

- USB (formaté FAT ou DOS ; conforme à la classe « Périphérique de stockage de masse » uniquement)
- Logement pour carte SD
- UTP5 Ethernet

### Fichiers image pris en charge

JPEG (\*.jpg)

### Fichiers audio/vidéo pris en charge\*

AVI (\*.avi) : vidéo : MPEG-4 SP, MPEG-4 ASP audio : MPEG couche 2/3, AC3

MPEG (\*.mpg, \*.mpeg, \*.vob) : vidéo : MPEG-1, MPEG-2

MPEG (\*.mp2, \*.mp3, \*.mpg, \*.mpeg,  $*$ .vob):

audio : MPEG-1 couche 2, MPEG-1 couche 3, LPCM, AC3

MPEG-4 (\*.mp4) :

vidéo : MPEG-4 AVC (H.264, L2-CIF, L4-

HD)

audio : AAC-LC, HE-AAC

WMV (\*.wmv) :

vidéo : WMV9/VC1

WMA (\*.wma) :

audio : WMA (v2 à v9.2)

MKV (\*.mkv) :  $vid60 \cdot H.264$ 

audio : HE-AAC, AC3

•Le nom des fichiers multimédias ne doit pas excéder 128 caractères.

#### Logiciels serveurs multimédias compatibles DLNA pris en charge

- Lecteur Windows Media (pour Microsoft Windows)
- Twonky Media (pour Microsoft Windows et Mac OS X)
- Sony Vaio Media Server (pour Microsoft Windows)
- TVersity (pour Microsoft Windows)
- Nero MediaHome
- DiXiM (pour Microsoft Windows XP)
- Macrovision Network Media Server (pour Microsoft Windows XP)
- Fuppes (pour Linux)
- uShare (pour Linux)

### Fichiers audio/vidéo DLNA pris en charge

WMV (\*.wmv) : vidéo : WMV9/VC1

MPEG (\*.mp2, \*.mp3, \*.mpg, \*.mpeg,  $*$ .vob) : audio : MPEG-1 couche 2, MPEG-1 couche 3, LPCM, AC3

MPEG-4 (\*.mp4) : vidéo : MPEG-4 AVC (H.264, L2-CIF), MPEG-4 AVC (H.264, L4-HD) audio : AAC-LC, HE-AAC

MKV (\*.mkv) : vidéo : H.264 audio : HE-ACC, AC3

### **Connectivité**

### Arrière

- EXT 2 : péritel (RVB/CVBS)
- EXT 3 : composantes Y Pb Pr, audio G/D
- Écouteurs : mini-jack stéréo 3,5 mm
- SERV.U : port de maintenance
- Réseau : Ethernet

### **Bas**

- EXT 1 : péritel (RVB/CVBS)
- HDMI(1) ARC : HDMI avec technologie Audio Return Channel
- HDMI(2)/(3) : HDMI
- DIGITAL AUDIO OUT : sortie coaxiale
- AUDIO IN : mini-jack stéréo 3,5 mm DVI/VGA
- Antenne : coaxiale 75 ohms
- VGA : entrée PC

### Panneau latéral

- HDMI
- USB
- Carte SD
- Interface commune : CI

### **Dimensions**

Remarque : Les dimensions et poids cidessous sont donnés à titre indicatif. La conception et les caractéristiques sont susceptibles d'être modifiées sans préavis. La légende utilisée pour indiquer les dimensions des téléviseurs est la suivante :

- ( ) : téléviseur 81 cm / 32 po
- { } : téléviseur 94 cm / 37 po
- [ ] : téléviseur 102 cm / 40 po
- (( )) : téléviseur 117 cm / 46 po

Identifiez la légende correspondant à votre téléviseur. Reportez-vous ensuite à la page suivante pour voir les dimensions correspondantes.

Reportez-vous à la légende relative aux dimensions des téléviseurs pour connaître celles de votre téléviseur (avec et sans le pied).

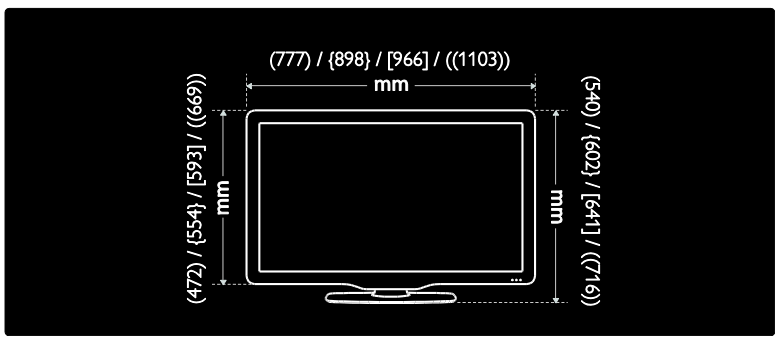

Reportez-vous à la légende relative aux dimensions des téléviseurs pour connaître la profondeur de votre téléviseur (avec et sans le pied).

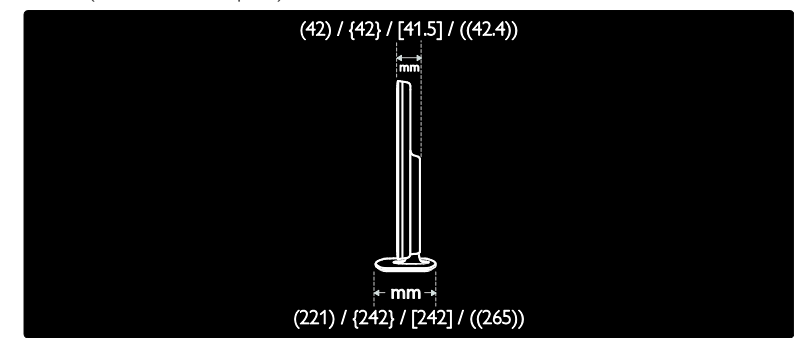

Reportez-vous à la légende relative aux dimensions des téléviseurs pour connaître le poids de votre téléviseur avec le pied.

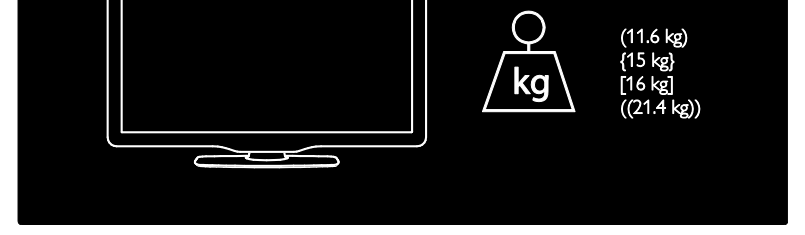

Reportez-vous à la légende relative aux dimensions des téléviseurs pour connaître le poids de votre téléviseur sans le pied.

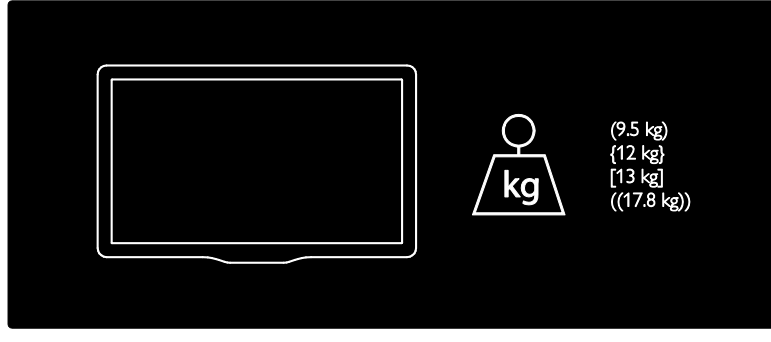

UMv 3139 137 03595 - 20110415

# 8 Index

### A

accès universel, activation - 37 alimentation - 78 Ambilight - 14 Ambilight, activer - 24 Ambilight, vitesse de réponse - 25 appareils, ajout - 23 appareils, visionnement - 24 arrêt programmé - 33

### $\subset$

CAM, activation - 72 CAM, insertion - 71 caractéristiques techniques - 78 carte SD - 29, 72 carte SD, taille de la mémoire - 72 carte smart - 71 chaînes numériques, sous-titres - 34 chaînes, favorites - 32 chaînes, installation (manuelle) - 43 chaînes, masquer ou afficher - 42 chaînes, mise à jour - 42 chaînes, renommage - 41 chaînes, réorganisation - 41 commandes latérales - 16 configuration, assistant - 39 connecter, réseau PC - 46 connecteurs arrière - 56 connecteurs au bas du téléviseur - 56 connecteurs latéraux - 57 connecteurs, arrière - 56 connecteurs, bas - 56 connecteurs, latéraux - 57 connexion, alimentation - 54 connexion, antenne - 54

connexion, appareil - 54 connexion, décodeur de chaînes - 66 connexion, PC - 67 connexion, USB - 34

### $\mathsf{D}$

décodeur - 66 démo - 41 désactivation des haut-parleurs du téléviseur  $-22$ dimensions - 80

### E

EasyLink, activation - 68 EasyLink, enceintes du téléviseur - 70 EasyLink, fonctionnalités - 68 EasyLink, touche avance de la télécommande - 69 EasyLink, touches - 69 écologie, paramètres - 11 écologie, présentation - 11 efforts en faveur de l'environnement - 11 emplacement, maison ou magasin - 51 emplacement, piétement ou fixation murale  $-51$ enregistrement produit - 9 entretien - 10 entretien de l'écran - 10 EPG, activation - 33 EPG, menu - 33 EPG, présentation - 32

### F

fin de vie - 11 format d'image - 23

### H

horloge - 50

I

informations, à l'écran - 15 informations, sur Internet - 15 installation des chaînes (manuelle) - 43 interface commune - 71

### $\mathbf{L}$

langue audio - 44 langue, autres - 44 langue, menu - 45 liste des chaînes - 20 liste des favoris, ajout - 32 liste des favoris, sélection - 32 logiciel, mise à jour numérique - 51 logiciel, mise à jour sur Internet - 51 logiciel, version - 51 Lumière lounge - 25

### M

malentendants - 37 Malvoyants - 38 menu d'options - 20 Menu Maison - 19 menu, accueil - 19 menu, ajout d'un appareil - 20 menu, configuration - 20 menu, langue - 45 menu, liste des chaînes - 20 menu, navigation - 19 menu, options - 20 mise en veille - 21 mode Magasin - 51 mode maison - 51 multimédia, lecture de fichiers - 34

### N

Net TV, effacer l'historique - 28

Net TV, parcourir - 27 Net TV, TV en ligne - 30 niveaux d'âge - 34

### P

paramètres de son - 40 paramètres d'image - 39 paramètres par défaut - 41 paramètres, image - 39 paramètres, son - 40 PC, connexion - 67 positionnement du téléviseur - 13 préréglages d'usine - 41

### R

radio numérique - 36 recyclage - 11 Réglages Ambilight - 24 réglages du réseau pc - 47 renommage des chaînes - 41 réorganisation des chaînes - 41 réseau informatique, serveur multimédia - 48 réseau pc, filaire - 46 résolution d'affichage - 78

### S

Scenea, activation - 37 Scenea, lumière lounge - 25 Scenea, téléchargement d'une image - 37 sécurité - 9 Service de location de vidéos, formater la carte SD - 29, 72 Service de location de vidéos, louer des vidéos - 29 sites Web - 27 Smart Picture - 22 Smart Sound - 23 sous-titres, analogiques - 34

sous-titres, langue - 34, 44 sous-titres, numériques - 34 spécifications techniques - 78 synchronisation audio - 50

### $\overline{\tau}$

télécommande, à l'écran - 18 télécommande, présentation - 16 télétexte 2.5 - 32 télétexte, activation - 31 télétexte, agrandissement - 31 télétexte, deux écrans - 31 télétexte, langue - 44 télétexte, menu - 31 télétexte, recherche - 31 télétexte, sous-pages - 31 télétexte, texte numérique - 32 télétexte, TOP - 31

### $\overline{\vee}$

verrouillage Kensington - 12 verrouillage parental, niveaux d'âge - 34 verrouillage parental, présentation - 34 volume, désactivation - 22 volume, réglage - 22

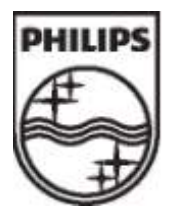

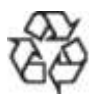

© 2011 Koninklijke Philips Electronics N.V. Tous droits réservés. Référence du document : 313913703595